# **BELKIN**

# sans fil N **Routeur**

# **Manuel de l'utilisateur**

PM01122ea F5D8236-4 **English**

**Français**

**Deutsch**

**Nederlands**

**Español**

**Italiano**

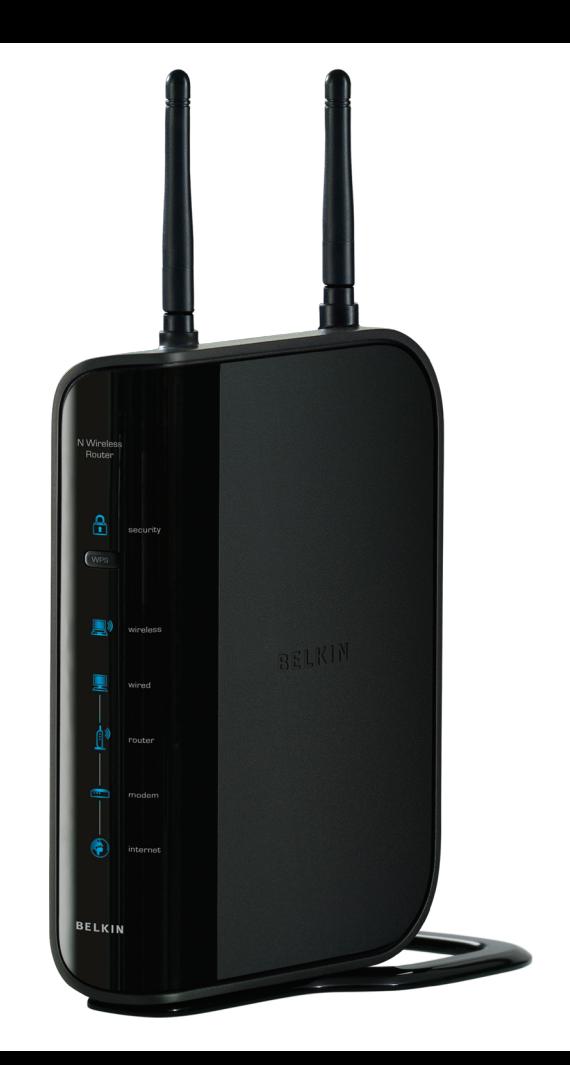

# Table des matières

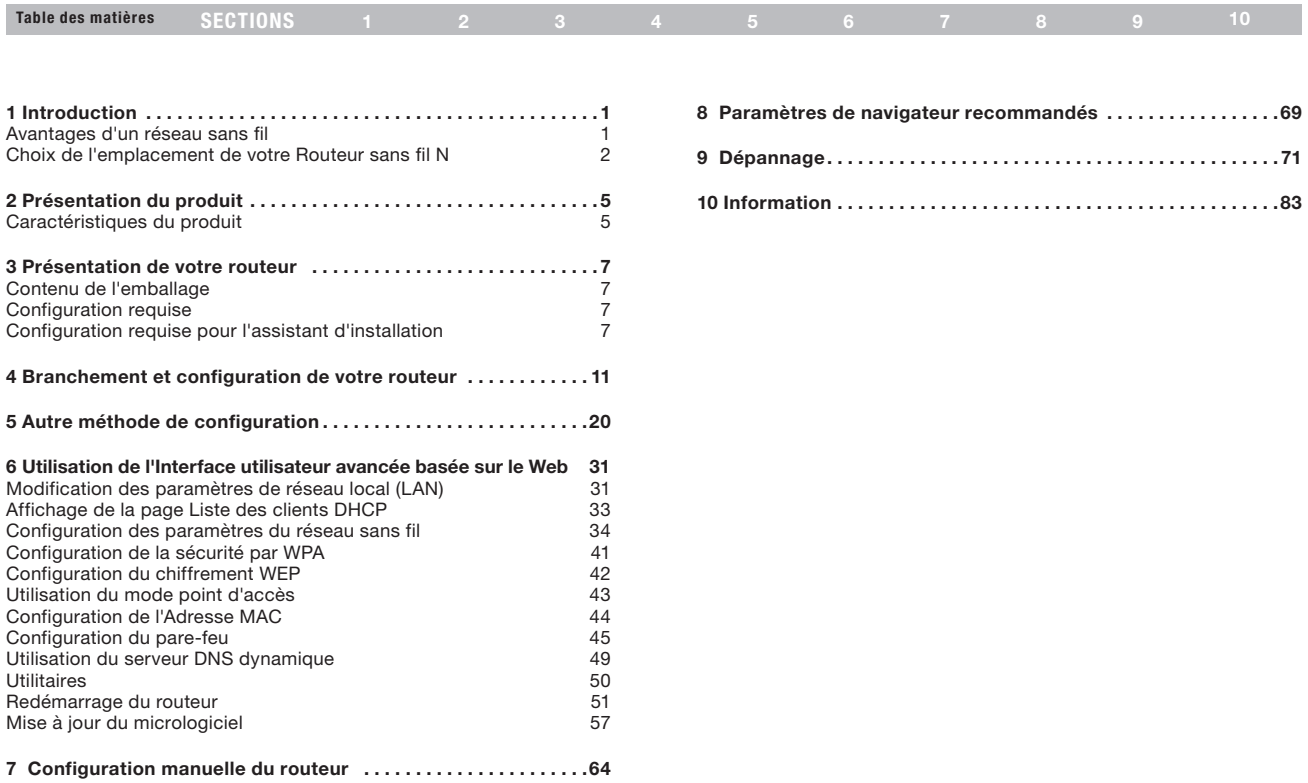

### Introduction

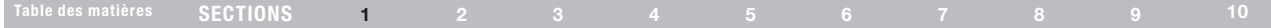

Merci d'avoir fait l'achat du Routeur sans fil N de Belkin (le routeur). Vous trouverez ci-dessous deux sections, l'une traitant des avantages d'un réseau domestique, l'autre donne un aperçu des gestes essentiels afin de maximiser la performance et la portée de votre réseau sans fil domestique. Lisez attentivement l'ensemble de ce manuel, en insistant sur la section intitulée « Choix de l'emplacement de votre Routeur sans fil N », que vous trouverez à la page suivante. Grâce à nos instructions pas à pas, votre réseau domestique Belkin vous permettra de :

- Partagez une connexion Internet à large bande avec tous les ordinateurs de votre domicile
- Partagez des ressources, telles que des fichiers et des disques durs, avec tous les ordinateurs de votre domicile
- Partage d'une imprimante avec toute la famille
- Partager des documents, des fichiers de musique

### Avantages d'un réseau sans fil

et vidéo, ainsi que des photos numériques.

- Emmagasiner, récupérer et copier des fichiers d'un ordinateur à un autre
- Simultanément jouer à des jeux en ligne, consulter une messagerie électronique et discuter

Voici quelques-uns des avantages que vous tirerez d'un réseau sans fil Belkin :

- La Mobilité nul besoin de confiner votre ordinateur à une seule pièce. Vous pourrez maintenant travailler sur un ordinateur de bureau ou portable, partout dans la zone couverte par votre réseau sans fil
- Installation simple l'assistant d'Installation de Belkin vous facilite la vie
- Polyvalence accédez à des imprimantes, des ordinateurs ou d'autres périphériques réseau de partout à votre domicile
- Possibilité d'expansion l'étendue de la gamme de produits de mise en réseau offerte par Belkin vous permet d'étendre votre réseau afin d'y inclure des périphériques tels que des imprimantes ou des consoles de jeu
- • Aucun câblage nécessaire plus besoin d'effectuer de câblage fastidieux et cher
- • Reconnaissance de l'industrie choisissez parmi une gamme étendue de produits de mise en réseau interopérables.

La technologie sans-fil révolutionnaire N avec le MIMO (N MIMO)

Votre Routeur sans fil N Belkin met en œuvre une nouvelle technologie d'antenne intelligente appelée Multiple Input Multiple Output (MIMO). Le N MIMO est conforme au projet IEEE 802.11n. Cette technologie permet un débit plus rapide, une couverture plus étendue, une fiabilité accrue et un meilleur rendement spectral pour les réseaux sans fil.

Ce qui rend la technologie N MIMO Belkin différente des antennes conventionnelles, c'est l'utilisation de plusieurs antennes et de deux flux de données simultanés pour le transfert sans fil, chez vous ou au bureau. Les radios conventionnelles utilisent une antenne pour transmettre un flux de données. La radio avec antenne intelligente N MIMO Belkin, quant à elle, utilise deux antennes. Elle est conçue afin d'enrayer la distorsion et les interférences. Le N MIMO Belkin est multidimensionnel. Il s'appuie sur une technologie d'antenne intelligente unidimensionnelle en transmettant deux flux de données simultanément, sur le même canal, ce qui accroît la capacité sans fil.

Autre élément-clé du N MIMO Belkin est l'utilisation de l'agrégation, tel que spécifié dans le projet 802.11n. En réduisant l'espace entre les paquets et en agrégeant de multiples petits paquets en un seul paquet, le N MIMO Belkin peut transmettre plus de données sur la bande passante disponible.

On peut comparer la radio transmission conventionnelle à une route à deux voies.

La limite de vitesse fixe le flux de trafic permis pour cette voie. Dans le cas des radios traditionnelles, les systèmes d'antenne intelligente unidimensionnels aident à faire avancer les voitures plus rapidement et plus efficacement - un peu comme les routes à quatre voies, où le trafic se déplace à une vitesse se rapprochant de la vitesse maximale

permise. Le N MIMO de Belkin permet au trafic de se déplacer à la vitesse maximale permise et ouvre des voies plus larges. Il devient un peu comme l'autoroute de l'exemple précédent. La vitesse avec laquelle le trafic se déplace est multipliée par le nombre de voies ouvertes.

### Choix de l'emplacement de votre Routeur sans fil N Facteurs considérer pour l'installation et la mise en route

Plus votre ordinateur se rapproche de votre routeur, plus votre connexion sans fil gagne en force. De façon générale, la couverture de votre réseau sans fil à l'intérieur s'étend de 30 à 60 mètres.

À l'opposé, plus vos périphériques sans fil reliés à votre routeur sont éloignés de celui-ci, moins grande est la performance de votre connexion sans fil. Il se peut que vous vous en rendiez compte ou pas. Si vous éloignez encore plus votre routeur, il est possible que la vitesse de votre connexion diminue. Les appareils électroménagers, les obstacles et les murs peuvent bloquer les signaux radio de votre réseau sans fil et en diminuer la force.

Dans le but de vérifier si la performance de votre réseau est liée à la portée ou à la présence d'obstacles, déplacez votre ordinateur afin qu'il soit dans un rayon de 2 à 5 mètres du routeur. Vous verrez ainsi si la distance est la cause des problèmes de performance. Si les problèmes persistent même dans une zone de couverture restreinte, veuillez contacter l'assistance technique de Belkin.

Remarque : Alors que certains des objets énumérés ci-dessous peuvent affecter la performance de votre réseau, ils n'empêcheront pas son fonctionnement. Si vous croyez que votre réseau sans fil ne fonctionne pas à pleine capacité, ces solutions peuvent vous aider.

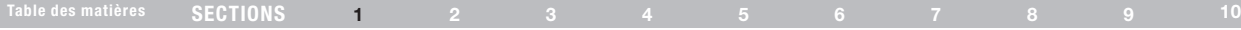

#### 1. Choix de l'emplacement de votre routeur

Placez votre routeur, le centre nerveux de votre réseau sans fil, aussi près que possible du centre de la zone de couverture désirée.

Afin d'assurer une zone de couverture optimale pour vos « clients réseau » (soit les ordinateurs dotés d'une carte réseau pour ordinateur de bureau ou portable ou d'un adaptateur USB de Belkin) :

- Assurez-vous que les antennes de votre routeur sont parallèles et disposées à la verticale (en pointant vers le plafond).
- • Dans des habitations à plusieurs étages, placez le routeur à l'étage le plus central de votre domicile. Il se peut que vous deviez placer le routeur à un étage supérieur.
- Évitez de placer le routeur près d'un téléphone sans fil 2.4 GHz.

#### 2. Éviter les obstacles et les interférences

Évitez de placer le routeur près d'un appareil émettant des ondes radio, comme un four à micro-ondes. Exemples d'objets denses pouvant empêcher la communication sans fil :

- **Réfrigérateurs**
- Lave-linge et/ou sèche-linge
- Étagère en métal
- Aquarium volumineux
- Fenêtres teintées (contre les UV) à base de métal

Si le signal de votre réseau semble plus faible à certains endroits, assurez-vous qu'aucun de ces objet ne peut faire obstruction à celui-ci (entre vos ordinateurs et votre routeur).

#### 3. Téléphones sans fil

Si les performances de votre réseau sans fil sont toujours affectées malgré les solutions mentionnées ci-dessus et si vous possédez un téléphone sans fil :

- Éloignez votre téléphone de votre routeur sans fil ainsi que de vos ordinateurs sans fil.
- • Débranchez et retirez la batterie de tout téléphone sans fil fonctionnant sur la bande de 2.4 GHz. (Consultez la documentation accompagnant votre téléphone à cet effet.) Si ces gestes semblent résoudre le problème, c'est que votre téléphone interfère avec les signaux du réseau sans fil.
- Si votre téléphone prend en charge la sélection du canal, modifiez le canal de votre téléphone en choisissant autant que possible le canal le plus éloigné du canal de votre réseau sans fil. Par exemple, choisissez le canal pour votre téléphone et modifiez le canal de votre routeur en choisissant le canal 11. Consultez la documentation accompagnant votre téléphone pour de plus amples informations.
- Si nécessaire, vous pouvez également faire l'acquisition d'un téléphone sans fil de 900 MHz.

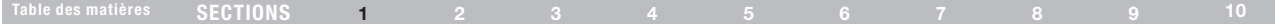

#### 4. Choisissez le canal le plus « paisible » pour votre réseau sans fil

Dans des environnements domiciliaires ou d'entreprise rapprochés, tels que les appartements et les immeubles à bureaux, il se peut qu'un autre réseau sans fil interfère et entre en conflit avec votre réseau.

Grâce à la fonction d'analyse du site de l'Utilitaire de réseau sans fil, vous pourrez localiser d'autres réseaux sans fil disponibles (consultez le manuel de votre adaptateur sans fil), et choisir pour votre routeur sans fil un canal aussi loin que possible du canal utilisé par ces réseaux.

- Essayez plusieurs canaux parmi ceux disponibles afin de déterminer la connexion la plus claire et éviter les interférences de la part de téléphones sans fil ou d'autres dispositifs sans fil se trouvant dans votre voisinage.
- Pour les dispositifs de réseau sans fil d'une marque différente, utilisez la fonction d'analyse de site détaillée et consultez les informations concernant les canaux qui se trouvent dans ce manuel. Pour de plus amples informations, reportezvous au guide de l'utilisateur de votre carte réseau.

Ces solutions devraient vous permettre d'obtenir une zone de couverture maximale avec votre routeur. Si vous devez étendre votre zone de couverture, nous vous suggérons le Point d'accès/Module d'extension de Belkin.

#### 5. Connexions sécurisées, RPV et AOL

Une connexion sécurisée est une connexion qui requiert un nom d'utilisateur et un mot de passe et qui est utilisée là où la sécurité revêt une grande importance. Parmi les connexions sécurisées :

Les connexions de type réseau privé virtuel (RPV), souvent utilisées pour accéder à distance à un réseau d'entreprise

- Le programme Bring your own access d'America Online (AOL) qui vous permet d'utiliser AOL via une connexion à large bande (DSL ou câble) offerte par un autre fournisseur d'accès à Internet (États-Unis uniquement).
- La plupart des banques en ligne
- Plusieurs sites commerciaux qui requièrent un nom d'utilisateur et un mot de passe afin d'accéder à un compte

Les connexions sécurisées peuvent être interrompues par les paramètres de gestion de l'énergie de votre ordinateur (lorsqu'il est en état de veille). La solution la plus simple afin d'éviter cette situation est de vous reconnecter en lançant le logiciel de RPV ou d'AOL ou en vous reconnectant via le site web sécurisé.

Une solution alternative consiste à changer les paramètres de gestion de l'énergie afin qu'il ne soit plus mis en état de veille. Toutefois, cette solution peut ne pas être appropriée pour les ordinateurs portables. Pour modifier les paramètres de gestion de l'énergie de Windows, rendez-vous à « Power Options [Options d'alimentation] », dans le « Control Panel [Panneau de Configuration] ».

Si les difficultés reliées aux connexions sécurisées, au RPV et à AOL persistent, veuillez relire les étapes ci-dessus afin de vous assurer d'avoir tenté les solutions proposées.

Pour de plus amples informations à propos des produits de mise en réseau de Belkin, visitez notre site Internet au http://www.belkin.com/uk/support/

# Présentation du produit

### Table des matières SECTIONS 1 2 3 4 5 6 7 8 9 10

### Caractéristiques du produit

En peu de temps, vous pourrez partager votre connexion Internet et mettre vos ordinateurs en réseau. Voici la liste des fonctions qui font de votre nouveau Routeur sans fil N la solution idéale pour vos réseaux domestiques et de petites entreprises.

#### Compatible avec les ordinateurs PC et Mac®

Le routeur prend en charge divers environnements réseau, notamment Mac OS® 8.x, 9.x, X v10.x, Linux®, Windows® 98, Me, NT®, 2000, XP, Vista® et plus encore. Tout ce dont vous avez besoin est un navigateur Internet et un adaptateur réseau prenant en charge le TCP/IP (le langage standard de l'Internet).

#### Voyants de la face avant en instance de brevet

Les voyants DEL du panneau avant du routeur indiquent quelles fonctions sont en opération. D'un seul coup d'œil vous saurez si votre routeur est connecté à l'Internet. Cette fonction élimine la nécessité de logiciels ou de procédures de surveillance d'état avancés.

#### Interface utilisateur avancée basée sur le Web

Vous pouvez configurer les fonctions avancées du routeur facilement par le biais de votre navigateur Web, sans devoir installer de logiciels supplémentaires. Il n'a pas de disques à installer ou à conserver et, mieux encore, vous pouvez apporter des modifications et exécuter des fonctions de configuration à partir de n'importe lequel ordinateur du réseau, rapidement et facilement.

#### Partage d'adresse IP par NAT

La Traduction d'Adresse Réseau (Network Adress Translation - NAT) représente le procédé employé par le routeur pour partager avec les ordinateurs de votre réseau l'adresse IP unique fournie par vortre FAI.

#### Pare-feu SPI

Votre routeur possède un pare-feu afin de protéger votre réseau contre une multitude d'attaques provenant de pirates informatiques, incluant l'usurpation d'adresse IP, le Land Attack, le Ping de la Mort (Ping of Death - PoD), le Smurf Attack, l'attaque par Déni de Service (Denial of Service - DoS), l'IP with zero length, le TCP Null Scan, le SYN flood, le UDP flooding, le Tear Drop Attack, l'ICMP defect, le RIP defect, et le fragment flooding .

#### Switch 10/100 à 4 Ports intégré

Le routeur dispose d'un switch réseau 4 ports intégré afin que vos ordinateurs filaires puissent partager imprimantes, données, fichiers MP3, photos numériques et bien d'autres. Le switch dispose d'une détection automatique pour régler la vitesse des unités qui lui sont connectées. Il transfère simultanément les données entre les ordinateurs et Internet sans interruption ni consommation de ressources.

#### UPnP (Universal Plug and Play)

L'UPnP est une technologie qui offre un fonctionnement transparent de la messagerie vocale et vidéo, des jeux, et d'autres applications compatibles avec l'UPnP.

# Présentation du produit

### Table des matières SECTIONS 1 2 3 4 5 6 7 8 9 10

#### Prise en charge RPV Pass-Through

Si vous vous connectez à votre réseau d'entreprise à partir de la maison par une connexion RPV, votre routeur permettra à vos ordinateurs RPV de passer à travers le routeur et de rejoindre le réseau de votre entreprise.

#### DHCP (Dynamic Host Configuration Protocol) intégré

Le protocole DHCP (Dynamic Host Configuration Protocol) intégré rend la connexion au réseau aussi simple que possible. Le serveur DHCP attribuera des adresses IP à chaque ordinateur de façon automatique, de façon à ce qu'il n'y ait pas de configuration réseau complexe.

#### Assistant d'installation

L'assistant d'installation, qui fait suite à l'assistant installation facile bien connu, vous évite les réglages à l'aveuglette. Ce logiciel automatique détermine pour vous les paramètres du réseau et configure le routeur pour la connexion à votre fournisseur d'accès à l'Internet (FAI). En quelques minutes, votre routeur sera prêt à fonctionner avec l'Internet.

Remarque : Le logiciel assistant d'installation est compatible avec Windows 2000, XP, Vista™ et Mac OS X v10.x. Si vous utilisez un autre système d'exploitation, installez le routeur sans fil à l'aide de l'autre méthode de configuration décrite à la page 20 de ce Manuel.

#### Point d'accès sans fil N intégré

Le N MIMO est une toute nouvelle technologie basée sur le projet de norme IEEE 802.11n. Elle met en œuvre une technologie d'antenne intelligente MIMO (Multiple Input Multiple Output) qui permet des débits de données jusqu'à 300 Mbps.\*

\*REMARQUE :Le débit de transmission mentionné (300 Mbps) est le débit de données physique. Le débit réel est inférieur.

#### Filtrage des adresses MAC

Pour augmenter la sécurité, vous pouvez définir une liste d'adresses MAC (identificateurs de client unique) à qui est permis l'accès au réseau. Chaque ordinateur dispose de sa propre adresse MAC. Il vous suffit d'entrer ces adresses dans une liste grâce à l'interface-utilisateur évoluée basée sur le Web afin de contrôler l'accès à votre réseau.

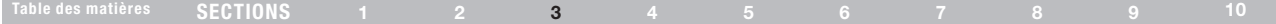

### Contenu du coffret

- Routeur sans fil N Belkin
- Guide d'installation rapide
- Guide de dépannage des voyants
- Guide de configuration de la sécurité réseau
- Assistant d'installation sur CD
- Bloc d'alimentation
- Câble réseau Ethernet RJ45 (avec manuel de l'utilisateur sur CD-ROM)

### Configuration requise

- • Connexion Internet à haut débit, via un modem câble ou ADSL avec connexion RJ45 (Ethernet)
- • Au moins un ordinateur équipé d'une carte d'interface réseau installée
- Protocole TCP/IP installé sur tous les ordinateurs
- Câble réseau Ethernet RJ45
- Navigateur Internet

### Configuration requise pour l'assistant d'installation

- Un ordinateur sous Windows®<sup>2000, XP ou Vista®</sup> ; ou Mac OS® X v10.x
- Processeur 1 GHz et 128 Mo RAM minimum
- Navigateur Internet

Le routeur a été conçu pour être placé sur une surface de travail. Tous les câbles sortent de la partie arrière du routeur, pour une gestion aisée de ceux-ci. Les voyants du Panneau de l'état du réseau sont visibles à l'avant du routeur et vous fournissent des informations sur l'activité et l'état du réseau.

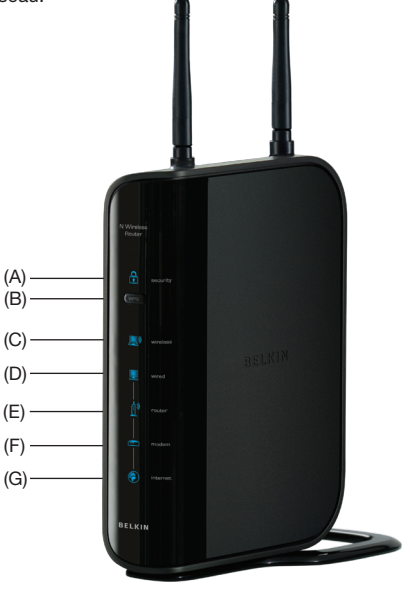

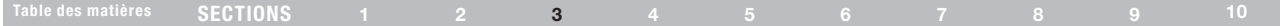

### A. Sécurité sans fil

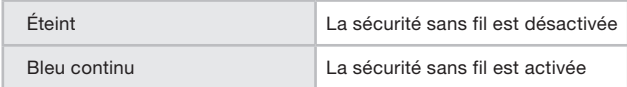

#### B. Bouton Wi-Fi Protected Setup (WPS)

Ce bouton sert à la fonction Wi-Fi Protected Setup. Consultez la section « Configuration des paramètres de sécurité sans fil ».

### C. État de l'ordinateur sans fil

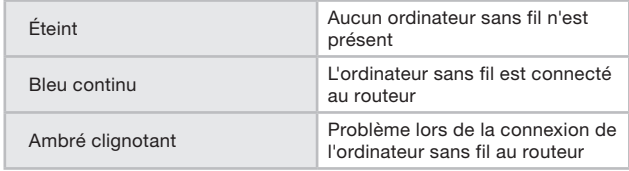

### D. État de l'ordinateur filaire <sup>■</sup>

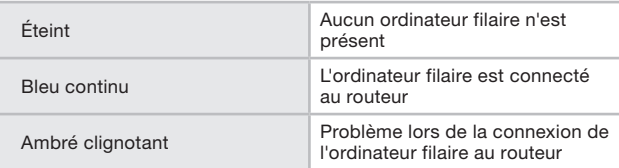

### E. État du sans fil

Lorsque vous mettez le routeur sous tension ou lorsque vous le redémarrez, un court laps de temps est nécessaire à son initialisation. Pendant ce temps le voyant clignote. Une fois que le routeur est entièrement initialisé, le voyant s'allume en continu, ce qui indique que le routeur est prêt à être utilisé.

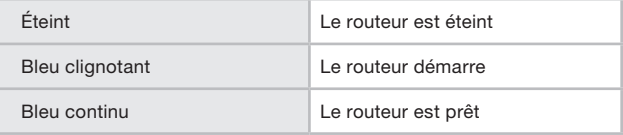

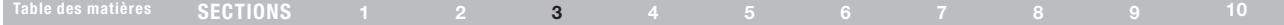

### F. État du modem

Cette icône est de couleur bleue pour indiquer que le modem est connecté correctement au routeur. En cas de problème, elle devient de couleur ambrée.

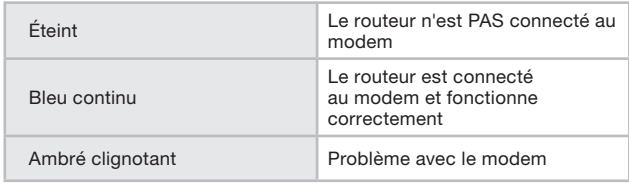

### G. État de l'Internet

Cette icône unique indique que le routeur est connecté à l'Internet. Quand ce voyant est éteint, le routeur N'EST PAS connecté à l'Internet. Quand ce voyant clignote de couleur ambrée, le routeur essaie de se connecter à l'Internet. Quand ce voyant est bleu en continu, le routeur est connecté à l'Internet. Lorsque vous utilisez la fonction « Disconnect after x minutes [Déconnecter après x minutes] », ce voyant devient très utile pour surveiller l'état de la connexion du routeur.

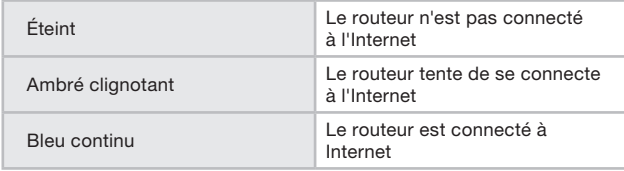

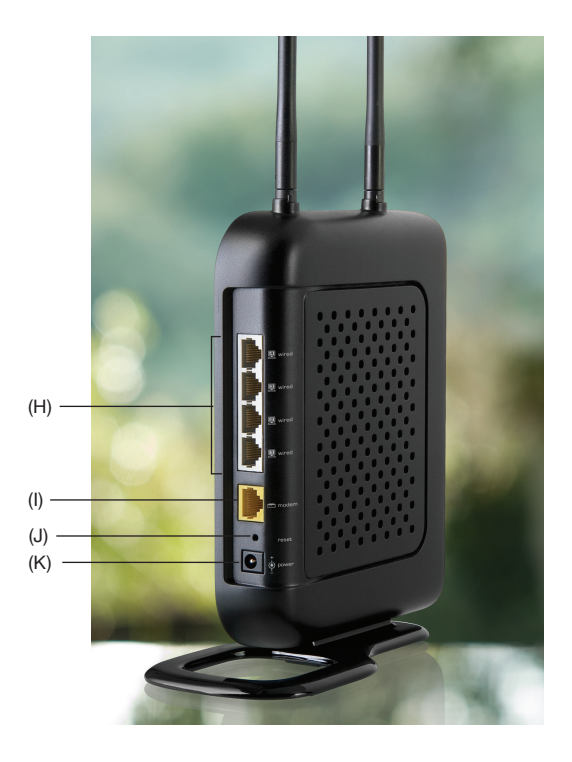

### Table des matières SECTIONS 1 2 3 4 5 6 7 8 9 10

### H. Connexions aux ordinateurs filaires  $\mathbb{R}$  - gris

Connectez vos ordinateurs filaires (et non pas sans fil) sur ces ports. Les ports LAN sont des ports 10/100 RJ45 à négociation automatique et à liaison ascendante automatique pour un câble Ethernet UTP standard de catégorie 5 ou 6. Les ports sont numérotés de 1 à 4.

#### I. Connexion au modem – jaune

Ce port est prévu pour la connexion du modem câble ou ADSL. Utilisez le câble fourni avec le modem pour brancher le modem sur ce port. L'utilisation d'un autre câble que celui fourni avec le modem câble risque de ne pas fonctionner correctement.

#### J. Bouton de réinitialisation – rouge

Le bouton de réinitialisation s'utilise dans les rares cas où votre routeur fonctionne de façon incongrue. La réinitialisation du routeur rétablit son fonctionnement normal, tout en conservant les paramètres enregistrés. Vous pouvez également rétablir les paramètres par défaut du fabricant à l'aide du bouton de réinitialisation. Vous pouvez utiliser le rétablissement des paramètres par défaut lorsque vous avez oublié votre mot de passe.

#### i. Réinitialisation du routeur

Appuyez et relâchez le bouton de réinitialisation. Les voyants du routeur clignotent momentanément. Le voyant « Router [Routeur] » clignote. Lorsque le voyant « Router [Routeur] » est allumé en continu, la réinitialisation est terminée.

#### ii. Rétablissement les paramètres par défaut du fabricant

Appuyez et maintenez enfoncé le bouton de réinitialisation pendant 10 secondes, puis relâchez-le. Les voyants du routeur clignotent momentanément. Le voyant « Router [Routeur] » clignote. Lorsque le voyant « Router [Routeur] » est allumé en continu, la réinitialisation est terminée.

#### . Prise d'alimentation – noir

Branchez à cette prise le bloc d'alimentation de 12 VCC/1A fournie.

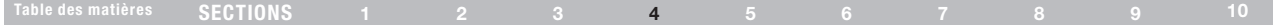

#### Vérifiez le contenu de la boîte. Vous devez y trouver les éléments suivants :

- Routeur sans fil N Belkin
- Guide d'installation rapide
- Guide de dépannage des voyants
- Guide de configuration de la sécurité réseau
- Assistant d'installation sur CD
- Bloc d'alimentation
- Câble réseau Ethernet RJ45 (avec manuel de l'utilisateur sur CD-ROM)

#### Configuration requise pour le modem

Le modem câble ou ADSL doit être équipé d'un port Ethernet RJ45. Plusieurs modems disposent d'un port RJ45 Ethernet et d'un port USB. Si vous disposez d'un modem avec les deux ports, Ethernet et USB, et si vous vous servez du port USB à ce moment, pendant la procédure d'installation on vous dira de passer au port RJ45 Ethernet. Si votre modem ne dispose que d'un port USB, vous pouvez demander un différent type de modem à votre FAI ou alors, dans certains cas, vous pouvez acheter un modem avec un port Ethernet RJ45.

Ethernet USB

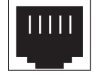

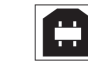

#### Assistant d'installation

Belkin fournit son assistant d'installation pour faciliter l'installation du routeur. Utilisez-le pour installer votre routeur en un tournemain. L'assistant d'installation exige que votre ordinateur soit connecté directement au routeur et que la connexion Internet soit activée et fonctionnelle au moment de l'installation. Si elle ne l'est pas, vous devez utiliser la méthode décrite à la section « Autre méthode de configuration » de ce manuel pour configurer le routeur. En outre, si vous utiliser un système d'exploitation autre que Windows 2000,XP ou Vista, ou Mac OS X v10.x,, vous devez aussi utiliser la méthode « Autre méthode de configuration » décrite dans ce même Manuel pour pouvoir configurer le routeur.

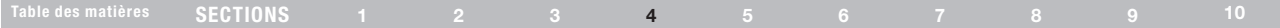

### Étape 1 : Branchement du matériel – Consultez le Guide d'installation rapide (GIR)

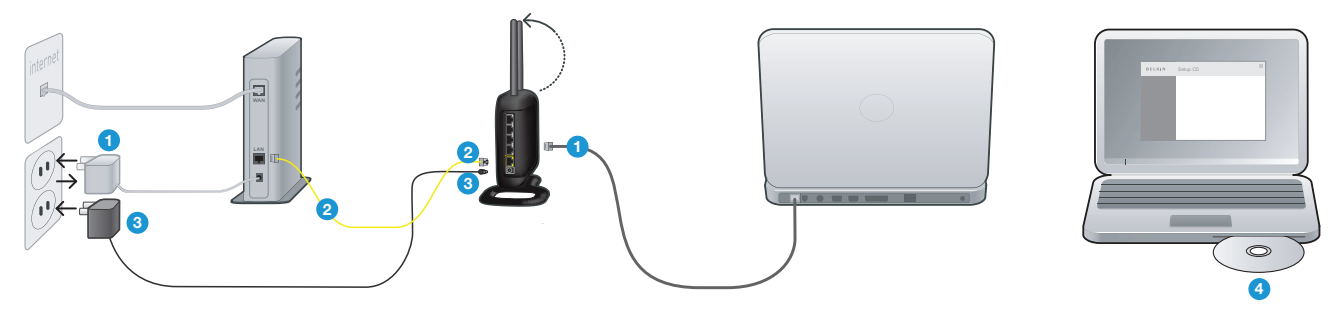

1. Débranchez le câble d'alimentation de votre modem.

Repérez le câble qui relie le modem et l'ordinateur\*. Débranchez-le de votre modem et branchez-le au port jaune du routeur Belkin.

Si vous remplacez un routeur existant, repérez le câble qui relie l'ordinateur à votre ancien routeur. Débranchez-le de votre ancien routeur et branchez-le au port gris du nouveau routeur.

2. Branchez le nouveau câble (fourni dans la boîte) à n'importe quel port jaune sur le routeur. Branchez ensuite l'autre extrémité sur le modem.

3. Branchez le câble d'alimentation de votre modem. Patientez 60 secondes pendant le démarrage du modem.

Branchez le bloc d'alimentation de votre routeur à une prise murale et au port noir à l'arrière de votre routeur. Pendant le démarrage de ce dernier, des voyants s'allument. Vérifiez vos connexions sur les voyants « routeur » et « filaire » ne sont pas allumés en continu et de couleur bleue après une vingtaine de secondes.

4. Repérez le CD accompagnant ce guide et insérez-le dans votre ordinateur. L'assistant d'installation devrait apparaître automatiquement. Si ce n'est pas le cas, ouvrez le CD avec Poste de Travail (Windows®) ou Finder (Mac OS® X) et cliquez deux fois sur l'icône de l'assistant.

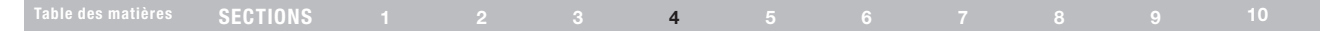

### Étape 2 : Configuration du routeur – Exécutez l'assistant d'installation

- A. Arrêtez tout programme en cous d'exécution sur l'ordinateur en ce moment. Éteignez tout logiciel de parefeu ou de partage d'accès à Internet sur l'ordinateur.
- B. Introduisez le CD dans le lecteur de l'ordinateur. L'assistant d'installation apparaît automatiquement à l'écran dans les 15 secondes. Cliquez sur « Go [Aller] » pour exécuter l'assistant d'installation. Suivez les instructions.

IMPORTANT Exécutez l'assistant d'installation à partir de l'ordinateur connecté directement au routeur à l'Étape 1 B.

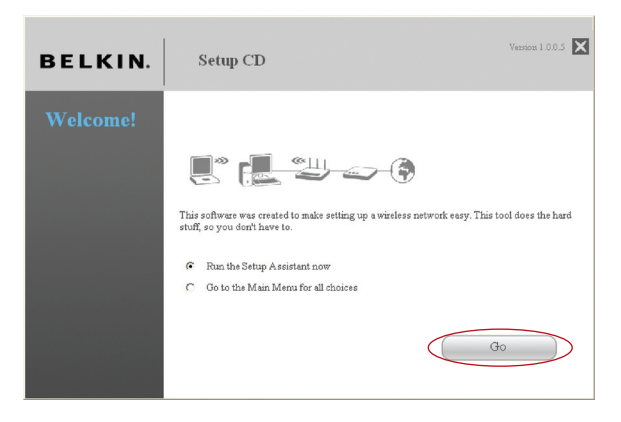

Remarque aux utilisateurs de Windows : Si l'assistant d'installation ne s'exécute pas automatiquement, choisissez votre lecteur de CD-ROM à partir de « My Computer [Poste de Travail] », et cliquez deux fois sur le fichier appelé « SetupAssistant » sur le CD-ROM.

### Table des matières SECTIONS 1 2 3 4 5 6 7 8 9 10

#### Écran de confirmation

Assurez-vous d'avoir complété toutes les étapes du GIR et cochez la case située à droite de la flèche. Cliquez sur « Next [Suivant] » pour continuer.

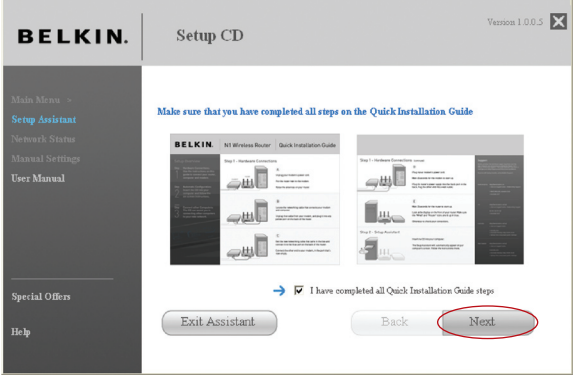

#### Écran de progression

L'assistant d'installation vous montre un écran de progression chaque fois qu'une étape est complétée.

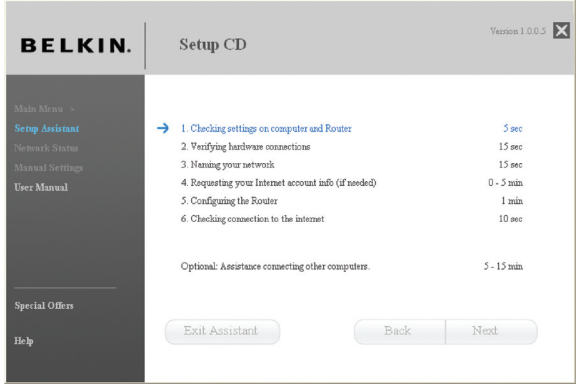

# Table des matières SECTIONS 1 2 3 4 5 6 7 8 9 10

#### 1.1 Vérification des paramètres

L'assistant examine maintenant les paramètres de l'ordinateur et recueille les informations nécessaires pour terminer la connexion du routeur à Internet.

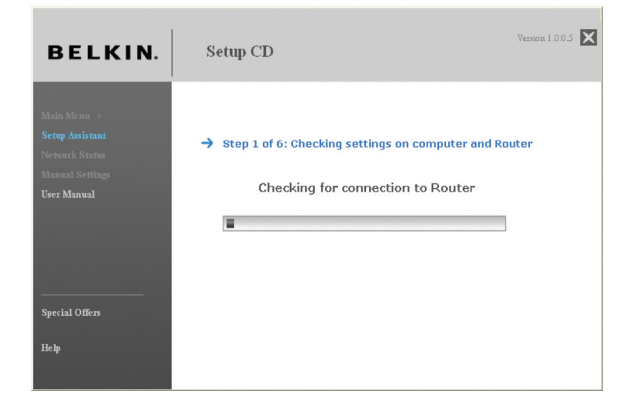

#### 1.2 Vérification des connexions physiques

L'assistant vérifie les branchements et les connexions physiques.

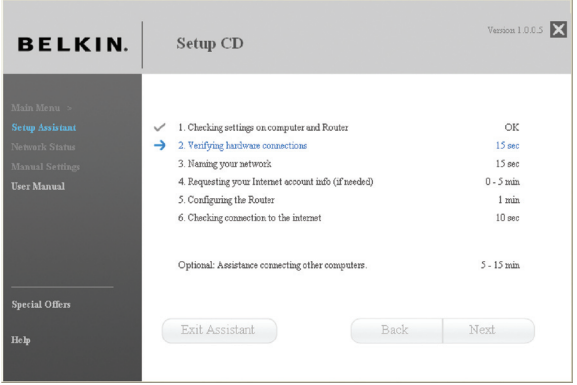

### Table des matières SECTIONS 1 2 3 4 5 6 7 8 9 10

#### 1.3 Attribution d'un nom à votre réseau sans fil.

L'assistant d'installation affiche le nom réseau sans fil par défait ou le Service Set Identifier (SSID). Il s'agit du nom de votre réseau sans fil, auquel vos ordinateurs ou dispositifs avec adaptateurs réseau sans fil se connecteront. Vous pouvez utiliser le nom par défaut ou choisir un nom unique. Notez ce nom pour y référer plus tard. Cliquez sur « Next [Suivant] » pour continuer.

#### 1.4 Recherche des informations relatives à votre compte Internet (si besoin).

Si la connexion à votre compte Internet requiert l'utilisation d'un nom d'utilisateur et d'un mot de passe, vous verrez un écran semblable à celui ci-dessous. Choisissez votre pays ou votre FAI dans les boîtes de sélection.

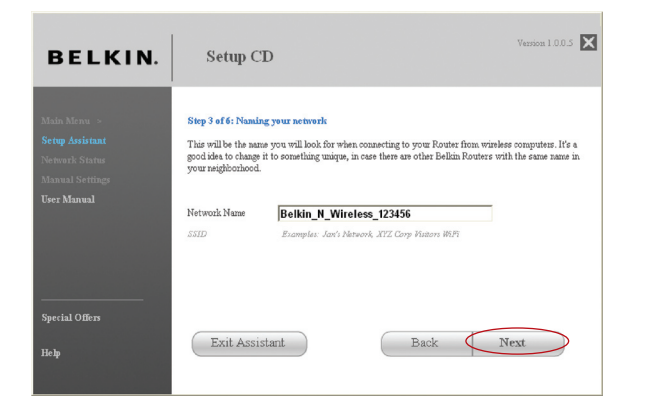

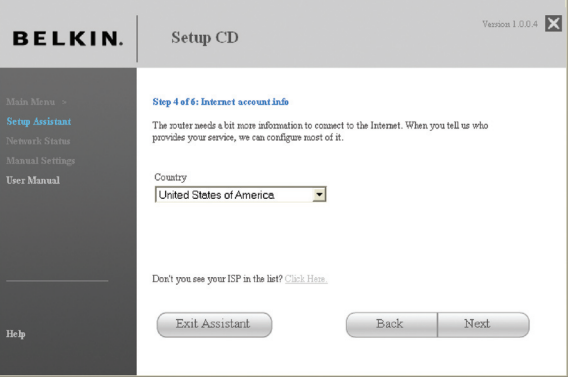

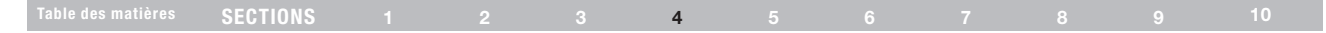

#### 1.5 Configuration du routeur.

L'assistant d'installation configure maintenant votre routeur en envoyant des données à celui-ci et en le redémarrant. Attendez les instructions qui apparaissent à l'écran.

Remarque : Il est important de ne débrancher aucun câble ou de ne pas mettre le routeur hors tension pendant le redémarrage. Sinon, le routeur pourrait subir des dommages irréversibles.

#### 1.6 Vérification de la connexion à Internet.

La configuration est presque terminée. L'assistant d'installation vérifie maintenant votre connexion à l'Internet.

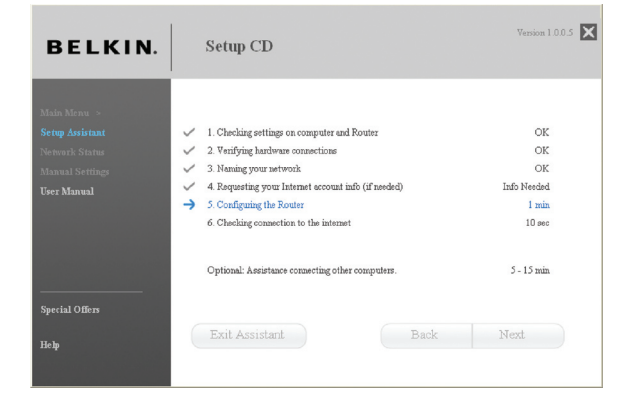

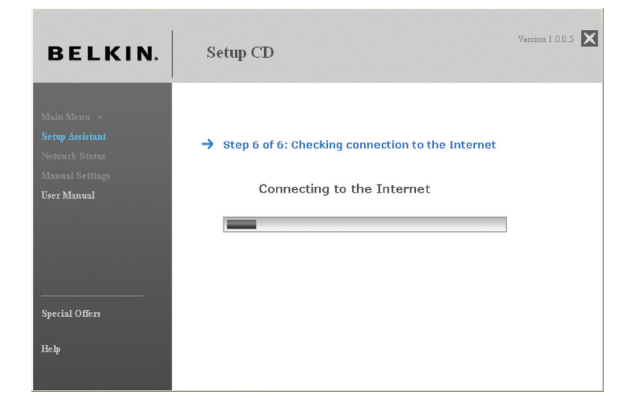

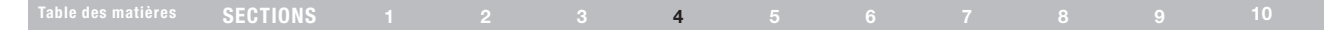

#### Félicitations

 Vous avez terminé l'installation de votre nouveau routeur Belkin. Vous verrez l'écran de Félicitations lorsque votre routeur peut se connecter à l'Internet. Vous pouvez commencer à naviguer en lançant votre navigateur et en visitant un site Web.

Vous pouvez vous servir de l'assistant d'installation pour configurer vos ordinateurs filaires ou sans fil pour la connexion à l'Internet en cliquant sur « Next [Suivant] ». Si vous décidez d'ajouter des ordinateurs à votre routeur plus tard, choisissez « Exit the Assistant [Quitter l'assistant] » puis sur « Next [Suivant] ».

#### Dépannage

Si l'assistant n'a pas été en mesure d'établir une connexion à l'Internet, vous verrez cet écran. Suivez les instructions à l'écran pour effectuer les étapes de la résolution de problèmes.

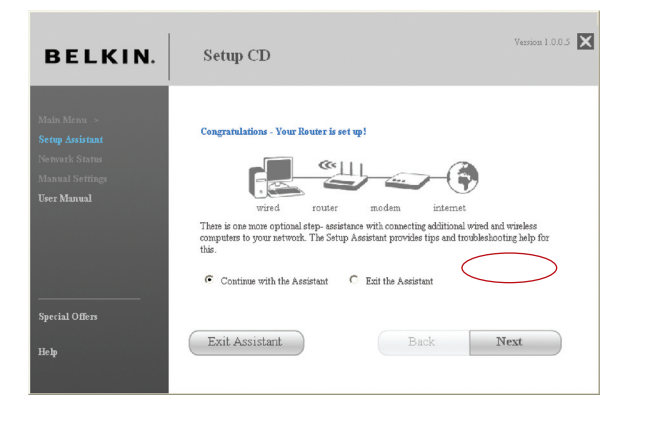

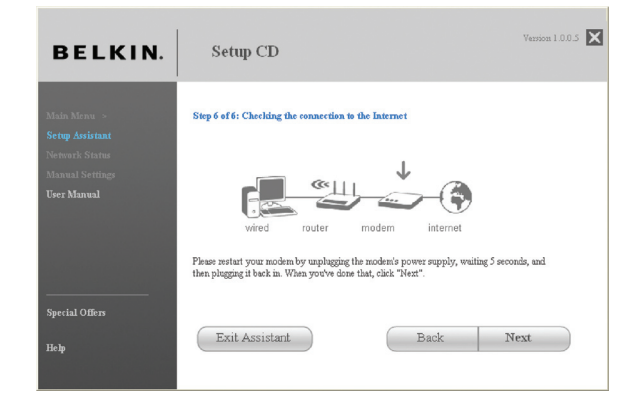

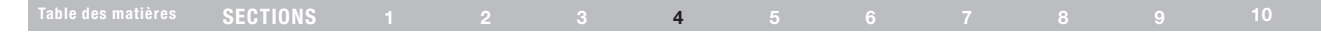

#### 1.7 Facultatif : Aide pour la connexion d'autres ordinateurs

Cette étape facultative vous aidera à connecter d'autres ordinateurs filaires ou sans fil à votre réseau. Suivez les instructions qui apparaissent à l'écran.

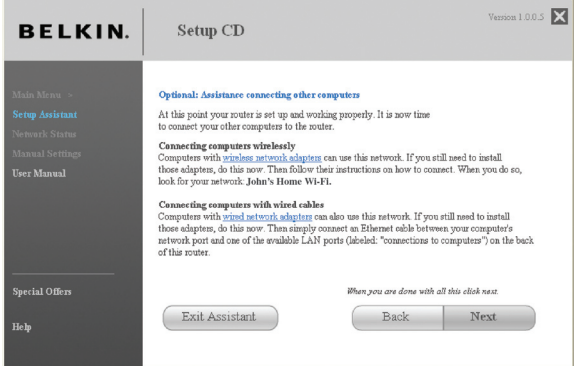

#### Félicitations

Après avoir vérifié la connexion de vos ordinateurs filaires et sans fil, votre réseau est prêt. Vous pouvez maintenant naviguer sur Internet. Cliquez « Next [Suivant] » pour retourner au menu principal.

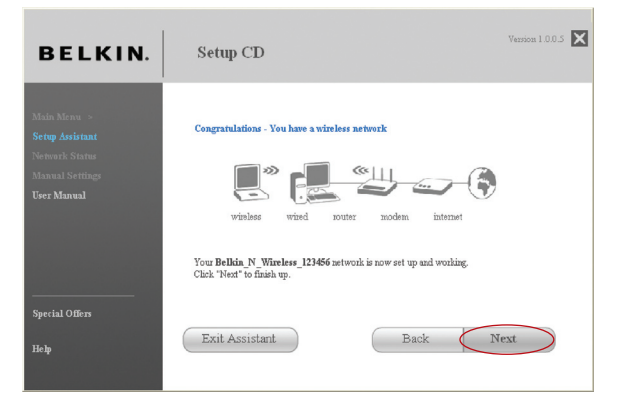

### Étape 1 : Branchement du matériel – Consultez le Guide d'installation rapide

Voir le GIR ou l'Étape 1 : Branchement du matériel de la section précédente.

### Étape 2 : Configuration de vos paramètres réseau pour utilisation avec un serveur DHCP

Reportez-vous à la section de ce manuel intitulée « Configuration manuelle des paramètres réseau » pour plus d'informations.

### Étape 3 : Configuration du routeur à l'aide de l'Interface-utilisateur évoluée basée sur le Web

Grâce à votre navigateur Internet, vous pouvez accéder à l'Interface utilisateur évoluée basée sur le Web du routeur. Dans la barre d'adresse, tapez « 192.168.2.254 » (ne tapez pas les http:// ou www). Appuyez ensuite sur la touche Entrée.

Address<sup>®</sup> 192.168.2.1

#### Connexion au routeur

La page d'accueil du routeur s'affiche dans la fenêtre du navigateur. Cette page d'accueil peut être vue par quiconque désire la voir. Pour apporter des modifications aux paramètres du routeur, vous devez vous connecter. Cliquez sur le bouton « Login [Connexion] » ou sur l'un des liens de la page d'accueil pour accéder à l'écran de connexion. Le routeur est livré sans mot de passe. À l'écran de connexion, laissez le mot de passe vide et cliquez sur le bouton « Submit [Envoyer] » pour vous connecter.

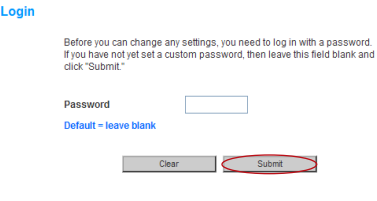

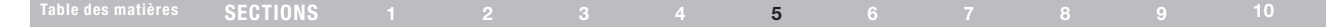

#### Déconnexion du routeur

Seulement un ordinateur à la fois peut se connecter au routeur afin de modifier les paramètres. Une fois l'utilisateur connecté à l'interface pour apporter des modifications, il existe deux méthodes de déconnexion. Cliquez sur le bouton « Logout [Déconnexion] » pour déconnecter l'ordinateur. La seconde méthode est automatique. La connexion expirera après un intervalle de temps donné. Le délai de temporisation par défaut est 10 minutes. Vous pouvez la changer et en choisir une comprise entre 1 et 99 minutes. Pour de plus amples informations, consultez la section intitulée « Modification du paramètre de temporisation ».

#### Comprendre l'Interface utilisateur évoluée basée sur le Web

La page d'accueil est la première que vous voyez quand vous accédez à l'Interface utilisateur évoluée (IU). La page d'accueil vous montre un aperçu de l'état du routeur et de ses paramètres. À partir de cette page, vous pouvez rejoindre toutes les pages ayant trait à la configuration.

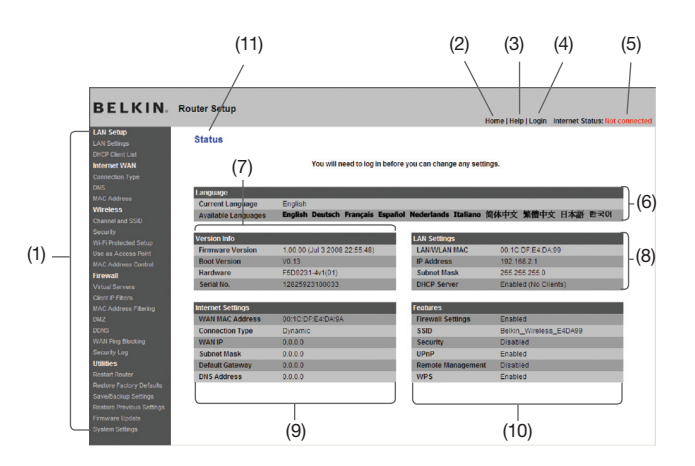

#### Table des matières SECTIONS 1 2 3 4 5 6 7 8 9 10

#### 1. Raccourcis de navigation

Vous pouvez passer à n'importe quelle autre page de l'IU en cliquant directement sur ces raccourcis. Les raccourcis sont classés par catégories et groupés à l'aide d'onglets pour faciliter l'accès à un paramètre particulier. En cliquant sur le titre de chaque onglet, vous verrez une courte description des fonctions classées sous cet onglet.

#### 2. Bouton Accueil

Le bouton « Accueil » est disponible à chaque page de l'IU. En cliquant sur ce bouton, vous retournez à la page d'accueil.

#### 3. Bouton Aide

Le bouton « Aide » vous permet d'accéder aux pages d'aide du routeur. Vous pouvez également obtenir de l'aide sur de nombreuses pages. Pour cela, cliquez sur « More info [Plus d'infos] » en regard de certaines sections de chaque page.

#### 4. Bouton Connexion/Déconnexion

Ce bouton vous permet d'ouvrir ou de fermer une session sur le routeur en appuyant sur un bouton. Lorsque vous êtes connecté au routeur, ce bouton indique « Logout [Déconnexion] ». La connexion au routeur vous transportera vers une page de connexion séparée, où vous devrez entrer un mot de passe. Lorsque vous êtes connecté au routeur, vous pouvez apporter des modifications aux paramètres. Une fois les modifications apportées, vous pouvez vous déconnecter du routeur. Pour cela, cliquez sur le bouton « Logout [Déconnexion] ». Pour plus d'informations sur la connexion au routeur, reportez-vous à la section « Connexion au routeur ».

#### 5. Indicateur de l'état de l'Internet

Cet indicateur est visible dans toutes les pages du Router, et montre l'état de la connexion du Router. Lorsqu'il indique « Connected [Connecté] » en bleu, le routeur est connecté à Internet. Lorsque le routeur n'est pas connecté à Internet, l'indicateur affiche « Not connected [Pas de connexion] » en ROUGE. Lorsque vous apportez des modifications aux paramètres du routeur, l'indicateur est mis à jour automatiquement.

#### 6. Langue

Montre la langue de l'interface utilisateur. Sélectionnez la langue en cliquant sur l'une des langues disponibles.

#### 7. Information sur la version

Montre les versions du micrologiciel, du code de démarrage, du matériel, ainsi que le numéro de série du routeur.

#### 8. Paramètres LAN

Montre les réglages du côté du réseau local (Local Area Network - LAN) du routeur. Pour modifier ces paramètres, cliquez sur l'un des liens (Adresse IP, Masque de sous-réseau, serveur DHCP) ou cliquez sur le lien de navigation rapide « LAN » sur la partie gauche de l'écran.

#### Table des matières SECTIONS 1 2 3 4 5 6 7 8 9 10

#### 9. Paramètres Internet

Indique les paramètres Internet/WAN du routeur connecté à l'Internet. Pour modifier ces paramètres, cliquez sur l'un des liens ou sur le lien de navigation rapide « Internet/WAN » sur la partie gauche de l'écran.

#### 10. Fonctions

Montre l'état du pare-feu et des fonctions sans fil du routeur. Pour modifier ces paramètres, cliquez sur l'un des liens ou sur le lien de navigation rapide sur la partie gauche de l'écran.

#### 11. Nom de la page

La page sur laquelle vous vous trouvez peut être identifiée par ce nom. Ce manuel réfère parfois au nom de ces pages. Par exemple, « LAN > LAN Settings [LAN > Paramètre LAN] » réfère à la page « LAN Settings [Paramètres LAN] ».

### Étape 4 : Configuration du routeur pour la connexion à votre fournisseur d'accès à Internet (FAI)

L'onglet « Internet/WAN » est l'endroit où vous allez configurer le routeur pour qu'il se connecte à votre fournisseur d'accès à Internet (FAI). Le routeur peut se connecter pratiquement à n'importe quel système offert par un FAI, si bien sûr vous avez configuré votre routeur avec les paramètres appropriés au type de connexion de votre FAI. Les paramètres de connexion du FAI vous sont fourni par celui-ci. Pour configurer le routeur avec les paramètres fournis par le FAI, cliquez sur « Connection Type [Type de connexion] » (A) sur le côté gauche de l'écran. Sélectionnez votre type de connexion. Si votre FAI vous a fourni des paramètres DNS, cliquez sur « DNS » (2) pour entrer l'adresse DNS de votre FAI qui nécessite des paramètres particuliers. Cliquez sur « MAC address [Adresse MAC] » (C) pour cloner l'adresse MAC de votre ordinateur ou entrez une adresse WAN MAC spécifique, si cela vous est demandé par votre FAI. Lorsque vous avez terminé d'apporter ces modifications, l'indicateur « Internet Status [État de l'Internet] » affiche « Connection OK [Connexion OK] » si le routeur a été correctement configuré.

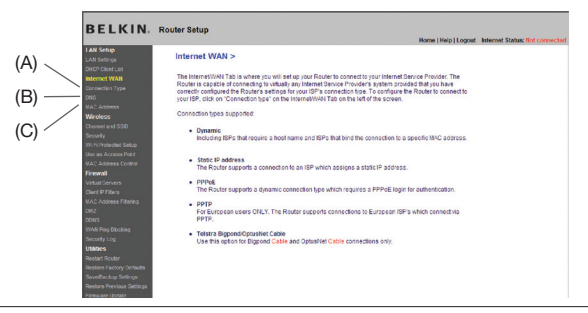

### Table des matières SECTIONS 1 2 3 4 5 6 7 8 9 10

#### Définition du type de connexion

À partir de la page Type de connexion, choisissez le type de connexion dont vous disposez. Sélectionnez le type de connexion dont vous disposez en cliquant sur le bouton (1) à côté de votre type de connexion, et cliquez ensuite sur « Next [Suivant] » (2).

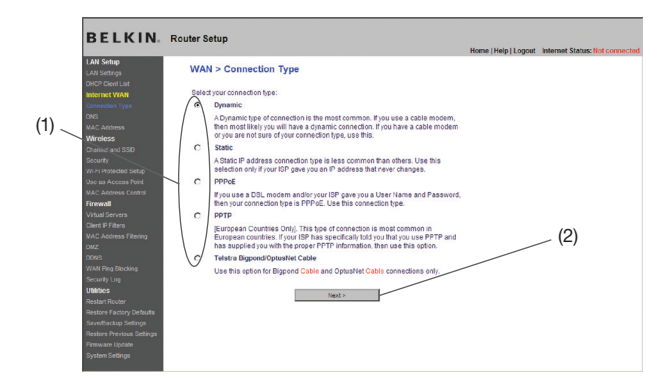

#### Réglage du type de connexion FAI comme « IP Dynamique »

Une connexion de type dynamique est le type de connexion le plus courant, et se retrouve sur les modems câble. Choisir l'option de connexion dynamique est souvent suffisant pour compléter la connexion à votre FAI. Certains types de connexion dynamique peuvent nécessiter un nom d'hôte. Si un nom d'hôte vous a été attribué, vous pouvez le saisir dans l'espace prévu. Le nom d'hôte vous est fourni par votre FAI. Certaines connexions dynamiques peuvent exiger le clonage de l'adresse MAC du PC originellement connecté au modem.

#### 1. Nom d'hôte (1)

Cet espace est prévu pour y saisir un nom d'hôte qui doit être visible pour votre FAI. Entrez votre nom d'hôte ici, puis cliquez sur « Apply Changes [Enregistrer les modifications] » (3). Si votre FAI ne vous a pas attribué de nom d'hôte, ou si vous n'êtes pas certain, laissez ce champ vide.

#### 2. Modification de l'Adresse MAC WAN (2)

Si votre FAI a besoin d'une adresse MAC spécifique pour la connexion au service, vous pouvez entrer une adresse MAC particulière ou cloner l'adresse MAC de l'ordinateur en cours via ce lien.

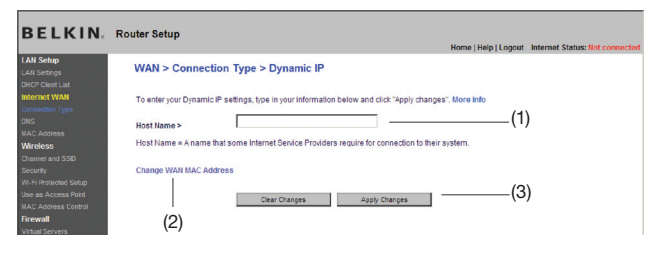

#### Table des matières SECTIONS 1 2 3 4 5 6 7 8 9 10

#### Définition du type de connexion du FAI de type « IP fixe »

La connexion « IP fixe » est moins répandue que les autres types de connexion. Si votre FAI utilise l'adressage IP fixe, vous aurez besoin de votre adresse IP, de celle du masque de sous-réseau et de celle de la passerelle FAI. Vous pouvez obtenir ces informations auprès de votre FAI ou parmi les documents fournis par votre FAI. Entrez les informations, et cliquez sur « Apply Changes [Enregistrer les modifications] » (4). Après l'application des modifications, l'indicateur d'état de connexion Internet affiche « Connected [Connecté] » si votre routeur est correctement configuré.

#### 1. Adresse IP (1)

Fournie par votre FAI. Saisissez votre adresse IP ici.

#### 2. Masque de sous-réseau (2)

Fournie par votre FAI. Saisissez votre masque de sous-réseau ici.

#### 3. Adresse de passerelle du FAI (3)

Fournie par votre FAI. Saisissez l'adresse de la passerelle FAI ici.

#### Configuration de votre connexion de type PPPoE

La plupart des fournisseurs de services ADSL utilisent la connexion de type PPPoE. Si vous utilisez un modem ADSL pour vous connecter à Internet, votre FAI utilise probablement le protocole PPPoE pour vous connecter au service. Si vous disposez, chez vous ou au bureau, d'une connexion Internet qui ne nécessite pas de modem, vous pouvez également utiliser le PPPoE.

Vous possédez une connexion PPPoE si :

- 1) Votre FAI vous a attribué un nom d'utilisateur et un mot de passe, qui sont requis pour vous brancher à Internet.
- 2) Votre FAI vous a fourni des logiciels tels que WinPOET et Enternet300, et vous utilisez ceux-ci pour vous brancher à Internet,
- 3) Vous devez double-cliquer une icône sur votre bureau, autre que celle de votre navigateur, pour vous brancher à Internet.

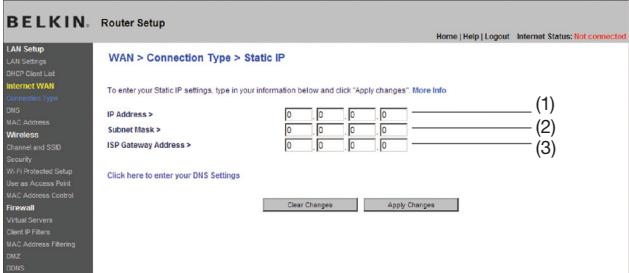

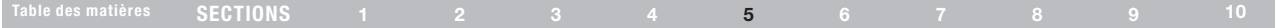

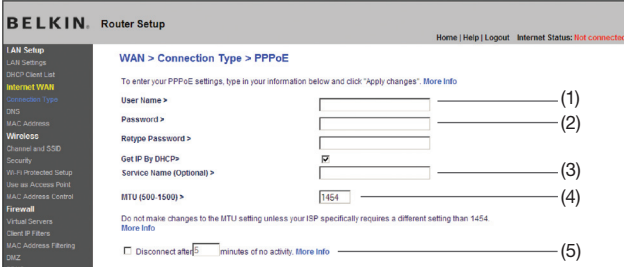

#### 1. Nom d'utilisateur

Cet endroit est prévu pour y saisir le nom d'utilisateur qui vous a été attribué par le FAI.

#### 2. Mot de passe

Entrez le mot de passe et retapez-le dans la zone « Retype Password [Confirmer le mot de passe] » pour le confirmer.

#### 3. Nom du service

Un nom de service est rarement requis per un FAI. Si vous n'êtes pas sûrs si votre FAI exige un nom de service, laissez ce champ vide.

#### 4. MTU

Le paramètre MTU ne devrait jamais être modifié, à moins que votre FAI ne vous ait fourni un paramètre spécifique. Apporter des modifications aux valeurs MTU peut causer des problèmes pour la connexion à l'Internet, y compris déconnexion de l'Internet, accès lent à l'Internet et difficultés avec des applications Internet qui fonctionnaient correctement auparavant.

#### 5. Déconnexion après X minutes...

La fonction de déconnexion permet de déconnecter automatiquement le routeur de votre FAI lorsque celui-ci est inactif pendant une période de temps déterminée. Par exemple, si vous cochez cette option et que vous mettez « 5 » dans le champ des minutes, le routeur se déconnectera de l'Internet après 5 minutes d'inactivité Internet. Cette option doit être utilisée si votre FAI vous facture à la minute.

#### Table des matières SECTIONS 1 2 3 4 5 6 7 8 9 10

#### Définition du type de connexion du FAI à PPTP (Point-to-Point Tunneling Protocol)

[Europe seulement] Des FAI exigent une connexion utilisant le protocole PPTP, un type de connexion très répandu dans les pays européens. Ceci crée une connexion directe avec le système du FAI. Entrez l'information fournie par votre FAI dans le champ prévu à cet effet. Lorsque vous avez terminé, cliquez sur « Apply changes [Enregistrer les modifications] » (9). Après avoir enregistré les modifications, l'indicateur Statut d'Internet affichera « Connexion OK » si votre routeur est correctement configuré.

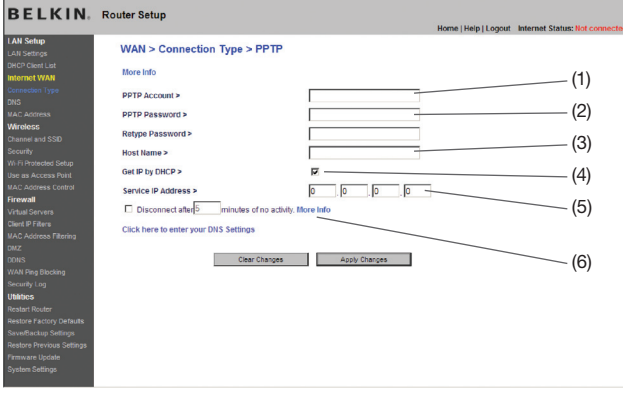

#### 1. Compte PPTP

Fournie par votre FAI. Saisissez votre compte PPTP ici.

#### 2. Mot de passe PPTP

Entrez le mot de passe et retapez-le dans la zone « Retype Password [Confirmer le mot de passe] » pour le confirmer.

#### 3. Nom d'hôte

Fournie par votre FAI. Saisissez ici le nom d'hôte.

#### 4. Obtenir IP par serveur DHCP

Si votre FAI vous a fourni une adresse IP spécifique, décochez cette case et entrez l'adresse IP, le masque de sous-réseau et la passerelle par défaut dans les champs qui apparaissent.

#### 5. Adresse IP du service

Fournie par votre FAI. Saisissez votre adresse IP de service ici.

### Table des matières SECTIONS 1 2 3 4 5 6 7 8 9 10

#### 6. Déconnecter après X...

La fonction de déconnexion permet de déconnecter automatiquement le routeur de votre FAI lorsque celui-ci est inactif pendant une période de temps déterminée. Par exemple, si vous cochez cette option et que vous mettez « 5 » dans le champ des minutes, le routeur se déconnectera de l'Internet après 5 minutes d'inactivité Internet. Cette option devrait être utilisée si votre FAI vous facture à la minute.

#### Définition du type de connexion si vous êtres utilisateur de Telstra® Big Pond/OptusNet Cable

[Australie seulement] Suivez les étapes à l'écran et cliquez sur « Apply Changes [Enregistrer les modifications] » pour terminer la configuration.

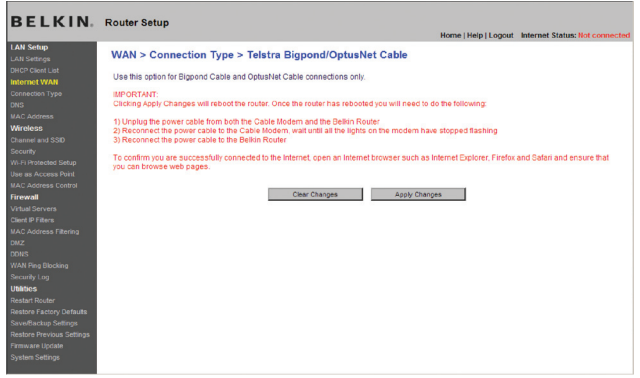

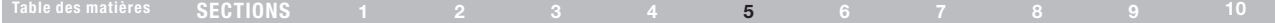

#### Définition des paramètres personnalisés du serveur des noms de domaine (DNS)

Un serveur de noms de domaine est un serveur que l'on retrouve sur l'Internet et qui traduit les URL (Universal Resource Links), telles que www.belkin.com, en adresses IP. La plupart des FAI n'exigent pas que cette information ne soit entrée lors de la configuration du routeur. La case « Automatic from ISP [Obtenir automatiquement du FAI » (1) doit être cochée si votre FAI ne vous a pas fourni d'adresse DNS particulière. Si vous êtes utilisez une connexion de type IP fixe, vous pouvez avoir besoin de saisir une adresse DNS spécifique ainsi qu'une adresse DNS secondaire pour que votre connexion puisse fonctionner correctement. Si vous utilisez une connexion de type dynamique ou PPPoE, il est fort probable que vous n'ayez pas à entrer une adresse de DNS. Laissez la case « Automatic from ISP [Obtenir automatiquement du FAI] » cochée. Pour entrer les paramètres d'adresse DNS, désélectionnez la case

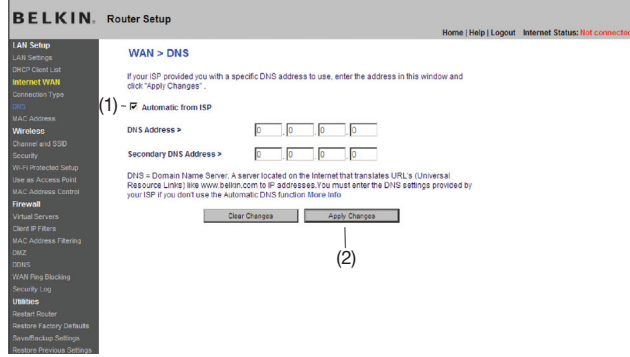

« Automatic from ISP [Obtenir automatiquement du FAI] » et entrez les numéros DNS dans les espaces fournis à cet effet. Cliquez sur « Apply changes [Enregistrer les modifications] »(2) pour enregistrer les paramètres.Configuration de l'adresse MAC (Media Access Controller ) WAN

Tous les composants du réseau, incluant cartes, adaptateurs et routeurs, possèdent un numéro de série unique appelé adresse MAC. Il est possible que votre fournisseur d'accès à Internet (FAI) enregistre l'adresse MAC de l'adaptateur de votre ordinateur et n'autorise que cet ordinateur à se brancher à Internet. Lorsque vous installez le routeur. c'est sa propre adresse MAC qui sera « vue » par le FAI, ce qui risque de faire échouer la connexion. Belkin vous permet de « cloner » (copier) l'adresse MAC de l'ordinateur dans le routeur. Cette adresse MAC sera donc lue par le FAI comme étant l'adresse MAC originale et assurera le bon fonctionnement de la connexion. Si vous n'êtes pas certain que votre FAI ait besoin de voir l'adresse MAC d'origine, clonez tout simplement l'adresse MAC de l'ordinateur qui était à l'origine connecté au modem. Le clonage de l'adresse n'entraînera aucun problème à votre réseau.

#### Clonage de votre adresse MAC

Pour cloner votre adresse MAC, assurez-vous d'utiliser l'ordinateur qui était à l'ORIGINE connecté au modem, avant que le routeur ne soit installé. Cliquez sur le bouton « Clone [Cloner] » (1). Cliquez sur « Apply Changes [Enregistrer les modifications] » (3). Votre adresse MAC est maintenant clonée dans le routeur.

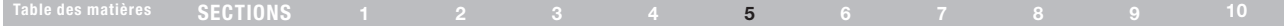

#### Saisie d'une adresse MAC spécifique

Dans certains cas, il se peut que vous ayez besoin d'une adresse MAC WAN spécifique. Vous pouvez en entrer une manuellement à la page « MAC Address [Adresse MAC] ». Entrez une adresse MAC dans les espaces fournis à cet effet (2), puis cliquez sur « Apply Changes [Enregistrer les modifications] » pour enregistrer les changements. L'adresse MAC WAN du routeur sera maintenant l'adresse MAC spécifiée.

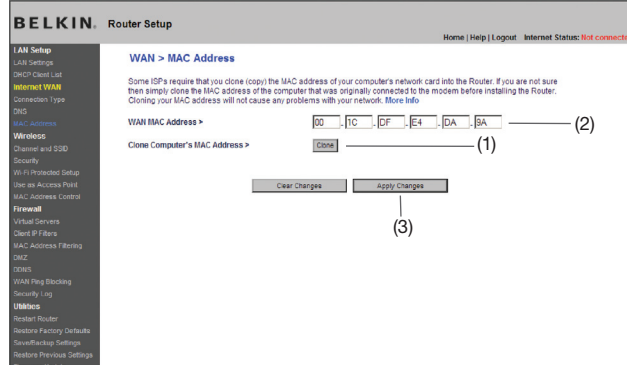

# Utilisation de l'Interface utilisateur avancée basée sur le Web

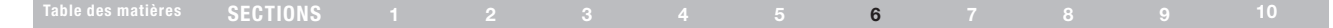

Grâce à votre navigateur Internet, vous pouvez accéder à l'Interface utilisateur évoluée basée sur le Web du routeur. Dans votre navigateur, tapez « 192.168.2.1 » (n'entrez aucun élément comme http:// ou www), puis appuyez sur la touche « Entrée ».

Address 192.168.2.1

La page d'accueil du routeur s'affiche dans la fenêtre du navigateur.

#### Visualisation des paramètres du réseau local (LAN)

Pour accéder à page d'accueil de l'onglet LAN (réseau local) (1), cliquez sur le titre de celui-ci. Vous y trouverez une courte description des fonctions. Pour afficher les paramètres ou modifier n'importe quel de ces paramètres de réseau local, cliquez sur « LAN Settings [Paramètres de réseau local] » (2) ou pour afficher la liste des ordinateurs connectés, cliquez sur « DHCP Client List [Liste des clients DHCP] » (3).

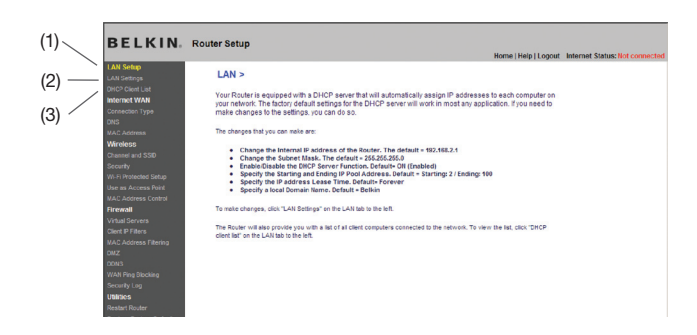

### Modification des paramètres de réseau local (LAN)

Tous les paramètres de réseau local (LAN) du routeur peuvent être visualisés et modifiés ici.

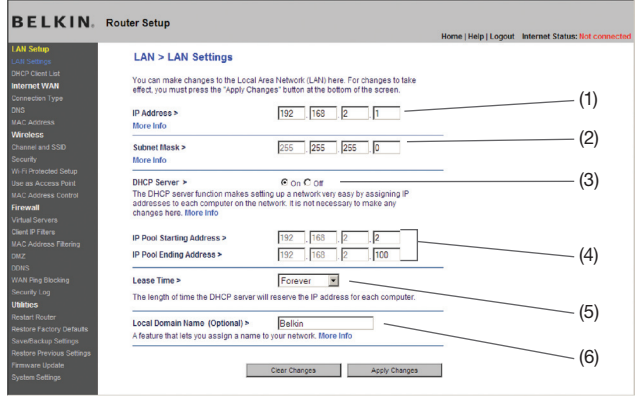

#### 1. Adresse IP

L' « Adresse IP » représente l'Adresse IP interne du routeur. L'adresse IP par défaut est « 192.168.2.1 ». Pour accéder à l'Interface de configuration avancée, entrez cette adresse IP dans la barre d'adresse de votre navigateur. Cette adresse peut être modifiée au besoin. Pour modifier l'adresse IP, entrez la nouvelle adresse IP et cliquez sur « Apply Changes [Enregistrer les modifications] ». L'adresse IP choisie doit être une adresse IP non-acheminable. Exemples d'adresses IP nonacheminables :

192.168.x.x (où x est un nombre compris entre 1 et 254)

10.x.x.x (où x est un nombre compris entre 1 et 254)

172.y.x.x (où x est un nombre compris entre 1 et 254, et y est un chiffre est compris entre 16 et 31)

#### 2. Masque de sous-réseau

Il n'est pas nécessaire de modifier le masque de sous-réseau. Il consiste en une fonction avancée unique à votre routeur. C'est possible de modifier un masque de sous réseau le cas échéant. Toutefois, NE modifiez PAS le masque de sous-réseau à moins d'avoir raison spécifique de le faire. La valeur par défaut est « 255.255.255.0 ».

#### 3. Serveur DHCP

Le serveur DHCP rend la mise en œuvre d'un réseau très simple, en attribuant automatiquement des adresses IP à tous les ordinateurs du réseau. La valeur par défaut est « ON [Activé] ». La fonction de serveur DHCP peut être désactivée si nécessaire. Toutefois, si vous désactivez le Serveur DHCP, vous devrez entrer manuellement une adresse IP fixe pour chacun des ordinateurs de votre réseau. Pour désactiver le serveur DHCP, sélectionnez l'option « Off [Désactivé] », puis cliquez sur « Apply Changes [Enregistrer les modifications] ».

#### 4. Réserve IP

Il s'agit de l'ensemble d'adresses IP réservé pour l'attribution dynamique aux ordinateurs du réseau. La valeur par défaut est de 2 à 100 (c'est à dire 99 ordinateurs). Pour changer ce nombre, entrez de nouvelles adresses IP de début et de fin, puis cliquez sur « Apply Changes [Enregistrer les modifications] ». Le serveur DHCP peut assigner automatiquement 100 adresses IP. Ceci veut dire que vous ne pouvez pas spécifier une réserve d'adresses IP supérieure à 100 ordinateurs. Par exemple, si l'adresse de départ est 50, l'adresse d'arrivée doit être 150 (ou inférieure), afin de ne pas surpasser la limite de 100 clients. L'adresse IP de départ doit être inférieure en nombre à l'adresse IP d'arrivée.

#### 5. Durée d'autorisation

La durée pendant laquelle le serveur DHCP réservera l'adresse IP pour chaque ordinateur. Nous vous conseillons de laisser la durée d'autorisation à « Forever [Toujours] ». La valeur par défaut est « Forever [Toujours] », ce qui signifie que chaque fois que le serveur DHCP attribue une adresse IP à un ordinateur, cette adresse ne changera pas pour l'ordinateur. La prédéfinition d'une durée d'autorisation plus courte, tel que un jour ou une heure, libérera les adresses IP en question après l'écoulement du temps spécifié. Ceci veut en outre dire que l'adresse IP d'un ordinateur peut changer au fil du temps. Si vous avez défini d'autres fonctions avancées du routeur, comme la DMZ ou le filtrage des clients IP, celles-ci dépendront de l'adresse IP. Ainsi, il serait préférable que l'adresse IP demeure la même.

#### 6. Nom de Domaine local

Le paramètre par défaut est « Belkin ». Vous pouvez donner un nom de domaine local (nom de réseau) à votre réseau. Il n'est pas nécessaire de modifier ce paramètre à moins qu'un impératif particulier ne vous y oblige. Vous êtes libre de donner le nom de votre choix à votre réseau, comme par exemple Mon réseau .

### Affichage de la page Liste des clients DHCP

Vous pouvez visualiser une liste d'ordinateurs (appelés « clients ») connectés à votre réseau. Vous êtes en mesure de visualiser l'adresse IP (1) de l'ordinateur, le nom d'hôte (2) (si l'ordinateur s'en est vu attribuer un), et l'adresse MAC (3) de la carte d'interface réseau de cet ordinateur. Cliquez sur le bouton « Refresh [Actualiser] » (4) pour mettre la liste à jour. La liste est mise à jour s'il y a eu un quelconque changement.

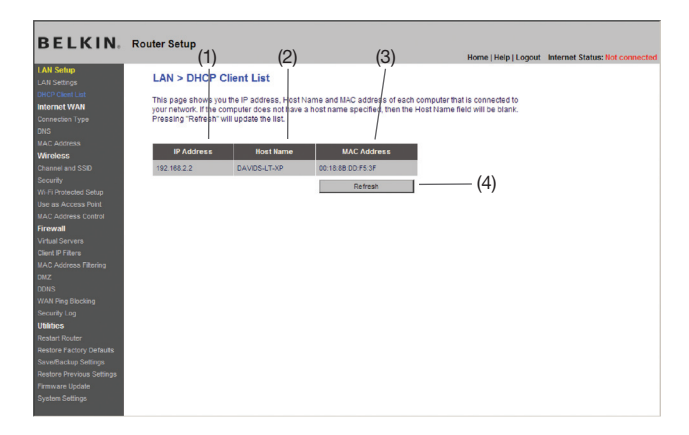

### Configuration des paramètres du réseau sans fil

L'onglet Sans fil vous permet d'apporter des modifications aux paramètres de votre réseau sans fil. Sous cet onglet, vous pouvez modifier le nom du réseau sans fil (SSID - acronyme de Service Set Identifier), le canal de fonctionnement, les réglages de sécurité par chiffrement, ainsi que configurer le routeur pour l'utiliser comme point d'accès.

#### Modification du nom du réseau sans fil (SSID)

Le SSID (Service Set Identifier) correspond au nom de votre réseau sans fil. Le SSID est le nom de votre réseau. Le nom du réseau par défaut du routeur est « Belkin N Wireless », suivi de six chiffres uniques à votre routeur. Le nom de votre réseau ressemblera à « Belkin\_N\_ Wireless, 123456 ». Vous pouvez le modifier au choix, ou le laisser tel quel. Toutefois, si vous décidez de modifier le nom de votre réseau sans fil et qu'il y a d'autres réseaux dans fil dans votre environnement, assurez-vous que le nom de votre réseau est différent de celui de ces réseaux environnants. Pour modifier le SSID, entrez le SSID désiré dans le champ SSID (1) et cliquez sur « Apply Changes [Enregistrer les modifications] » pour valider le changement (2). Le changement est immédiat. Si vous modifiez le SSID, vos ordinateurs sans fil doivent aussi être configurés à l'aide de ce même SSID afin qu'ils puissent se connecter à votre réseau sans fil. Reportez-vous à la documentation de votre adaptateur réseau sans fil pour obtenir des informations sur la procédure à suivre pour effectuer cette modification.

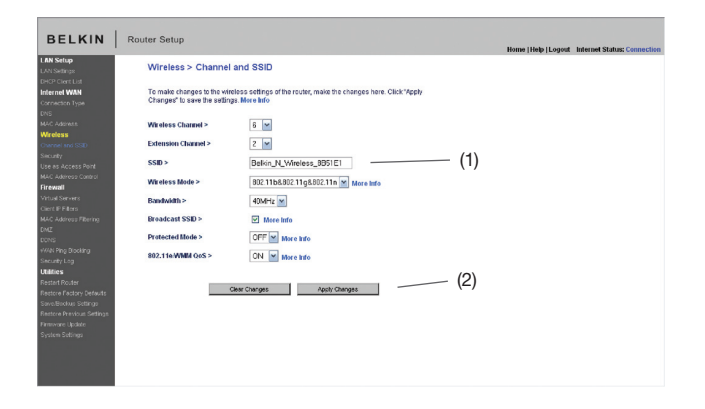

Remarque : Vérifiez de temps à autre la disponibilité de mises à jour du micrologiciel du routeur à partir de la page « Utilities > Firmware update [Utilitaires > Mise à jour du micrologiciel] ». Ces mises à jour peuvent résoudre des problèmes, ajouter des fonctionnalités sans-fil et/ou améliorer les performances du réseau (voir en page 57).
#### Modification du canal sans fil

Vous pouvez choisir parmi plusieurs canaux de fonctionnement : aux États-Unis, il y a 11 canaux et au Royaume-Uni (ainsi que la plupart des pays d'Europe) il y en a 13. Dans un petit nombre d'autres pays, la réglementation concernant les canaux peut être différente. Votre routeur est configuré de façon à fonctionner sur les canaux appropriés à votre pays de résidence. Vous pouvez modifier le canal au besoin. S'il y a d'autres réseaux sans fil en fonction dans votre zone, votre réseau devrait fonctionner sur un canal différent de ceux utilisés par ces autres réseaux sans fil.

#### Canal d'extension

Les spécifications du projet IEEE 802.11n prévoient l'utilisation d'un canal secondaire pour doubler la bande passante (voir « Utilisation de la fonction de commutation entre les bandes passantes » ci-dessous). Un canal d'extension approprié sera montré lors du fonctionnement en mode à 40 MHz (voir « Utilisation de la fonction de commutation entre les bandes passantes » ci-dessous). Vous pouvez modifier le canal au besoin.

#### Utilisation de la fonction de commutation entre les modes sans fil

Ce commutateur vous permet de configurer les modes sans fil du routeur. Il existe plusieurs modes.

Remarque : Pour certains modes, la mise à jour du micrologiciel doit être activée.

#### 1) Off

Ce paramètre vous permet d'éteindre le point d'accès du routeur, pour ainsi empêcher tout dispositif réseau de rejoindre votre réseau. Ceci vous permet de sécuriser votre réseau en votre absence, par exemple, ou lorsque vous désirez ne pas utiliser la fonction sans fil de votre réseau à un moment donné.

#### 2) 802.11g only

Ce paramètre du routeur vous permet de relier des dispositifs 802.11g à votre réseau et en laissant de côté les périphériques 802.11b plus lents.

#### 3) 802.11b+g+n

Ce paramètre du routeur vous permet de relier des dispositifs 802.11b, 802.11g et 802.11n à votre réseau.

#### 4) 802.11n only

Ce paramètre du routeur vous permet de relier uniquement des dispositifs N/802.11n votre réseau et en laissant de côté les périphériques 802.11g et 802.11b.

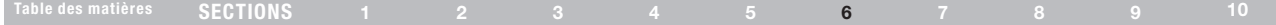

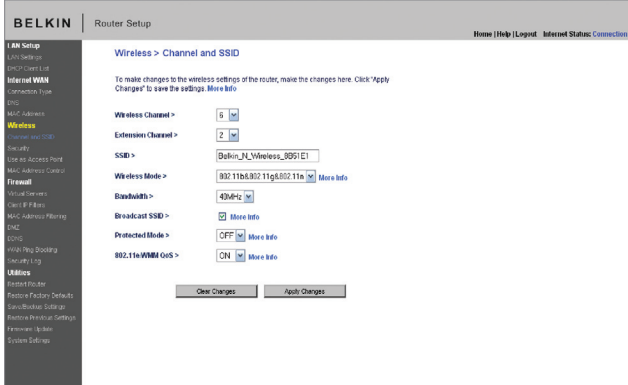

#### Utilisation de la fonction de commutation entre les bandes passantes

Ce commutateur vous permet de configurer les modes de bande passante sans-fil du routeur. Il existe plusieurs modes :

#### 1) 20MHz only

Ce paramètre permet le fonctionnement du routeur sur une bande passante de 20 MHz. Ce mode est compatible avec les dispositifs N, projet 802.11n, 802.11g et 802.11b, mais diminuera de moitié la bande passante des dispositifs N et 802.11n. Diminuer la bande passante à 20 MHz peut résoudre certains problèmes liés au sans-fil.

#### 2) 20MHz/40MHz Auto

Ce paramètre permet au fonctionnement du routeur de passer automatiquement de 20 Hz à 40 MHz. Ce mode permet le fonctionnement 40 MHz, pour optimiser le débit des dispositifs N et 802.11n (projet) lorsque les conditions le permettent. Lorsqu'un point d'accès 802.11g est présent et occupe un canal secondaire adjacent, le routeur passe automatiquement au fonctionnement 20 MHz pour optimiser la compatibilité. Nous vous recommandons ce mode par défaut.

#### Utilisation de l'option d'émission du SSID

#### Remarque : Cette fonction avancée ne devrait être utilisée que par les utilisateurs expérimentés.

Pour plus de sécurité, vous pouvez choisir de ne pas diffuser le SSID de votre réseau. Ceci gardera le nom de votre réseau à l'abri des ordinateurs recherchant la présence de réseaux sans fil. Pour désactiver la diffusion du SSID, désélectionnez la case en regard de « Broadcast SSID [Diffusion du SSID] », puis cliquez sur « Apply Changes [Enregistrer les modifications] ». Le changement est immédiat. Chaque ordinateur doit maintenant être défini pour se connecter à votre SSID. Le paramètre « ANY » (TOUS) pour le SSID ne sera plus accepté. Reportez-vous à la documentation de votre adaptateur réseau sans fil pour obtenir des informations sur la procédure à suivre pour effectuer cette modification.

#### Switch en Mode Protégé

Le mode protégé garantit le fonctionnement approprié des dispositifs N et 802.11n (projet) sur votre réseau lorsque des dispositifs 802.11g ou 802.11b sont présents, où lorsqu'il y a un trafic 802.11g ou 802.11b important dans la zone. Servez-vous du mode protégé si votre réseau se compose de cartes/adaptateurs N et 802.11g ou 802.11b. Si votre environnement réseau comporte un trafic réseau 802.11g ou 802.11b de faible densité, vous obtiendrez une meilleure performance réseau N en désactivant ce mode. À l'inverse, dans le cas d'un environnement réseau au trafic 802.11g ou 802.11b ou d'interférence TRÈS DENSE, vous obtiendrez une meilleure performance réseau en activant ce mode. Ceci fera en sorte que la performance réseau N ne soit pas affectée.

#### Commutateur 802.11e/WMM QoS

Vous permet d'activer/désactiver la fonction QoS.

#### Modification des paramètres de sécurité sans fil

Votre routeur comprend la toute dernière norme de sécurité, appelée WPA2™ (Wi-Fi Protected Access 2™), ainsi que la norme ancienne Wired Equivalent Privacy (WEP). Votre routeur prend également en charge la norme Wi-Fi Protected Setup™ (WPS), qui simplifie la configuration d'un réseau sans fil. Le WPS se sert de méthodes familières, comme la saisie d'un numéro d'identification personnel (PIN) ou appuyer sur un bouton, pour permettre aux utilisateurs de configurer le nom du réseau et des modes de chiffrement de données WPA™/WPA2 et d'authentification efficaces. Par défaut, la sécurité sans fil est désactivée. Pour activer la sécurité, vous devez déterminer la méthode de chiffrement de votre choix. Pour accéder aux paramètres de sécurité, cliquez sur « Security [Sécurité] », sous l'onglet « Wireless [Sans fil] ».

#### Utilisation du Wi-Fi Protected Setup

Le WPS utilise le chiffrement WPA/WPA2 (décrit en page 39). N'offre pas de sécurité supplémentaire ou renforcée, mais s'occupe plutôt de normaliser la méthode pour sécuriser votre réseau sans fil. Vous pouvez utiliser la méthode par bouton poussoir (Push Button Configuration – PBC) ou la méthode par PIN pour autoriser l'accès à votre réseau sans fil. Voici le principe des deux méthodes :

PBC : Appuyez sur le bouton WPS, situé à l'arrière du routeur, et maintenez-le enfoncé pendant 3 secondes. Ensuite, amorcez la procédure WPS sur le dispositif client dans les deux minutes qui suivent. Consultez la documentation du client à propos de cette procédure. Appuyer sur le bouton PBC a pour effet d'activer automatiquement le WPS. Le client est maintenant ajouté à votre réseau sans fil de façon sécuritaire.

PIN: Le dispositif client possède un numéro d'identification personnel (de 4 ou 8 chiffres). Activez le WPS à partir de l'écran illustré ci-dessous. Entrez le PIN du client dans le registraire interne du routeur (accès par cet écran). Le client sera ajouté à votre réseau sans fil automatiquement dans les deux minutes qui suivent.

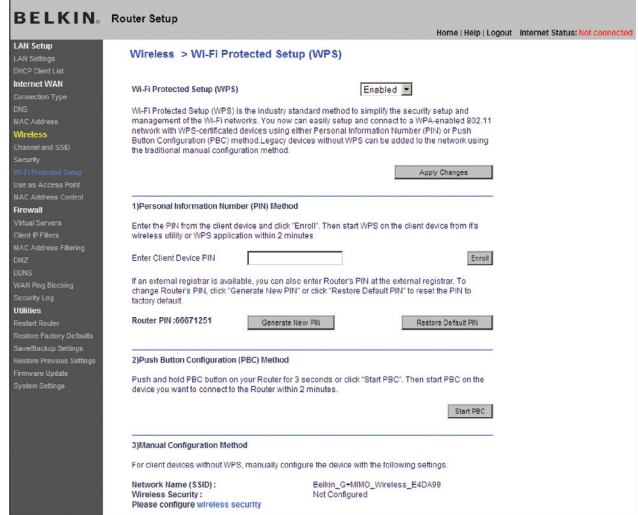

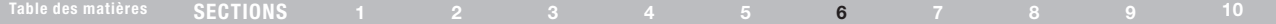

- 1. Wi-Fi Protected Setup (WPS) : Activé ou Désactivé.
- 2. Méthode Personal Information Number (PIN) : Selon cette méthode, un client sans fil qui désire accéder à votre réseau doit fournir un PIN de 8 chiffres au routeur. Après avoir cliqué sur « Inscrire », vous devez débuter la procédure d'établissement de connexion WPS à partir du client dans les deux minutes qui suivent.
- 3. PIN routeur : Si un registraire externe est disponible, vous pouvez entrer le PIN du routeur dans ce registraire. Cliquez sur « Générer nouveau code PIN » pour modifier le PIN par défaut. Cliquez sur « Restaurer code PIN par défaut » pour restaurer le PIN par défaut.
- 4. Méthode Push Button Configuration (PBC) : Le PBC est une autre méthode de connexion à un réseau WPS. Appuyez sur le bouton PBC à l'arrière du routeur pendant trois secondes, puis débutez la procédure PBC sur le dispositif client. Ou encore, appuyez sur le bouton logiciel « Démarrer PBC » pour débuter la procédure.
- 5. Méthode de configuration manuelle : Cette section décrit les paramètres de sécurité par défaut pour tout mode de sécurité autre que le WPS.

#### Configuration requise pour le WPA2

IMPORTANT :Pour utiliser la sécurité WPA2, tous vos ordinateurs et vos adaptateurs clients sans fil doivent être mis à niveau avec des rustines, des clients et des logiciels utilitaires clients prenant en charge le WPA2. Au moment de mettre ce manuel sous presse, plusieurs rustines de sécurité sont disponibles pour téléchargement gratuit, auprès de Microsoft®. Ces patchs ne fonctionnent qu'avec Windows XP. Les autres systèmes d'exploitation ne sont pas pris en charge pour le moment.

Pour les ordinateurs sous Windows XP sans Service Pack 2 (SP2), un fichier Microsoft appelé « Windows XP Support Patch for Wireless Protected Access (KB 826942) » est disponible pour téléchargement gratuit à http://support.microsoft.com/kb/826942

Pour Windows XP avec Service Pack 2, Microsoft a lancé un fichier pour téléchargement gratuit afin de mettre à niveau les composants du client sans fil pour prise en charge

#### du WPA2 (KB971021). La mise à jour est disponible sur le site : http://support.microsoft.com/kb/917021

IMPORTANT : Vous devez également vous assurer que toutes vos cartes/adaptateurs clients sans fil prennent en charge le WPA2, et que vous avez téléchargé et installé le pilote le plus récent. Un pilote mis à jour pour la plupart des cartes sans fil Belkin est disponible pour téléchargement à partir du site de l'assistance technique Belkin : www.belkin.com/networking.

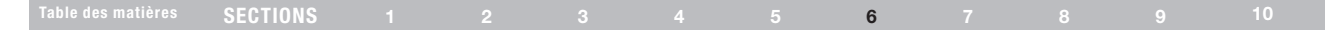

#### Configuration WPA/WPA2-Personal (PSK)

Le WPA et le WPA2 sont disponibles en mode Personal (PSK) et Enterprise (RADIUS). De façon générale, le Personal (PSK) se retrouve dans le cas d'un réseau domestique, alors que l'Enterprise (RADIUS) se retrouve en environnement d'entreprise, où un serveur radius externe distribue la clé réseau aux clients de façon automatique. Votre routeur prend en charge le WPA/WPA2-Personal (PSK).

- 1. Après avoir configuré votre routeur, allez à la page « Sécurité » sous « Sans fil » et sélectionnez « WPA/WPA2-Personal (PSK) » à partir du menu déroulant « Mode de sécurité ».
- 2. À « Authentification », sélectionnez « WPA-PSK », « WPA2- PSK » ou « WPA-PSK + WPA2-PSK ». Ce paramètre devra être identique à celui des clients que vous configurerez. Le Mode « "WPA-PSK + WPA2-PSK » permet au routeur de prendre en charge les clients avec sécurité WPA ou WPA2.
- 3. Entrez votre clé pré-partagée. Elle peut être composée de 8 à 63 caractères (lettres, chiffres ou symboles). Cette clé doit être utilisée pour tous les clients sans fil branchés au réseau. Par exemple, votre clé pré-partagée peut ressembler à : « Clé réseau de la famille Dupont ». Cliquez sur « Apply Changes [Enregistrer les modifications] » pour terminer. Tous les clients sans fil doivent maintenant être configurés avec ces paramètres.

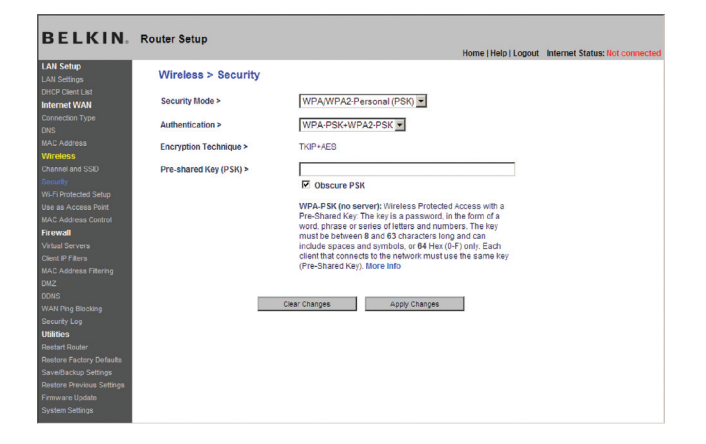

IMPORTANT : Assurez-vous que vos ordinateurs sans fil sont mis à jour afin de prendre en charge le WPA ou WPA2 et possèdent les réglages appropriés permettant une connexion au routeur.

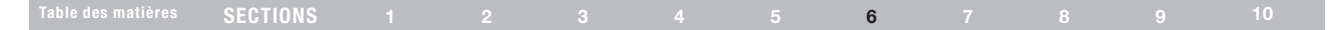

## Configuration du WPA

Remarque :Pour utiliser la technologie de sécurité WPA, vos cartes réseau sans fil doivent être en mesure de prendre en charge le WPA. Au moment de la publication de ce manuel, un patch de sécurité de Microsoft est disponible pour téléchargement gratuit. Cette rustine ne fonctionne qu'avec Windows XP.

Votre routeur prend en charge le WPA-Personal (PSK), qui utilise ce qu'on appelle une clé pré-partagée comme clé de sécurité. Une clé pré-partagée est un mot de passe formé de 8 à 63 caractères. Il peut contenir des lettres, les chiffres et des caractères. Chaque client utilise la même clé pour accéder au réseau. De façon générale, ce mode est

utilisé pour les réseaux domestiques. Configuration du WPA-PSK

- 1. À partir du menu déroulant « Security Mode [Mode de Sécurité] », sélectionnez « WPA-Personal (PSK) ».
- 2. Entrez votre clé pré-partagée. Elle peut être composée de 8 à 63 caractères (lettres, chiffres ou symboles). Cette clé doit être utilisée pour tous les clients branchés au réseau.
- 3. Cliquez sur « Apply Changes [Enregistrer les modifications] » pour terminer. Tous les clients doivent maintenant être configurés avec ces paramètres.

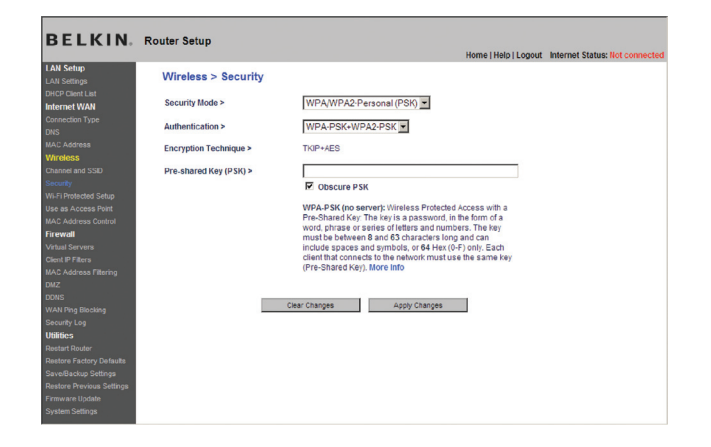

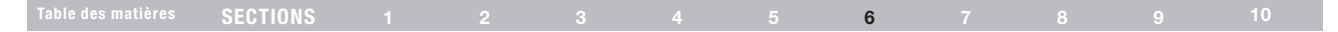

## Configuration du chiffrement WEP

Remarque aux utilisateurs de Mac : L'option « Passphrase [Expression mot de passe] » ne fonctionne pas avec Apple® AirPort®. Pour la configuration du chiffrement de votre ordinateur Mac, veuillez utiliser la méthode manuelle décrite à la section suivante.

- 1. Sélectionnez « WEP 128 bits » ou « WEP 64 bits » dans le menu déroulant.
- 2. Après avoir sélectionné le mode de chiffrement WEP, vous pouvez entrer votre clé WEP en entrant la clé hexadécimale manuellement ou vous pouvez entrer une phrase de passe dans le champ « Expression mot de passe » et cliquer sur

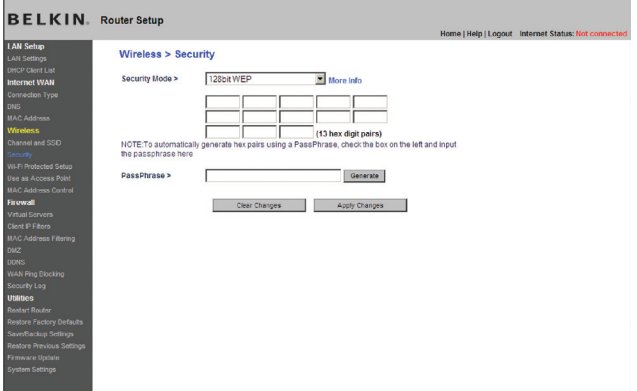

« Générer » pour créer la clé. Cliquez sur « Apply Changes [Enregistrer les modifications] » pour terminer. Tous les clients doivent maintenant être configurés avec ces paramètres.

3. Le chiffrement de votre routeur est maintenant configuré. Chaque ordinateur de votre réseau sans fil devra maintenant être configuré avec la même expression mot de passe. Reportez-vous à la documentation de votre adaptateur réseau sans fil pour obtenir des informations sur la procédure à suivre pour effectuer cette modification.

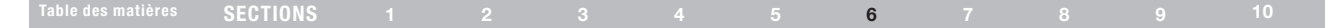

#### Utilisation d'une clé hexadécimale

Une clé hexadécimale est un mélange de chiffres et de lettres de A à F et de 0 à 9. Les clés 64 bits sont constituées de 10 nombres, pouvant être divisés en cinq nombres de deux chiffres. Les clés 128 bits sont constituées de 26 nombres, pouvant être divisés en 13 nombres de 2 chiffres.

Par exemple :

AF 0F 4B C3 D4 =  $\text{cl\'e}$  sur 64 bits

C3 03 0F AF 0F 4B B2 C3 D4 4B C3 D4 E7 = clé sur 128 bits

Dans les cases ci-dessous, créez vos clés en écrivant deux caractères de A à F et de 0 à 9. Vous utiliserez cette clé pour programmer les paramètres de chiffrement du routeur et les ordinateurs sans fil.

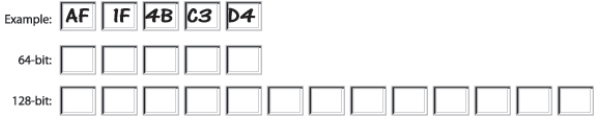

Remarque aux utilisateurs de Mac : Les produits AirPort d'Apple ne prennent en charge que le chiffrement sur 64 bits. Les produits Apple AirPort 2 prennent en charge le chiffrement sur 64 bits ou 128 bits. Veuillez vérifier la version de votre produit. Si vous ne parvenez pas à configurer le réseau avec le chiffrement sur 128 bits, essayez sur 64 bits.

## Utilisation du mode Point d'accès

Remarque :Cette fonction avancée ne devrait être utilisée que par les utilisateurs avancés. Le routeur peut être configuré pour fonctionner comme point d'accès de réseau sans fil. L'emploi de ce mode empêche l'option de partage IP NAT ainsi que le serveur DHCP. En mode AP, le routeur doit être configuré avec une adresse IP qui doit se trouver dans le même sous-réseau que le du réseau vers lequel vous êtes en train de préparer la passerelle. L'adresse IP par défaut est 192.168.2.254, celle du masque de sous-réseau 255.255.255.0. Celles-ci peuvent être personnalisées.

- 1.. Pour activer le mode PA, sélectionnez « Enable [Activer] » sur la page « Use as Access Point only [Utiliser uniquement comme point d'accès] ». Si vous sélectionnez cette option, vous serez en mesure de modifier les paramètres IP.
- 2. Configurez les paramètres IP se sorte qu'ils concordent avec votre réseau. Cliquez sur « Apply Changes [Enregistrer les modifications] » .
- 3. Branchez un câble du port WAN du routeur à votre réseau existant.

Le routeur joue maintenant le rôle de point d'accès. Pour accéder à nouveau à l'interface utilisateur avancée du Router, saisissez l'adresse IP que vous avez spécifié dans la barre du navigateur. Vous pouvez définir normalement les réglages de chiffrement, le filtrage des adresses MAC, le SSID et le canal.

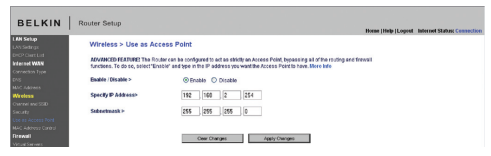

## Table des matières SECTIONS 1 2 3 4 5 6 7 8 9 10

## Configuration de l'Adresse MAC

Le Filtre d'Adresse MAC représente une puissante caractéristique de sécurité, vous permettant d'autoriser, à des ordinateurs spécifiques, l'accès à votre réseau sans fil. Remarque :Cette liste ne s'applique qu'aux ordinateurs sans fil. Cette liste peut être configurée de sorte que tout ordinateur non spécifié dans les paramètres du filtre et qui tente d'accéder au réseau se verra refuser l'accès. Lorsque vous activez cette fonction, vous devez entrer l'adresse MAC de chaque client (ordinateur) de votre réseau, pour permettre à chacun d'accéder au réseau. La fonction « Block [Bloquer] » vous permet d'activer et de désactiver facilement l'accès au réseau pour tout ordinateur, sans devoir ajouter l'adresse MAC de l'ordinateur à la liste ni la supprimer.

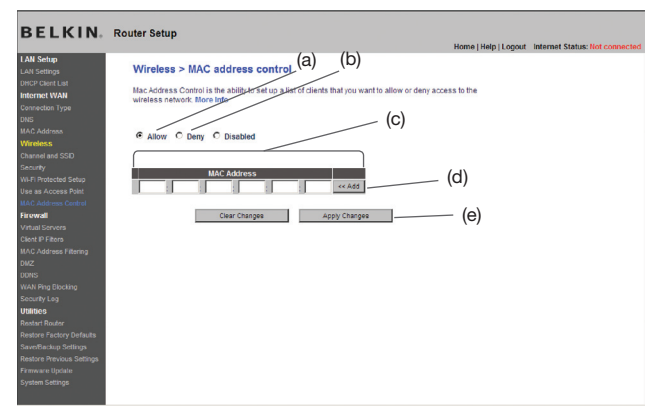

#### Dresser une liste d'ordinateurs « autorisés »

- 1. Sélectionnez la case d'option « Allow [Autoriser] » (a) pour commencer à dresser une liste d'ordinateurs pouvant se connecter à votre réseau sans fil.
- 2. Puis, dans le champ « Addresse MAC » vide (c), entrez l'adresse MAC de l'ordinateur à qui vous autorisez l'accès à votre réseau sans fil. Cliquez ensuite sur « <<Ajouter » (d).
- 3. Recommencez pour chaque ordinateur.
- 4. Cliquez sur « Apply Changes [Enregistrer les modifications] » pour terminer.

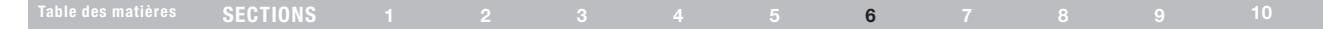

#### Dresser une liste d'ordinateurs « refusés »

La liste d'accès restreint vous permet de spécifier les ordinateurs qui se verront REFUSER l'accès au réseau. Tout ordinateur se trouvant dans la liste se verra refuser l'accès au réseau sans fil. Tous les autres pourront y accéder.

- 1 Sélectionnez la case d'option « Refuser » (b) pour commencer à dresser une liste d'ordinateurs qui se verront refuser l'accès à votre réseau sans fil.
- 2. Puis, dans le champ « Addresse MAC » vide (c), entrez l'adresse MAC de l'ordinateur à qui vous refusez l'accès à votre réseau sans fil. Cliquez ensuite sur « <<Ajouter » (d).
- 3. Recommencez pour chaque ordinateur.
- 4. Cliquez sur « Apply Changes [Enregistrer les modifications] » (e) pour terminer.

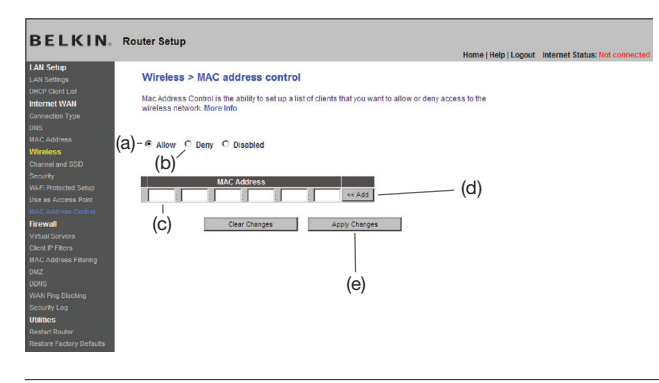

## Configuration du pare-feu

Votre routeur est équipé d'un pare-feu qui sert à protéger le réseau d'une variété d'attaques de pirates informatiques, y compris :

- IP Spoofing
- • Land Attack Ping of Death (PoD)
- Déni de Service (DoS)
- IP with zero length
- Smurf Attack
- TCP Null Scan
- SYN flood
- UDP flooding
- Tear Drop Attack
- ICMP defect
- RIP defect
- Fragment flooding

Le pare-feu masque en outre les ports réseau qui font fréquemment l'objet d'attaques. Ces ports sont « invisibles », ce qui veut dire qu'ils n'existent pas pour un pirate potentiel et ce en tout temps. Vous pouvez désactiver la fonction de pare-feu au besoin. Toutefois, il est recommandé de que le pare-feu soit activé en tout temps. Désactiver le pare-feu ne rendra pas votre réseau totalement vulnérable aux attaques provenant des pirates informatiques, mais il est recommandé d'activer le pare-feu en tout temps.

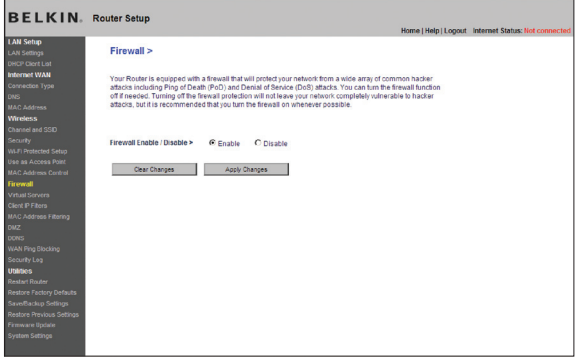

#### Configuration des paramètres de retransmission interne

La fonction de serveurs virtuels vous permet de diriger les appels de service externes (Internet) tels qu'un serveur Web (port 80), un serveur FTP (port 21) ou toute autre application via le routeur vers votre réseau interne. Étant donné que vos ordinateurs internes sont protégés par un pare-feu, les ordinateurs situés hors du réseau (sur Internet) ne peuvent pas y accéder puisqu'ils sont « invisibles ». La liste des applications fréquentes a été fournie au cas où vous devriez configurer la fonction de serveur virtuel pour une application particulière. Si votre application ne se trouve pas dans la liste, vous devez contacter le fabricant de votre application et déterminer quels paramètres de ports sont nécessaires.

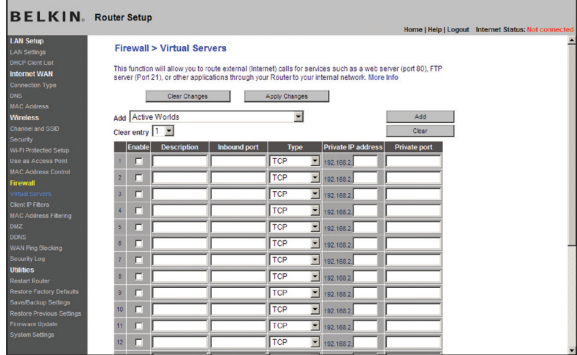

#### Choix d'une application

Choisissez votre application à partir de la liste déroulante. Cliquez sur « Add [Ajouter] ». Les paramètres seront alors transférés vers la place suivante disponible à l'écran. Cliquez sur « Apply Changes [Enregistrer] les modifications] » pour sauvegarder les paramètres de cette application. Pour supprimer l'application, sélectionnez le numéro de la ligne à supprimer, puis cliquez sur « Clear [Effacer] ».

#### Saisie manuelle des paramètres du serveur virtuel

Pour entrer les paramètres manuellement, entrez l'adresse IP dans l'espace prévu pour la machine (serveur) interne, les ports requis pour la passerelle (utilisez une virgule comme séparation), sélectionnez le type de port (TCP ou UDP) et cliquez sur « Apply Changes [Enregistrer les modifications] ». Vous pouvez uniquement faire passer un seul port par adresse IP interne. L'ouverture des ports de votre pare-feu risque de compromettre la sécurité de votre réseau. Vous pouvez rapidement activer ou désactiver cette fonction. Il est recommandé de désactiver cette fonction lorsque vous n'utilisez pas une application spécifique.

#### Définition de filtres IP de clients

Le routeur peut être configuré de sorte à limiter l'accès de certains ordinateurs à Internet, au courrier électronique et autres fonctions réseaux, à des jours et des heures donnés. La restriction peut s'appliquer à un seul ordinateur, à un groupe d'ordinateurs ou à plusieurs ordinateurs.

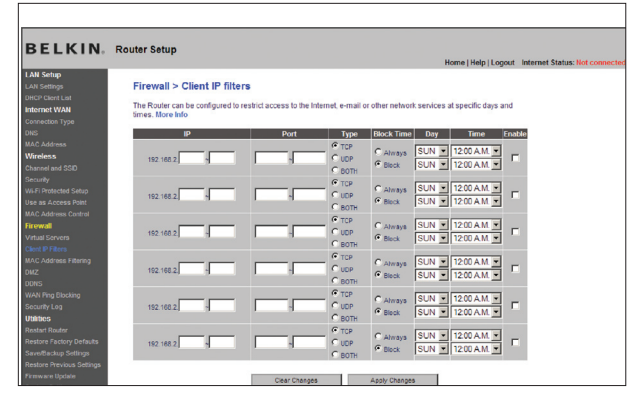

Pour limiter l'accès à Internet à un seul ordinateur, par exemple, entrez l'adresse IP de l'ordinateur auquel vous souhaitez limiter l'accès dans les champs IP (1). Ensuite, entrez « 80 » dans les deux champs de ports (2). Sélectionnez « Both [Les deux] » (3). Sélectionnez « Block [Bloquer] » (4). Vous pouvez également choisir « Always [Toujours] » pour bloquer l'accès en permanence. Sélectionnez le jour du début en haut (5), l'heure du début en haut (6), le jour de fin en bas (7) et l'heure de fin (8) en bas. Sélectionnez « Enable [Activer] » (9). Cliquez sur « Apply Changes [Enregistrer les modifications] » . L'ordinateur à l'adresse IP que vous avez spécifiée ne pourra accéder à l'Internet aux dates et heures que vous avez entrées. Remarque : Assurez-vous d'avoir sélectionné le fuseau horaire approprié dans « Utilitaires> Paramètres système> Fuseau horaire ».

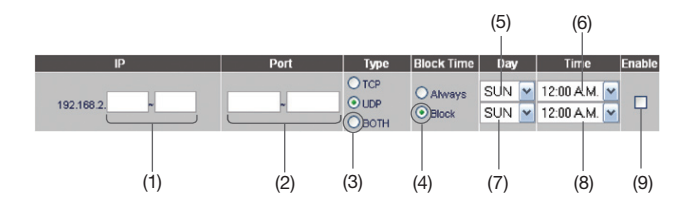

## Activer de la zone démilitarisée (DMZ)

La fonctionnalité DMZ vous permet d'indiquer un ordinateur du réseau qui sera placé hors du pare-feu. Ceci peut être nécessaire si le parefeu cause des problèmes avec une application telle qu'un jeu ou une application de visioconférence. Servez-vous de cette fonction au besoin. L'ordinateur de la DMZ n'est PAS protégé contre les attaques des pirates.

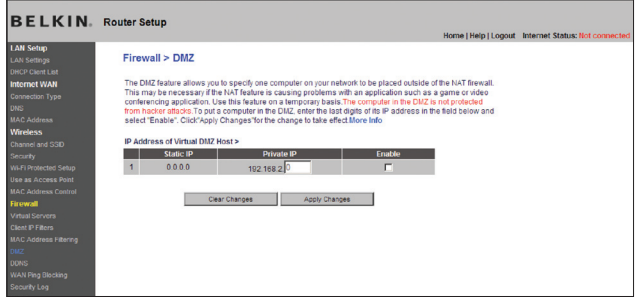

Pour placer un ordinateur dans la DMZ, entrez les derniers chiffres de son adresse IP dans le champ « IP », puis cliquez sur « Enable [Activer] ». Cliquez sur « Apply Changes [Enregistrer les modifications] » pour que le changement soit pris en compte. Si vous utilisez plusieurs adresses IP WAN fixes, il est possible de sélectionner vers quelle adresse IP WAN l'hôte DMZ sera dirigé. Entrez l'adresse IP WAN vers laquelle doit se diriger l'hôte DMZ, entrez les deux derniers chiffres de l'adresse IP de l'ordinateur hôte DMZ, sélectionnez "«Enable [Activer] », puis cliquez sur « Apply Changes [Enregistrer les modifications] ».

#### Table des matières SECTIONS 1 2 3 4 5 6 7 8 9 10

## Utilisation du serveur DNS dynamique

Le service DNS Dynamique vous permet d'attribuer une adresse IP dynamique à un nom d'hôte fixe parmi ceux offerts par DynDNS.org, ce qui vous permet d'accéder à vos ordinateurs à partir de maints endroits sur Internet. DynDNS.org offre ce service à la communauté des Internautes, gratuitement, pour jusqu'à cinq noms d'hôte.

Le service DNS Dynamique™est idéal pour les sites web maison, les serveurs de fichiers, ou pour vous faciliter l'accès à votre PC ou aux fichiers stockés sur votre PC lorsque vous êtes au boulot. Le service garantit que votre nom d'hôte pointe toujours vers votre adresse IP, peut importe si votre FAI modifie celle-ci. Lorsque votre adresse IP change, vos amis et associés peuvent toujours vous retrouver en visitant

votrenom.dyndns.org !

Inscrivez-vous gratuitement et obtenez votre nom d'hôte DNS Dynamique à http://www.dyndns.org.

#### Configuration du client DNS Dynamique du routeur

Vous devez vous inscrire au service gratuit de mise à jour de DynDNS.org avant d'utiliser cette fonction. Après vous être inscrit, veuillez suivre les étapes ci-dessous.

- 1. Sélectionnez DynDNS en tant que « Service DDNS » (1).
- 2. Entrez votre nom d'utilisateur DynDNS.org dans le champ « User Name [Nom d'utilisateur] » (2).
- 3. Entrez votre mot de passe DynDNS.org dans le champ « Password » (3)
- 4. Entrez votre nom d'utilisateur DynDNS.org dans le champ « User Name [Nom d'utilisateur] » (4).
- 5. Cliquez sur « Update Dynamic DNS [Mise à jour DNS Dynamique] » (5) pour mettre à jour l'adresse IP.

Lorsque votre FAI modifie l'adresse IP qui vous est attribuée, le routeur s'occupe de la mise à jour des serveurs DynDNS.org, avec votre nouvelle adresse IP. Vous pouvez également le faire manuellement, en cliquant sur le bouton « Update Dynamic DNS [Mise à jour DNS Dynamique] » (5).

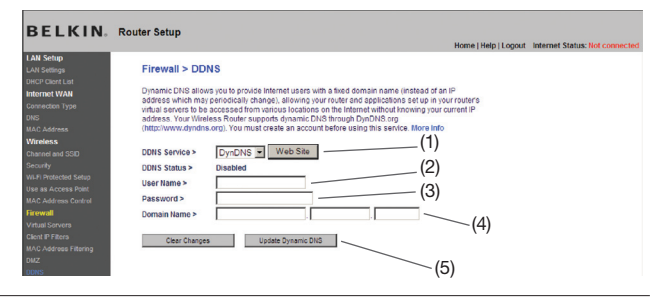

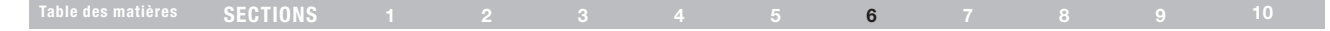

#### Blocage du ping ICMP

Les pirates informatiques utilisent une technique appelée « pinging » pour dénicher sur Internet leurs victimes potentielles. En faisant un ping vers une adresse IP particulière et en recevant une réponse de la part de celle-ci, un pirate informatique peut décider de s'intéresser à ce qui se trouve derrière cette adresse. Le routeur peut être défini de façon à ne pas répondre à un ping ICMP provenant de l'extérieur. Ceci rehausse le niveau de sécurité de votre routeur.

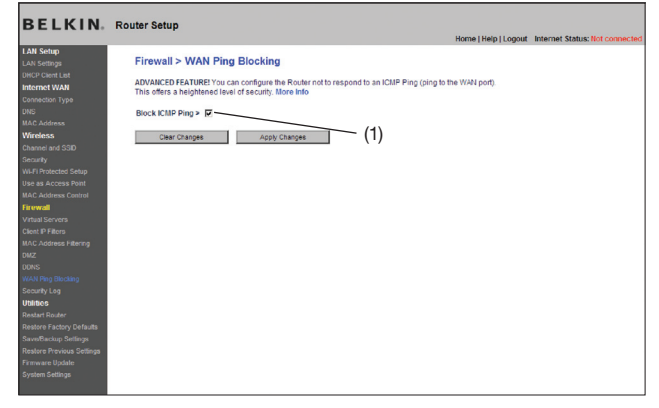

Pour désactiver la réponse au ping, sélectionnez « Block ICMP Ping [Bloquer le ping ICMP] » (1), puis cliquez sur « Apply Changes [Enregistrer les modifications] ». Le routeur ne répondra pas aux pings  $ICMP$ 

## **Utilitaires**

L'écran Utilitaires vous permet de gérer plusieurs paramètres du routeur et accomplir certaines tâches administratives.

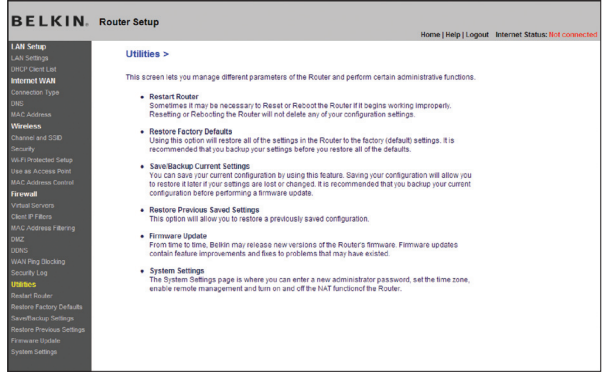

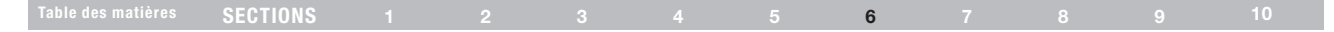

## Redémarrage du routeur

Il peut parfois être utile de redémarrer le routeur lorsque celui-ci fonctionne de façon incongrue. Le redémarrage ou le réamorçage du routeur ne supprimera AUCUN de vos paramètres de configuration.

#### Redémarrer le routeur pour rétablir le fonctionnement normal

1. Cliquez sur le bouton « Restart Router [Redémarrer le routeur] ».

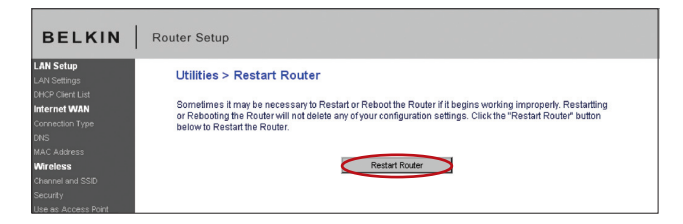

2. Le message suivant apparaît. Cliquez sur « OK ».

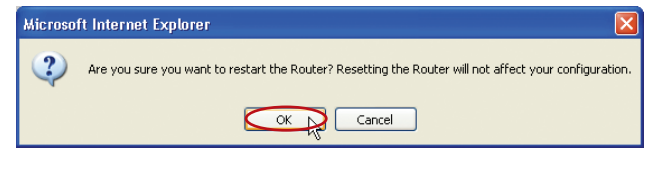

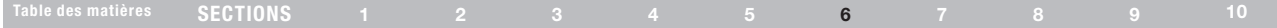

3. Le message suivant apparaît. Le redémarrage du routeur peut prendre jusqu'à 60 secondes. Il est important de ne pas mettre le routeur hors tension pendant le redémarrage.

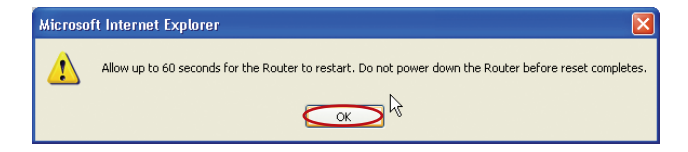

4. Le compte à rebours de 60 secondes apparaît à l'écran. Lorsqu'il parvient à zéro, le routeur est redémarré. La page d'accueil du routeur doit apparaître automatiquement. Si tel n'est pas le cas, saisissez l'adresse du routeur (par défaut = 192.168.2.1) dans la barre de navigation de votre navigateur.

#### Rétablissement des paramètres par défaut du constructeur

Cette option rétablira les paramètres du routeur vers les paramètres par défaut du fabricant. Nous vous recommandons de faire une copie de sauvegarde de vos paramètres avant de rétablir la configuration par défaut.

1. Cliquez sur le bouton « Restore Defaults [Rétablir les paramètres par défaut] ».

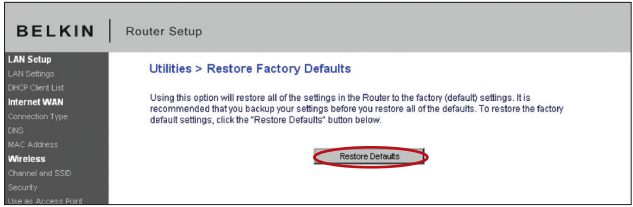

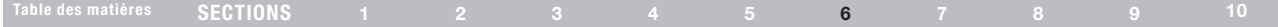

2. Le message suivant apparaît. Cliquez sur « OK ».

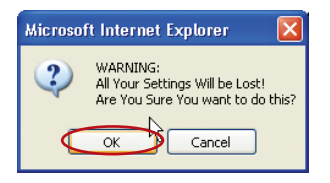

3. Le message suivant apparaît. Rétablir les paramètres par défaut comprend le redémarrage du routeur. Ceci peut prendre jusqu'à 60 secondes. Il est important de ne pas mettre le routeur hors tension pendant le redémarrage.

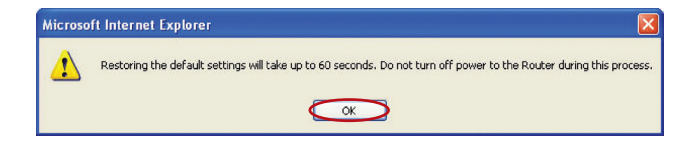

4. Le compte à rebours de 60 secondes apparaît à l'écran. Lorsqu'il parvient à zéro, les paramètres par défaut du routeur sont rétablis. La page d'accueil du routeur doit apparaître automatiquement. Si tel n'est pas le cas, saisissez l'adresse du routeur (par défaut = 192.168.2.1) dans la barre de navigation de votre navigateur.

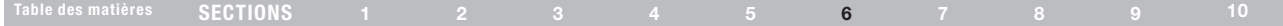

#### Enregistrement de la configuration actuelle

Vous pouvez sauvegarder votre configuration actuelle grâce à cette fonction. Cela vous permettra de la rétablir plus tard si vous perdez les paramètres ou s'ils sont modifiés. Nous vous recommandons de faire une copie de vos paramètres avant de mettre à jour le micrologiciel.

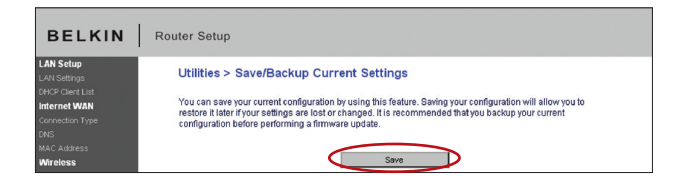

1. Cliquez « Browse [Parcourir] ». La fenêtre « File Download [Téléchargement de fichier] » apparaît. Cliquez sur « Save [Enregistrer] ».

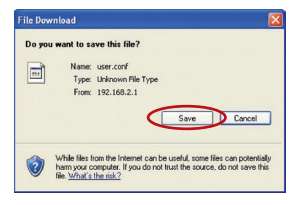

2. Une fenêtre apparaît. Elle vous permet de sélectionner l'emplacement où vous souhaitez enregistrer le fichier de configuration. Sélectionnez un emplacement. Vous pouvez donner à votre fichier le nom que vous voulez. Vous pouvez également utiliser le nom par défaut « user.conf ». Assurez-vous de donner un nom au fichier de façon à pouvoir le retrouver ultérieurement. Lorsque vous avez choisi l'emplacement et le nom du fichier, cliquez sur « Save [Enregistrer] ».

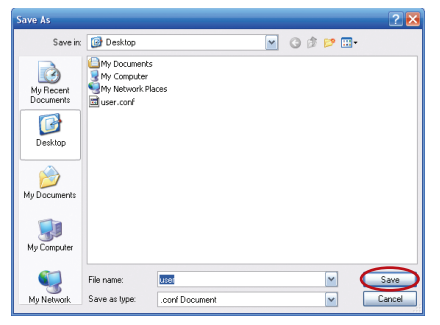

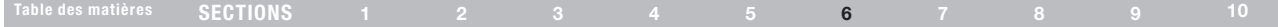

3. Lorsque la sauvegarde est terminée, vous verrez la fenêtre ci-dessous. Cliquez sur « Close [Fermer] ».

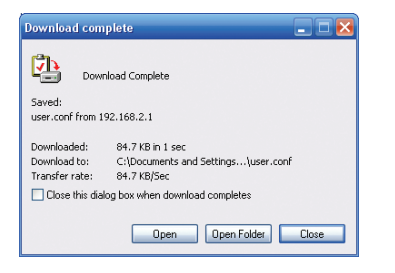

Votre configuration est maintenant sauvegardée.

#### Rétablissement d'une configuration précédente

Cette option vous permet de rétablir une configuration sauvegardée préalablement.

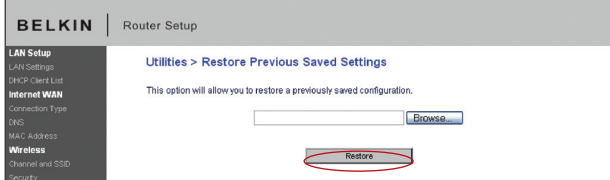

1. Cliquez « Browse [Parcourir] ». Une nouvelle fenêtre s'ouvrira pour vous permettre de choisir l'endroit où se trouve le fichier de configuration. Tous les fichiers de configuration se terminent par l'extension « .conf ». Localisez le fichier de configuration désiré et double-cliquez sur celui-ci.

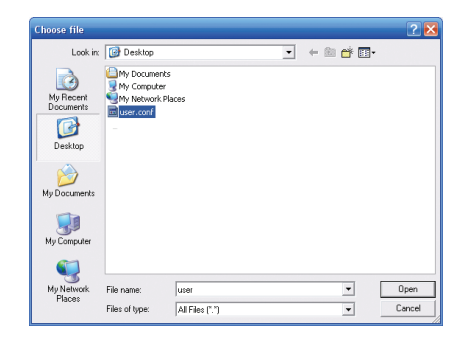

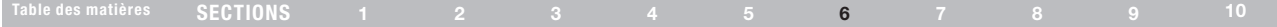

2. Un message vous demande si vous souhaitez continuer. Cliquez sur « OK ».

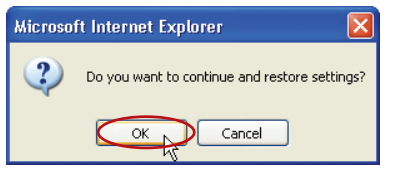

3. Une fenêtre de rappel apparaît. Le rétablissement de la configuration peut prendre jusqu'à 60 secondes. Cliquez sur « OK ».

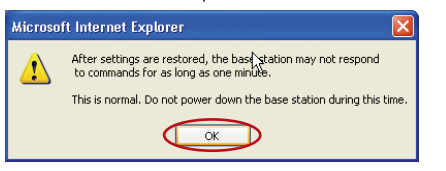

4. Le compte à rebours de 60 secondes apparaît à l'écran. Lorsqu'il parvient à zéro, la configuration du routeur est restaurée. La page d'accueil du routeur doit apparaître automatiquement. Si tel n'est pas le cas, saisissez l'adresse du routeur (par défaut = 192.168.2.1) dans la barre de navigation de votre navigateur.

## Mise à jour du micrologiciel

De temps à autre, Belkin peut lancer une nouvelle version du micrologiciel du routeur. Ces mises à jour peuvent contenir des améliorations et des solutions aux problèmes existants. Lorsque Belkin lance un nouveau micrologiciel, vous pouvez le télécharger à partir du site de mises à jours de Belkin, et mettre à jour votre micrologiciel avec la toute dernière version.

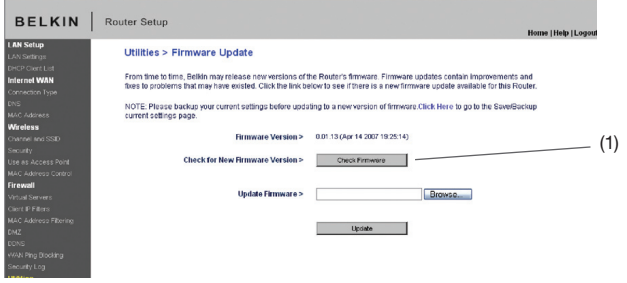

#### Recherche d'une nouvelle version du micrologiciel

Le bouton « Check Firmware [Vérifier le micrologiciel] » (1) vous permet de vérifier instantanément s'il existe une nouvelle version du micrologiciel. Lorsque vous cliquez sur le bouton, une fenêtre de navigateur apparaît. Elle vous informe qu'aucune nouvelle version n'est disponible ou, au contraire, qu'il existe une nouvelle version. Vous aurez alors la possibilité de la télécharger.

#### Téléchargement de la nouvelle version du micrologiciel

Si vous cliquez sur le bouton « Check Firmware [Vérifier le micrologiciel] » et qu'une nouvelle version est disponible, un écran similaire à celui-ci apparaît.

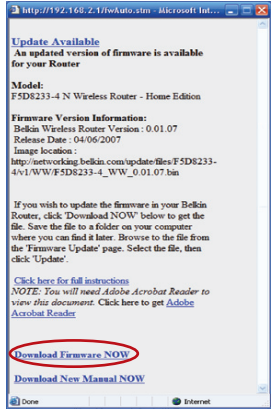

1. Pour télécharger la nouvelle version du micrologiciel, cliquez sur « Download [Télécharger] ».

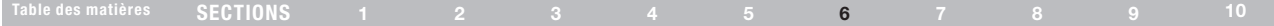

2 Une fenêtre apparaît. Elle vous permet de sélectionner l'emplacement où vous souhaitez enregistrer le micrologiciel. Sélectionnez un emplacement. Vous pouvez donner à votre fichier le nom que vous voulez. Vous pouvez également utiliser le nom par défaut. Veillez à placer le fichier à un endroit où vous pourrez le retrouver ultérieurement. Une fois l'emplacement choisi, cliquez sur « Save [Enregistrer] ».

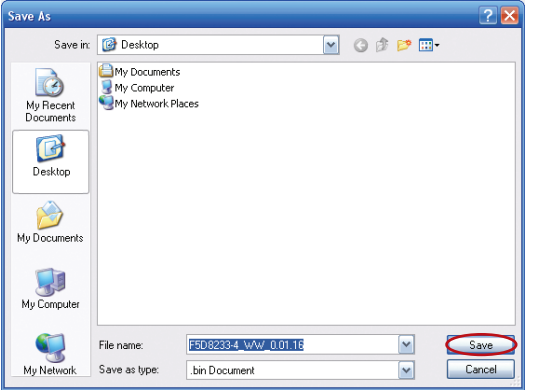

3. Lorsque la sauvegarde est terminée, vous verrez la fenêtre ci-dessous. Cliquez sur « Close [Fermer] ».

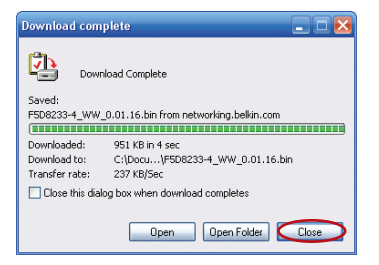

Le téléchargement du micrologiciel est terminé. Pour mettre le logiciel à jour, procédez comme indiqué dans la section « Mise à jour du micrologiciel du routeur ».

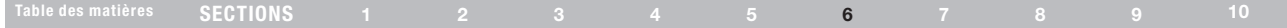

#### Mise à jour du micrologiciel du routeur

1. À la page de mise à jour du micrologiciel, cliquez sur « Browse [Parcourir] ». Une nouvelle fenêtre s'ouvrira pour vous permettre de choisir l'endroit où se trouve le fichier de mise à jour du micrologiciel.

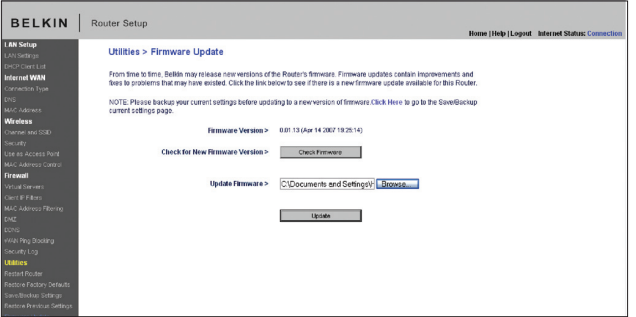

2. Parcourez afin de localiser le fichier que vous venez de télécharger. Sélectionnez le fichier en double-cliquant sur le nom du fichier.

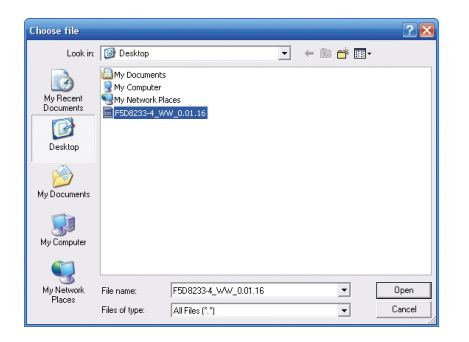

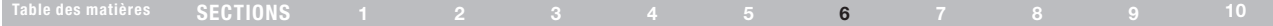

3. La boîte de dialogue « Update Firmware [Mise à jour du micrologiciel] » affiche maintenant l'emplacement et le nom du fichier que vous venez de sélectionner. Cliquez sur « Update [Mettre à jour] ».

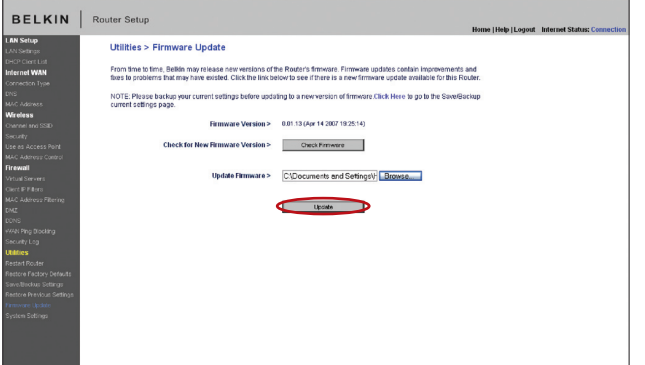

4. Un message vous demande si vous êtes certain de vouloir continuer. Cliquez sur « OK ».

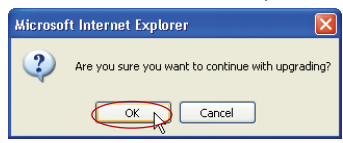

5. Un autre message apparaît. Il vous informe que le routeur peut ne pas répondre pendant une minute, car le micrologiciel est en cours de chargement et que le routeur est en cours de redémarrage. Cliquez sur « OK ».

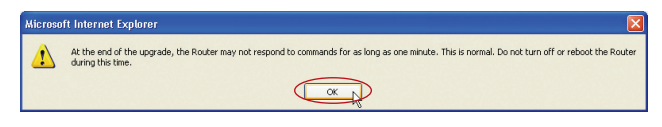

6. Le compte à rebours de 60 secondes apparaît à l'écran. Lorsqu'il parvient à zéro, la mise à jour du micrologiciel du routeur est terminée. La page d'accueil du routeur doit apparaître automatiquement. Si tel n'est pas le cas, saisissez l'adresse du routeur (par défaut = 192.168.2.1) dans la barre de navigation de votre navigateur.

#### Modification des paramètres système

À la page des Paramètres du Système, vous pouvez entrer un nouveau mot de passe administrateur, régler le fuseau horaire, activer la gestion à distance, et activer/désactiver la fonction de NAT du routeur.

#### Entrer ou modifier le mot de passe administrateur

Le routeur est livré SANS mot de passe défini. Si par souci de sécurité vous désirer ajouter un mot de passe, vous pouvez le configurer ici. Écrivez votre mot de passe et conservez-le dans un endroit sûr, puisque vous en aurez besoin plus tard pour vous connecter au routeur. Nous recommandons aussi l'ajout d'un mot de passe si vous prévoyez utiliser la fonction de gestion à distance du routeur.

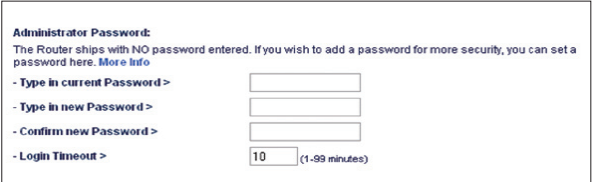

#### Modification du délai de temporisation de la connexion

L'option de temporisation de la connexion vous permet de déterminer une plage horaire pendant laquelle vous pouvez être connecté à l'interface de configuration avancée du routeur. La temporisation débute lorsqu'il n'y a plus d'activité. Par exemple, vous avez apporté des modifications dans l'interface de configuration avancée, et ensuite laissé votre ordinateur derrière sans avoir cliqué « Déconnexion ». En prenant pour exemple un temporisateur paramétré à 10 minutes, votre connexion prendra fin 10 minutes après votre départ. Vous devrez donc vous connecter à nouveau au routeur pour apporter d'autres modifications. L'option de temporisation de la connexion sert à des fins de sécurité, et le paramètre par défaut est 10 minutes.

Remarque : Un seul ordinateur à la fois peut être connecté à l'interface de configuration avancée du routeur.

#### Définition d'un fuseau horaire

Le routeur harmonise le temps en se connectant à un serveur SNTP (Simple Network Time Protocol). Ceci lui permet de synchroniser l'horloge du système avec l'Internet planétaire. L'horloge ainsi synchronisée est utilisée par le routeur pour garder un journal de connexions et pour contrôler le filtrage des clients. Sélectionnez le fuseau horaire du pays dans lequel vous résidez. Vous avez maintenant l'option de sélectionner un serveur NTP principal et secondaire afin que l'horloge de votre routeur soit synchronisée. Sélectionnez le serveur NPT à partir du menu déroulant ou conservez le serveur par défaut.

Si vous demeurez dans une région ayant recours à l'heure d'été, cochez la boîte située à côté de « Enable Daylight Saving [Activer l'heure d'été] ». L'horloge du système peut ne pas être mise à jour immédiatement. Laissez au minimum 15 minutes au routeur pour contacter les serveurs horaires sur Internet et obtenir une réponse. Vous ne pouvez pas modifier l'horloge vous-même.

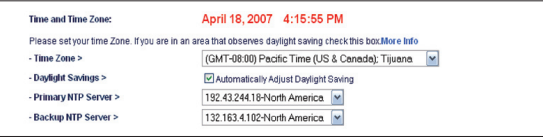

#### Activer de la gestion à distance

Avant d'activer cette fonctionnalité évoluée de votre routeur Belkin, ASSUREZ-VOUS D'AVOIR DÉFINI VOTRE MOT DE PASSE ADMINISTRATEUR. La gestion à distance vous permet d'apporter des changements aux paramètres de votre routeur, où que vous soyez grâce à l'Internet. Il existe deux méthodes de gestion à distance du routeur. La première consiste à accéder au routeur depuis un endroit quelconque d'Internet en sélectionnant « Any IP address can remotely manage the Router [Toute adresse IP peut gérer le routeur à distance] ». Lorsque vous aurez entré votre adresse IP WAN depuis un ordinateur sur Internet, un écran de connexion apparaîtra. Vous devrez y entrer le mot de passe du routeur.

La seconde méthode consiste à autoriser une seule adresse IP spécifique à gérer le routeur à distance. Cette méthode est la plus sécuritaire, mais la moins pratique. Pour y avoir recours, entrez l'adresse IP autorisée à accéder au routeur dans le champ fourni à cet effet, puis sélectionnez « Only this IP address can remotely manage the Router [Seule cette adresse IP est autorisée à gérer le routeur à distance] ». Avant d'activer cette fonction, il est FORTEMENT RECOMMANDÉ d'entrer un mot de passe administrateur. Si vous laissez le mot de passe vide, vous autorisez potentiellement des intrusions sur le routeur.

Sécurité évoluée : L'option « Port d'accès distant » vous permet de configurer la fonction de gestion à distance. Le port d'accès par défaut est 80.

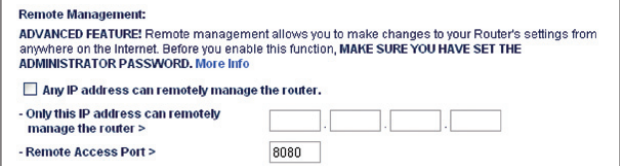

#### Activer/Désactiver l'UPnP

L'UPnP (Universal Plug-and-Play) est une fonction avancée unique à votre routeur. C'est une technologie qui offre un fonctionnement transparent de la messagerie vocale et vidéo, des jeux, et d'autres applications compatibles avec l'UPnP. Certaines applications nécessitent que le pare-feu du routeur soit configuré selon certains paramètres pour fonctionner adéquatement. Pour ce faire, vous devez habituellement ouvrir des ports TCP et UDP, et parfois même configurer des ports de déclenchement. Une application qui est compatible avec l'UPnP possède la capacité de communiquer avec le routeur, lui indiquant la façon dont le pare-feu doit être configuré. Le routeur est livré avec la fonction UPnP désactivée. Si vous utilisez une application qui est compatible avec l'UPnP, et si vous désirez bénéficier des avantages de l'UPnP, vous pouvez activer la fonction UPnP. Choisissez simplement « Enable [Activer] » dans la partie « UPnP Enabling [Activation UPnP] » de la page « Utilities [Utilitaires] ». Cliquez sur « Apply Changes [Enregistrer les modifications] » pour enregistrer les modifications.

#### Activation/Désactivation de la mise à jour automatique du micrologiciel

Cette innovation permet au routeur, grâce à une fonction intégrée, de vérifier automatiquement l'existence d'une nouvelle version du micrologiciel et de vous avertir lorsqu'elle est disponible. Lorsque vous vous connectez à l'interface évoluée du routeur, ce dernier effectue une vérification pour savoir s'il existe une nouvelle version du micrologiciel. Si tel est le cas, vous en êtes informé. Vous pouvez choisir de télécharger cette nouvelle version ou de l'ignorer.

#### Auto Update Firmware Enabling: ADVANCED FEATURE! Allows you to automatically check the availability of firmware updates for vour router. More Info - Auto Update Firmware Enable /  $\bigcirc$  Enable  $\bigcirc$  Disable Disable >

#### **UPNP Enabling:**

ADVANCED FEATURE! Allows you to turn the UPNP feature of the Router on or off. If you use applications that support UPnP, enabling UPnP will allow these applications to automatically configure the router. More Info

- UPNP Enable / Disable >

○ Enable ⊙ Disable

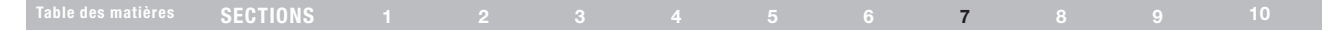

Procédez comme suit pour configurer D'ABORD l'ordinateur connecté au modem câble ou ADSL. Vous pouvez également suivre les étapes suivantes pour ajouter des ordinateurs à votre routeur après que celui-ci soit configuré pour accéder à l'Internet.

#### Configuration manuelle des paramètres réseau sous Mac OS jusqu'à 9.x

- 1. Déroulez le menu Pomme. Sélectionnez « Control Panels [Tableaux de bord] », puis « TCP/IP ».
- 2. Vous verrez le tableau de bord TCP/IP. Sélectionnez « Ethernet Built-In [Ethernet intégré] » ou « Ethernet » dans le menu déroulant « Connect via: [Connecter via :] » (1).

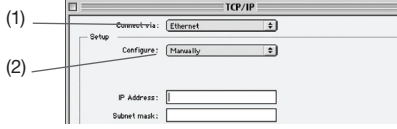

3. À côté de « Configure [Configurer] » (2), si l'option « Manually [Manuellement] » est sélectionnée, votre routeur devra être configuré pour un type de connexion IP fixe. Entrez l'information sur l'adresse dans le tableau ci-dessous. Vous devrez entrer ces informations dans le routeur.

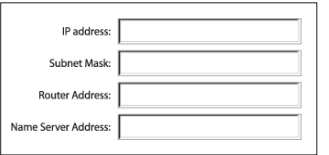

4. Si cela n'est pas déjà fait, au niveau de « Configure [Configurer] », choisissez « Using DHCP Server [Utiliser le serveur DHCP] ». Ceci permet d'indiquer à l'ordinateur qu'il doit obtenir une adresse IP auprès du routeur.

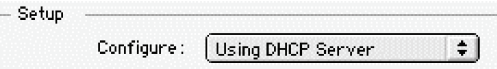

5. Fermez la fenêtre. Si vous avez apporté des modifications, la fenêtre suivante apparaît. Cliquez sur « Save [Enregistrer] ».

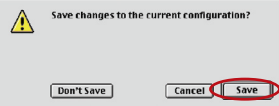

Redémarrez l'ordinateur. Lorsque l'ordinateur redémarre, vos paramètres réseau sont maintenant configurés de manière à fonctionner avec le routeur.

## Table des matières SECTIONS 1 2 3 4 5 6 7 8 9 10

#### Configuration manuelle des paramètres réseau sous Mac OS X

1. Cliquez sur l'icône « System Preferences [Préférences système] ».

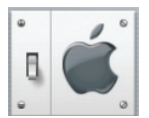

2. Sélectionnez « Network [Réseau] » (1) à partir du menu « System Preferences [Préférences du système] ».

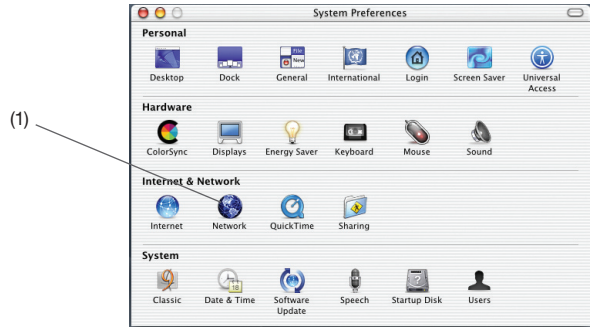

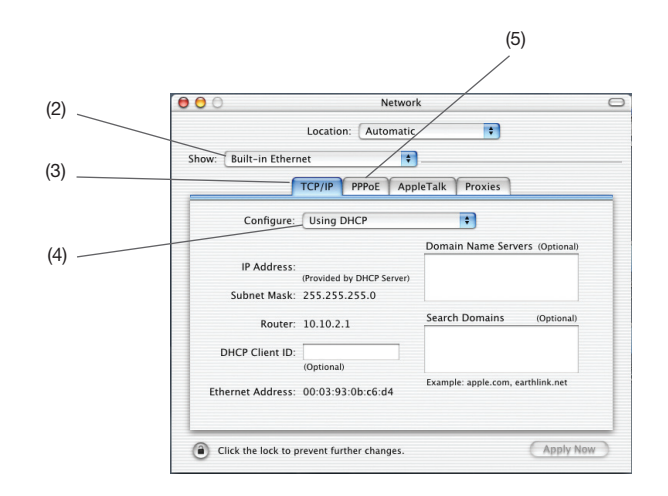

- 3. Sélectionnez « Built-in Ethernet [Ethernet intégré] » (2) à côté de « Show [Montrer] », dans le menu « Network [Réseau] ».
- 4. Sélectionnez l'onglet « TCP/IP » (3). À côté de « Configure [Configurer] » (4), vous devriez voir « Manually [Manuellement] » ou « Using DHCP [Utiliser DHCP] ». Si tel n'est pas le cas, vérifiez dans l'onglet « PPPoE » (5) que l'option « Connect using PPPoE [Se connecter via PPPoE] » n'est PAS sélectionnée. Si c'est le cas, vous devrez configurer votre routeur pour une connexion de type PPPoE, utilisant votre nom d'utilisateur et mot de passe.

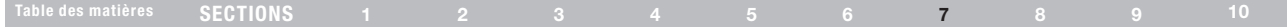

5. Si l'option « Manually [Manuellement] » est sélectionnée, votre routeur devra être configuré pour un type de connexion IP fixe. Entrez l'information sur l'adresse dans le tableau ci-dessous. Vous devrez entrer ces informations dans le routeur.

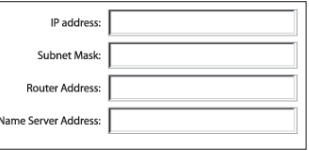

6. Si cela n'est pas déjà fait, sélectionnez « Using DHCP [Via DHCP] » à côté de « Configure [Configurer] » (4), puis cliquez sur « Apply Now [Appliquer maintenant] ».

Vos paramètres réseau sont maintenant configurés de manière à fonctionner avec le routeur.

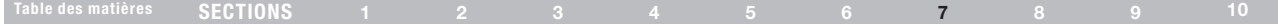

#### Configuration manuelle des paramètres réseau sous Windows 2000, NT ou XP

- 1. Cliquez sur « Démarrer », « Paramètres » puis « Panneau de Configuration ».
- 2. Cliquez deux fois sur l'icône « Network and dial-up connections [Connexions réseau et accès à distance] » (Windows 2000) ou sur l'icône « Network [Réseau] » (Windows XP).
- 3. Cliquez avec le bouton droit de la souris sur la connexion au réseau local associée à votre carte réseau, puis sélectionnez « Properties [Propriétés] » dans le menu déroulant.

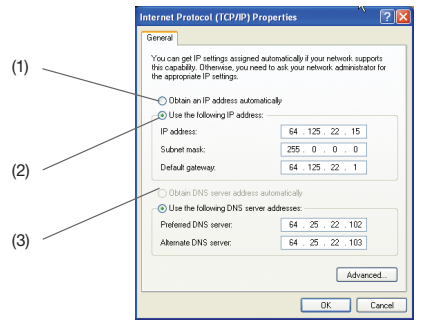

- 4. Dans la fenêtre « Local Area Connection Properties [Propriétés de la connexion au réseau local] », sélectionnez « Internet Protocol (TCP/IP) [Protocole Internet (TCP/IP] », puis cliquez sur le bouton « Properties [Propriétés] ». L'écran suivant apparaît :
- 5. Si l'option « Use the following IP address [Utiliser l'adresse IP suivante] » est sélectionnée, votre routeur devra être configuré pour un type de connexion IP fixe. Entrez l'information sur l'adresse dans le tableau ci-dessous. Vous devrez entrer ces informations dans le routeur.

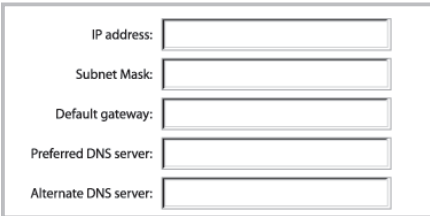

6. Si elles ne sont pas déjà sélectionnées, choisissez les options « Obtain an IP address automatically [Obtenir automatiquement une adresse IP] » (1) et « Obtain DNS server address automatically [Obtenir les adresses des serveurs DNS automatiquement] » (3). Cliquez sur « OK ».

Vos paramètres réseau sont maintenant configurés de manière à fonctionner avec le routeur.

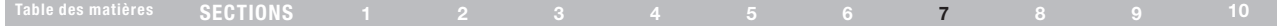

#### Configuration manuelle des paramètres réseau sous Windows 98 ou Me

- 1. Cliquez avec le bouton droit de la souris sur « Network Neighborhood [Voisinage réseau] » et sélectionnez « Properties [Propriétés] » dans le menu déroulant.
- 2. Sélectionnez « TCP/IP -> settings [TCP/IP -> paramètres] » pour la carte réseau installée. Vous verrez l'écran suivant.

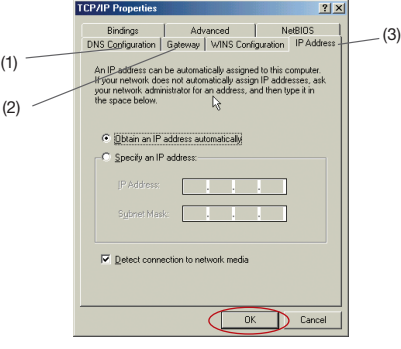

- 3. Si l'option « Specify an IP address [Spécifier une adresse IP] » est sélectionnée, votre routeur devra être configuré pour un type de connexion IP fixe. Entrez l'information sur l'adresse dans le tableau ci-dessous. Vous devrez entrer ces informations dans le routeur.
- 4. Écrivez l'adresse IP et le masque de sous-réseau de l'onglet « IP Address [Adresse IP] » (3) :
- 5. Cliquez sur l'onglet « Gateway [Passerelle] » (2). Notez l'adresse de la passerelle dans le tableau.
- 6. Cliquez sur l'onglet « DNS Configuration [Configuration DNS] » (1). Inscrivez les adresses DNS dans le tableau.

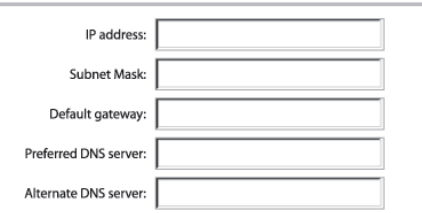

7. Si elle n'est pas déjà sélectionnée, choisissez l'option « Obtain IP address automatically [Obtenir automatiquement une adresse IP] » sur l'onglet des adresses IP. Cliquez sur « OK ».

Redémarrez l'ordinateur. Lorsque l'ordinateur redémarre, vos paramètres réseau sont maintenant configurés de manière à fonctionner avec le routeur.

## Paramètres de navigateur recommandés

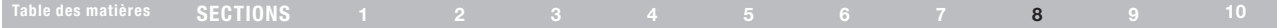

La plupart du temps, vous n'aurez pas besoin de modifier les paramètres de votre navigateur Web. Si vous éprouvez des difficultés à accéder à l'Internet ou à l'interface utilisateur basée sur navigateur Web, modifiez alors les paramètres de votre navigateur avec les paramètres

#### recommandés dans cette section. Microsoft® Internet Explorer 4.0 ou version ultérieure

1. Lancez votre navigateur Web. Dans le menu « Tools [Outils] », sélectionnez la commande « Internet Options [Options Internet] ».

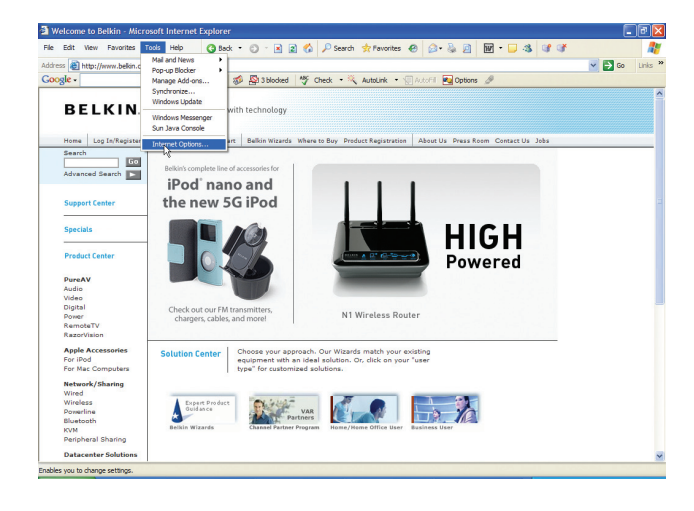

2. À l'écran « Internet Options [Options Internet] », trois choix sont possibles : « Never dial a connection [Ne jamais établir de connexion] », « Dial whenever a network connection is not present [Établir une connexion s'il n'existe pas de connexion réseau] » et « Always dial my default connection [Toujours établir la connexion par défaut] ». Si vous le pouvez, sélectionnez l'option « Never dial a connection [Ne jamais établir de connexion] ». Si vous ne pouvez pas, passez à l'étape suivante.

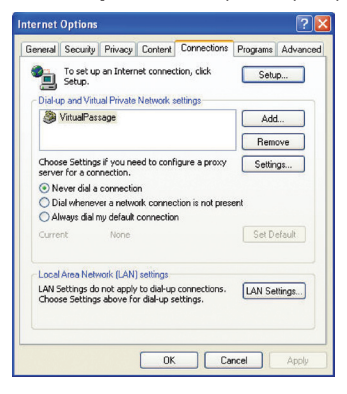

# Paramètres de navigateur recommandés

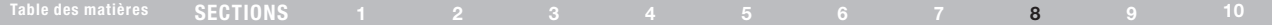

- 3. À l'écran « Internet Options [Options Internet] », cliquez sur « Connections [Connexions] », puis sélectionnez « LAN Settings... [Paramètres du réseau local] ».
- 4. Assurez-vous qu'aucune de ces options n'est cochée : « Automatically detect settings [Détecter automatiquement les paramètres de connexion] », « Use automatic configuration script [Utiliser un script de configuration automatique] » et « Use a proxy server [Utiliser un serveur proxy] ». Cliquez sur « OK ».Ensuite, cliquez de nouveau sur « OK » à la page « Internet Options [Options Internet] ».

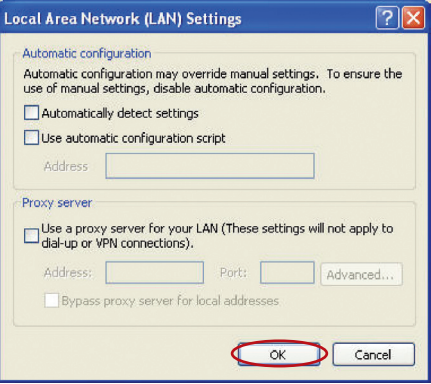

#### Netscape® Navigator® 4.0 ou version ultérieure

- 1. Lancez Netscape. Dans le menu « Edit [Edition] », cliquez sur « Preferences [Préférences] ».
- 2. Dans la fenêtre « Preferences [Préférences] », cliquez sur « Advanced [Avancé] », puis sélectionnez « Proxies [Serveurs proxy] ». Dans la fenêtre « Proxies [Serveurs proxy] », sélectionnez « Direct connection to the Internet [Connexion directe à Internet] ».

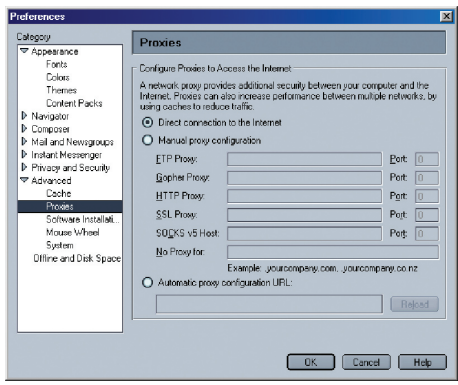
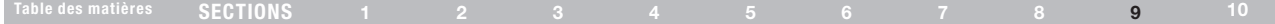

## Le CD de l'assistant d'installation ne démarre pas automatiquement.

Si le CD-ROM ne lance pas l'assistant d'installation de façon automatique, il se peut qu'un autre programme utilisé par votre ordinateur interfère avec le lecteur de CD-ROM.

- 1. Si l'écran de l'assistant n'apparaît pas dans les 15 à 20 secondes, ouvrez votre lecteur de CD-ROM en double-cliquant sur l'icône « My Computer [Poste de travail] » et insérez le CD-ROM.
- 2. Ensuite, cliquez deux fois sur le lecteur de CD-ROM dans lequel se trouve le CD d'installation afin de démarrer l'installation.
- 3. L'assistant doit démarrer dans les secondes qui suivent. Si ce n'est pas le cas et si une fenêtre affichant le contenu du CD apparaît, double-cliquez sur l'icône appelée « Setup.exe ».
- 4. Si l'assistant ne démarre toujours pas, consultez la section « Configuration Manuelle de vos paramètres réseau » (en page 64 de ce manuel) pour une autre méthode.

## L'assistant d'installation ne trouve pas mon routeur.

Si l'assistant d'installation est incapable de trouver le routeur pendant le processus d'installation, veuillez vérifier les points suivants :

1. Si l'assistant d'installation est incapable de trouver le routeur pendant le processus d'installation, il est possible qu'un logiciel pare-feu d'un tiers soit installé sur l'ordinateur qui tente d'accéder à l'Internet. Ces logiciels pare-feu comprennent ZoneAlarm, BlackICE PC Protection, McAffee Personal Firewall et Norton Personal

Firewall. Si un logiciel pare-feu se trouve sur votre ordinateur, veuillez vous assurer que vous l'avez configuré convenablement. Vous pouvez déterminer si le logiciel pare-feu empêche d'accéder à l'Internet en le désactivant de façon temporaire. Si l'Internet fonctionne normalement alors que le pare-feu est désactivé, vous devrez alors modifier les paramètres du pare-feu lorsque vous l'activerez à nouveau. Veuillez prendre connaissance des instructions fournies par l'éditeur de votre logiciel pare-feu, afin de configurer celui-ci pour permettre l'accès à Internet.

- 2. Mettez le routeur hors tension pendant 10 secondes, et mettezle ensuite sous tension de nouveau. Assurez-vous que le voyant d'alimentation est allumé. Il doit être de couleur bleue. Si tel n'est pas le cas, assurez-vous que le bloc d'alimentation est bien branché sur le routeur et branchez l'autre extrémité sur une prise murale.
- 3. Assurez-vous du branchement d'un câble entre le port réseau (Ethernet) à l'arrière de l'ordinateur et l'un des ports pour ordinateurs filaires à l'arrière du routeur.

Remarque : L'ordinateur ne doit PAS être branché sur le port « Modem » à l'arrière du routeur.

4. Éteignez puis redémarrez votre ordinateur, et relancez l'assistant d'installation.

Si l'assistant d'installation est toujours incapable de trouver le routeur, consultez la section « Configuration manuelle des paramètres réseau » pour la procédure d'installation.

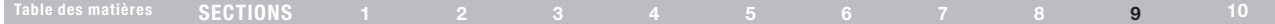

## L'assistant d'installation ne peut connecter mon routeur à l'Internet

Si l'assistant d'installation est incapable de brancher le routeur à l'Internet, veuillez vérifier les points suivants :

- 1. Utilisez les suggestions de dépannage de l'assistant d'installation.
- 2. Si votre FAI utilise un nom d'utilisateur et un mot de passe, assurez-vous qu'ils sont correctement saisis. Certains noms d'utilisateurs exigent que le domaine du FAI figure à la fin du nom. Par exemple : MonNom@MonFAI.fr. La partie « @MonFAI.fr » du nom d'utilisateur est peut-être tout aussi nécessaire que votre nom d'utilisateur.

Si vous éprouvez des difficultés à accéder à l'Internet, passez à la page 64 du manuel, intitulée « Configuration manuelle des paramètres réseau ».

- • L'assistant d'installation a terminé l'installation, mais mon navigateur ne fonctionne pas.
- • Je ne peux pas me connecter à l'Internet. Le voyant « Modem » du routeur est éteint, et le voyant « Internet » clignote.

Si vous ne pouvez vous connecter à l'Internet, si le voyant « Modem » est éteint et si le voyant « Internet » clignote, il se peut que votre modem ou votre routeur ne soient pas connectés convenablement.

1. Assurez-vous que le câble réseau entre le modem et le routeur est bien branché. L'une des extrémités du câble doit être branchée sur le port « Modem » du routeur et l'autre extrémité sur le port réseau de votre modem.

- 2. Mettez le modem câble ou DSL hors tension pendant 3 minutes. en débranchant son bloc d'alimentation. Ensuite, mettez-le sous tension de nouveau. Cette mesure peut aider le modem à reconnaître le routeur.
- 3. Débranchez l'alimentation du routeur pendant 10 secondes, puis rebranchez-la. Cette mesure permettra au routeur de tenter de nouveau d'entrer en communication avec le modem. Si le voyant « Modem » sur le routeur ne s'allume pas après les étapes précédentes, veuillez contacter l'assistance technique Belkin.
- 4. Éteignez puis redémarrez votre ordinateur.

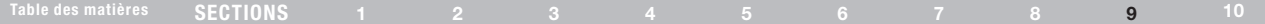

- • L'assistant d'installation a terminé l'installation, mais mon navigateur ne fonctionne pas.
- • Je ne peux pas me connecter à l'Internet. Le voyant « Modem » du routeur est allumé, et le voyant « Internet » clignote.
- 1. Si vous ne pouvez vous connecter à l'Internet, si le voyant « Modem » est allumé et si le voyant « Internet » clignote, il se peut que le type de connexion ne soit pas compatible avec le type de connexion offert par votre FAI.
- 2. Si vous utilisez une adresse IP fixe, votre FAI doit vous attribuer l'adresse IP, le masque de sous-réseau ainsi que l'adresse de la passerelle. Veuillez consulter la section intitulée « Autre méthode de configuration » pour de plus amples informations sur ce paramètre.
- 3. Si votre connexion est de type PPPoE, votre FAI vous attribue un nom d'utilisateur ainsi qu'un mot de passe et, parfois, un nom de service. Assurez-vous que le type de connexion du routeur est configuré à PPPoE et que les paramètres sont correctement entrés. Veuillez consulter la section intitulée «Autre méthode de configuration » pour de plus amples informations sur ce paramètre.
- 4. Vous devrez probablement configurer votre routeur selon les paramètres spécifiques de votre FAI. Pour effectuer une recherche dans notre base de connaissances traitant de problèmes liés aux FAI, allez à : http://web.belkin.com/ support et entrez « ISP ». (Interface anglophone seulement.)

Si vous ne pouvez toujours pas accéder à l'Internet après avoir désactiver votre pare-feu, veuillez contacter l'assistance technique de Belkin.

- • L'assistant d'installation a terminé l'installation, mais mon navigateur ne fonctionne pas.
- • Je ne peux pas me connecter à l'Internet. Le voyant « Modem » du routeur clignote, et le voyant « Internet » est allumé en continu.
- 1. Si le voyant « Modem » clignote, si le voyant « Internet » est allumé en continu et si vous ne pouvez accéder à l'Internet, il est possible qu'un logiciel pare-feu d'un tiers soit installé sur l'ordinateur qui tente d'accéder à l'Internet. Ces logiciels pare-feu comprennent ZoneAlarm, BlackICE PC Protection, McAffee Personal Firewall et Norton Personal Firewall.
- 2. Si un logiciel pare-feu se trouve sur votre ordinateur, veuillez vous assurer que vous l'avez configuré convenablement. Vous pouvez déterminer si le logiciel pare-feu empêche d'accéder à l'Internet en le désactivant de façon temporaire. Si l'Internet fonctionne normalement alors que le pare-feu est désactivé, vous devrez alors modifier les paramètres du pare-feu lorsque vous l'activerez à nouveau.
- 3. Veuillez prendre connaissance des instructions fournies par l'éditeur de votre logiciel pare-feu, afin de configurer celui-ci pour permettre l'accès à Internet.

Si vous ne pouvez toujours pas accéder à l'Internet après avoir désactiver votre pare-feu, veuillez contacter l'assistance technique de Belkin.

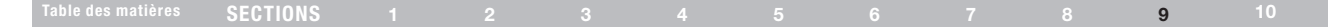

## Je n'arrive pas à me connecter sans fil à Internet.

Si vous n'arrivez pas à vous connecter à l'Internet à partir d'un ordinateur sans fil, veuillez vérifier les points suivants :

## 1. Observez les voyants sur votre routeur. Si vous utilisez un routeur Belkin, les voyants devraient être comme suit :

- Le voyant « Routeur » doit être allumé.
- Le voyant « modem » doit être allumé et ne pas clignoter.
- Le voyant « Internet » doit être allumé et ne pas clignoter.
- Le voyant « sans fil » doit être allumé, et ne doit pas clignoter.
- 2. Lancez le logiciel de l'utilitaire sans fil en cliquant sur l'icône dans la barre de tâches, à l'angle inférieur droit de l'écran.
- 3. L'allure générale de la fenêtre qui s'ouvre dépend du modèle de la carte réseau que vous possédez. Toutefois, n'importe quel utilitaire doit posséder une liste de « Available Networks [Réseaux disponibles] », soit les réseaux auxquels vous pouvez vous connecter.

## Est-ce que le nom de votre réseau apparaît dans la liste des réseaux disponibles ?

Oui, le nom de mon réseau apparaît – allez à la section intitulée « Je ne peux me connecter sans fil à l'Internet mais mon réseau apparaît dans la liste ».

Non, le nom de mon réseau n'apparaît pas – allez à la section intitulée « Je ne peux me connecter sans fil à l'Internet et mon réseau n'apparaît pas dans la liste ».

## Je ne peux me connecter sans fil à l'Internet mais mon réseau apparaît dans la liste.

Si le nom de réseau apparaît dans la liste des réseaux disponibles, veuillez suivre les étapes suivantes afin de vous connecter sans fil :

- 1. Cliquez sur le nom de réseau valide dans la liste des réseaux disponibles.
- 2. Si le réseau est sécurisé (chiffrement), vous devrez entrer la clé réseau. Pour plus d'informations sur la sécurité, rendez vous à la page intitulée « Configuration des paramètres de sécurité sans fil ».
- 3. Dans les secondes qui suivent, l'icône de la barre de tâches, à l'angle inférieur droit de l'écran, tournera au vert, indiquant une connexion au réseau.

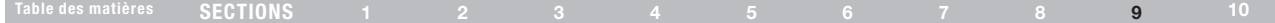

## Je ne peux me connecter sans fil à l'Internet et mon réseau n'apparaît pas dans la liste.

Si le nom de votre réseau n'apparaît pas dans la liste des réseaux disponibles dans l'utilitaire, veuillez vérifier les points suivants :

- 1. Déplacez l'ordinateur, autant que possible, afin qu'il soit situé de 1,5 à 3 mètres du routeur. Fermez l'utilitaire de réseau sans fil, et rouvrez-le. Si le nom de votre réseau sans fil apparaît maintenant dans la liste des réseaux disponibles, il se peut que votre problème soit dû à la portée ou à une interférence. Reportez-vous à la section « Choix de l'emplacement de votre Routeur sans fil N » de ce Manuel de l'Utilisateur.
- 2. À l'aide d'un ordinateur connecté au routeur sans fil ou au point d'accès via un câble réseau (et non pas sans fil), assurez-vous que la « Broadcast SSID [Diffusion du SSID] » est activée. Ce paramètre se trouve à la page de configuration du Canal et SSID du manuel du routeur.

Si vous ne pouvez toujours pas accéder à Internet après avoir vérifié les points précédents, veuillez contacter l'assistance technique de Belkin.

- • Mon réseau sans fil ne fonctionne pas toujours.
- • Le transfert de données est parfois très lent.
- La force du signal est faible.
- J'éprouve des difficultés à établir/maintenir une connexion de type RPV (réseau privé virtuel).

La technologie sans fil est basée sur des ondes radio. Ceci implique que les performances et le débit de transfert entre les appareils diminuent lorsque ceux-ci sont éloignés les uns des autres. D'autres facteurs peuvent engendrer une dégradation du signal : le métal en est généralement responsable. Des obstacles tels des murs et des appareils métalliques peuvent aussi affecter la qualité du signal. Notez également que la vitesse de connexion diminue si vous vous éloignez du routeur sans fil.

Afin de déterminer si vos problèmes de connexion sans fil sont dus à la portée, déplacez temporairement votre ordinateur dans un rayon d'environ 1,5 à 3 mètres de votre routeur.

Modification du canal sans fil - Selon le trafic de données et les interférences au niveau local, passer à un autre canal peut améliorer la performance de votre réseau. Le canal par défaut de votre routeur est 11. Vous pouvez choisir à partir de plusieurs autres canaux, dépendamment de votre région. Consultez la section « Modification du canal sans fil » à la page 35 de ce manuel pour de plus amples

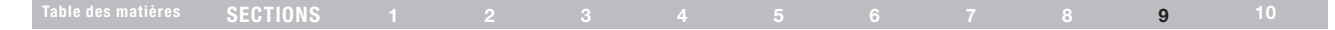

informations concernant le choix du canal.

Limiter le débit de données sans fil - Limiter le débit de données sans fil peut améliorer la portée sans fil maximale et la stabilité de la connexion. La plupart des cartes sans fil sont en mesure de limiter le débit de transmission. Pour modifier cette propriété, allez au Panneau de Configuration de Windows, ouvrez les Connexions réseau et double-cliquez sur la connexion sans fil de votre carte. Dans la boîte de dialogue Propriétés, sélectionnez le bouton « Configure [Configurer] » à partir de l'onglet « Général ». (Les utilisateurs de Windows 98SE devront sélectionner la carte sans fil à partir de la liste, et cliquer ensuite sur Propriétés.) Choisissez ensuite l'onglet « Advanced [Avancé] » et sélectionnez la propriété « Rate [Débit] ».

Les cartes clients sans fil sont habituellement configurées de façon à ajuster automatiquement le débit de transmission. Toutefois, ceci peut mener à des déconnexions périodiques lorsque le signal sans fil est trop faible. De façon générale, les débits de transmission plus lents sont plus stables. Faites des expériences avec différents débits de transmission jusqu'à ce que vous trouviez celui qui convient à votre environnement. Veuillez noter que chaque débit de transmission est acceptable pour naviguer sur Internet. Pour de plus amples informations, consultez le manuel de l'utilisateur de votre carte sans fil.

## J'éprouve des difficultés dans la configuration du Wired Equivalent Privacy (WEP) sur mon routeur Belkin.

1. Connectez-vous au routeur.

Ouvrez votre navigateur Web et entrez l'adresse IP du routeur. (L'adresse par défaut est 192.168.2.1.) Appuyez sur le bouton « Login [Connexion] », situé au coin supérieur droit du clavier, pour vous connecter au routeur. Un message vous demande d'entrer votre mot de passe. Si vous n'avez pas encore créé un mot de passe personnalisé, laissez ce champ vide et cliquez sur « Submit [Envoyer] ».

Cliquez sur l'onglet « Wireless [Sans fil] » à la gauche de votre écran. Cliquez sur l'onglet « Encryption [Chiffrement] » ou « Security [Sécurité] » pour accéder à la page des paramètres de sécurité.

- 2. Sélectionnez « WEP 128 bits » dans le menu déroulant.
- 3. Après avoir sélectionné le mode de chiffrement WEP, vous pouvez entrer votre clé hexadécimale WEP manuellement ou vous pouvez entrer une expression mot de passe dans le champ « Passphrase [Expression mot de passe] » et cliquer sur « Generate [Générer] » pour créer la clé WEP à partir de l'expression mot de passe. Cliquez sur « Apply Changes [Enregistrer les modifications] » pour terminer. Tous les clients doivent maintenant être configurés avec ces paramètres. Une clé hexadécimale est une combinaison de chiffres et de lettres, compris entre A et F et entre 0 et 9. Pour le WEP 128 bits, vous devez entrer 26 clés hexadécimales.

Par exemple :

## C3 03 0F AF 4B B2 C3 D4 4B C3 D4 E7 E4 = clé 128 bits

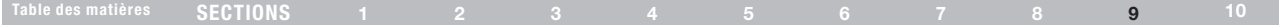

4. Cliquez sur « Apply Changes [Enregistrer les modifications] » pour terminer. Le chiffrement de votre routeur est maintenant configuré. Chaque ordinateur de votre réseau sans fil devra maintenant être configuré avec les mêmes paramètres de sécurité.

AVERTISSEMENT :Si vous configurez le routeur à partir d'un ordinateur doté d'un client sans fil, vous devez vous assurer que la sécurité est activée pour ce client sans fil. Sinon, vous perdez votre connexion sans fil.

Remarque aux utilisateurs de Mac : Les produits AirPort d'Apple ne prennent en charge que le chiffrement sur 64 bits. Les produits Apple AirPort 2 prennent en charge le chiffrement sur 64 bits ou 128 bits. Veuillez vérifier la version de votre produit Apple Air port. Si vous ne parvenez pas à configurer le réseau avec le chiffrement sur 128 bits, essayez sur 64 bits.

## J'éprouve des difficultés dans la configuration du Wired Equivalent Privacy (WEP) sur ma carte réseau.

Votre carte client doit utiliser la même clé que votre routeur. Par exemple, si votre routeur sans fil ou utilise la clé 00112233445566778899AABBCC, votre carte réseau doit être paramétrée de façon à utiliser cette même clé.

- 1. Cliquez deux fois sur cette icône pour afficher l'écran « Wireless Network [Réseau sans fil] ».
- 2. Le bouton « Advanced [Avancé] » vous permet d'afficher et de configuration un plus grand nombre d'options de la carte.
- 3. Ensuite, l'utilitaire LAN sans fil de Belkin apparaît. Cet Utilitaire vous permet d'accéder à toutes les fonctions avancées de votre carte réseau sans fil Belkin.
- 4. Sous l'onglet « Wireless Network Properties [Propriétés réseau sans fil] », sélectionnez un réseau dans la liste « Available networks [Réseaux disponibles] », puis cliquez sur « Properties [Propriétés] ».
- 5. Sous « Data Encryption [Chiffrement de données] », sélectionnez « WEP ».
- 6. Assurez-vous que la case « The key is provided for me automatically [J'obtiens une clé automatiquement] » n'est pas cochée. Si vous utilisez cet ordinateur pour vous connecter à un réseau d'entreprise, prenez conseil auprès de votre administrateur réseau afin de savoir si cette case doit être cochée.
- 7 Entrez votre clé WEP dans la boîte « Network Key [Clé réseau] ».

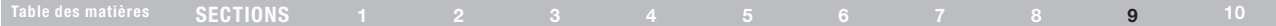

Important :Une clé WEP est une combinaison de chiffres et de lettres, compris entre A et F et entre 0 et 9. Pour le WEP sur 128 bits, vous devez entrer 26 clés hexadécimales. Cette clé réseau doit être identique à la clé que vous avez attribuée à votre routeur

Par exemple :

## C3 03 0F AF 4B B2 C3 D4 4B C3 D4 E7 E4 = clé 128 bits

8. Cliquez sur « OK » et sur « Apply Changes [Enregistrer les modifications] » pour enregistrer les paramètres.

Si vous n'utilisez pas une carte sans fil Belkin, consultez son manuel de l'utilisateur.

## Est-ce que les produits Belkin prennent en charge le WPA/WPA2 ?

Remarque aux utilisateurs de Mac :Pour utiliser la sécurité par WPA, votre client doit être mis à jour avec les logiciels et les pilotes qui le prennent en charge. Au moment de mettre ce manuel sous presse, une rustine de sécurité est disponible pour téléchargement gratuit, auprès de Microsoft. Cette rustine ne fonctionne qu'avec Windows XP.

Vous pouvez télécharger la rustine ici : http://www.microsoft.com/ downloadS/details.aspx?FamilyID=662bb74d-e7c1-48d6-95ee-1459234f4483

Vous devrez en outre télécharger le plus récent pilote pour votre Carte réseau sans fil 802.11g pour ordinateur de bureau ou portable de Belkin, que vous trouverez sur le site de l'assistance technique de Belkin. Les autres systèmes d'exploitation ne sont pas pris en charge pour le moment. La rustine de Microsoft ne prend en charge que les dispositifs avec pilotes compatibles WPA, tels que les produits 802.11g de Belkin.

Téléchargez le pilote le plus réseau à http://www.belkin.com/support.

## Table des matières SECTIONS 1 2 3 4 5 6 7 8 9 10

#### J'éprouve des difficultés dans la configuration du Wi-Fi Protected Access (WPA) sur mon routeur sans fil Belkin, pour mon réseau domestique.

- 1. À partir du menu déroulant « Security Mode [Mode de Sécurité] », sélectionnez « WPA-PSK ».
- 2. Entrez votre clé pré-partagée. Elle peut être composée de 8 à 63 caractères (lettres, nombres, espaces ou symboles). Cette clé doit être utilisée pour tous les clients branchés au réseau. Par exemple, votre clé pré-partagée peut ressembler à : « Clé réseau de la famille Dupont ».
- 3. Cliquez sur « Apply Changes [Enregistrer les modifications] » pour terminer. Tous les clients doivent maintenant être configurés avec ces paramètres.

#### J'éprouve des difficultés dans la configuration du Wi-Fi Protected Access (WPA) sur ma Carte réseau sans fil Belkin, pour mon réseau domestique.

Les clients doivent utiliser la même clé que le routeur. Par exemple, si le routeur est configuré avec la clé « Clé réseau de la famille Dupont », tous les clients doivent utiliser cette même clé.

- 1. Cliquez deux fois sur cette icône pour afficher l'écran « Wireless Network [Réseau sans fil] ». Le bouton « Advanced [Avancé] » vous permet d'afficher et de configuration un plus grand nombre d'options de la carte.
- 2. Ensuite, l'Utilitaire sans fil de Belkin apparaît. Cet Utilitaire vous permet d'accéder à toutes les fonctions avancées de votre carte réseau sans fil Belkin.
- 3. Sous l'onglet « Wireless Network Properties [Propriétés réseau sans fil] », sélectionnez un réseau dans la liste « Available networks [Réseaux disponibles] », puis cliquez sur « Properties [Propriétés] ».
- 4. Sous « Network Authentication [Authentification réseau] », choisissez « WPA-PSK ».
- 5. Entrez votre clé WPA dans la boîte « Network Key [Clé réseau] ».

Important :Une clé WPA-PSK est une combinaison de chiffres et de lettres, compris entre A et F et entre 0 et 9. Pour le WPA-PSK, vous devez entrer de 8 à 63 caractères. Cette clé réseau doit être identique à la clé que vous avez attribuée à votre routeur

6. Cliquez sur « OK » et sur « Apply [Enregistrer] » pour enregistrer les paramètres.

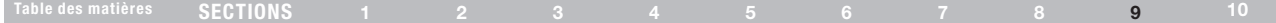

J'éprouve des difficultés dans la configuration du Wi-Fi Protected Access (WPA) sur ma Carte réseau sans fil (ce n'est PAS une carte Belkin), pour mon réseau domestique.

Pour les Cartes réseau sans fil pour ordinateurs de bureau ou portables autres que Belkin et qui ne prenant pas en charge le WPA. une rustine de Microsoft, nommée « Windows XP Support Patch for Wireless Protected Access » est disponible pour téléchargement gratuit. Téléchargez la rustine de Microsoft en cherchant la base de connaissances avec « Windows XP WPA ».

Remarque : Cette rustine ne fonctionne qu'avec Windows XP. Les autres systèmes d'exploitation ne sont pas pris en charge pour le moment. Vous devrez en outre vous assurer que le fabricant de votre carte sans fil prend en charge le WPA et que vous avez téléchargé et installé le pilote le plus récent, que vous trouverez sur leur site web.

Systèmes d'exploitation pris en charge :

- Windows XP Professionnel
- Windows XP Édition Familiale
- 1. Sous Windows XP, cliquez « Démarrer > Panneau de Configuration > Connexions réseaux et Internet ».
- 2. En cliquant avec le bouton droit de votre souris sur « Réseaux sans fil » et en sélectionnant les propriétés, vous verrez une fenêtre s'afficher comme suit : Assurez-vous que la boîte « Use Windows to configure my wireless network settings [Utiliser Windows pour configurer mes paramètres réseau sans fil] » est cochée.

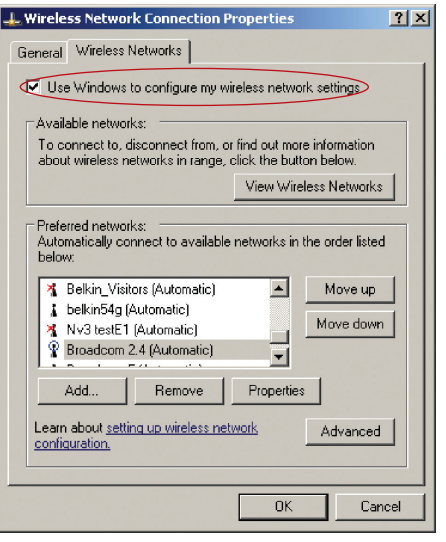

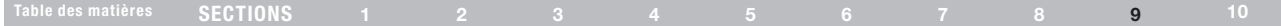

3. Sélectionnez le réseau auquel vous tentez de vous connecter et cliquez sur « Properties [Propriétés] ». Vous verrez l'écran suivant.

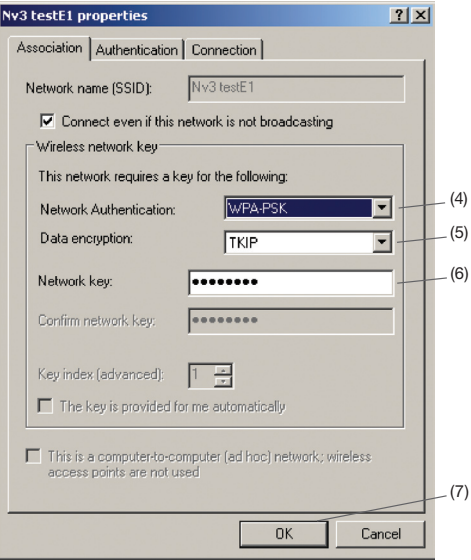

- 4. Pour l'utilisateur de réseau domestique ou de petite entreprise. sélectionnez « WPA-PSK » sous « Network Authentication [Authentification réseau] ».
- 5. Sélectionnez « TKIP » sous « Data Encryption [Chiffrement de données ] ». Ce paramètre devra être identique à ce lui que vous configurerez sur le routeur.
- 6. Entrez votre clé WEP dans la boîte « Network Key [Clé réseau] ».

Important : Entrez votre clé pré-partagée. Elle peut être composée de 8 à 63 caractères (lettres, chiffres ou symboles). Cette clé doit être utilisée pour tous les clients branchés au réseau.

7. Cliquez « OK » pour enregistrer les paramètres.

## Quelle est la différence entre 802.11g et le projet 802.11n ?

À l'heure actuelle, il existe trois normes de réseaux sans fil les plus courants, qui transmettent des données à des débits différents. Chaque norme est basée sur la désignation pour certifier les normes réseau. La norme réseau sans fil la plus courant, le 802.11b, transmet les données à un débit de 54 Mbps. Le 802.11a prend également en charge un débit à 54 Mbps, sur une fréquence de 5 GHz. De son côté, le projet de norme 802.11n spécifie un débit de connexion à 300 Mbps. Consultez le tableau ci-dessous pour de plus amples informations.

# Dépannage

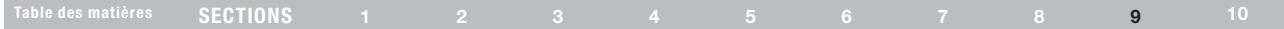

## Tableau comparatif des réseaux sans fil

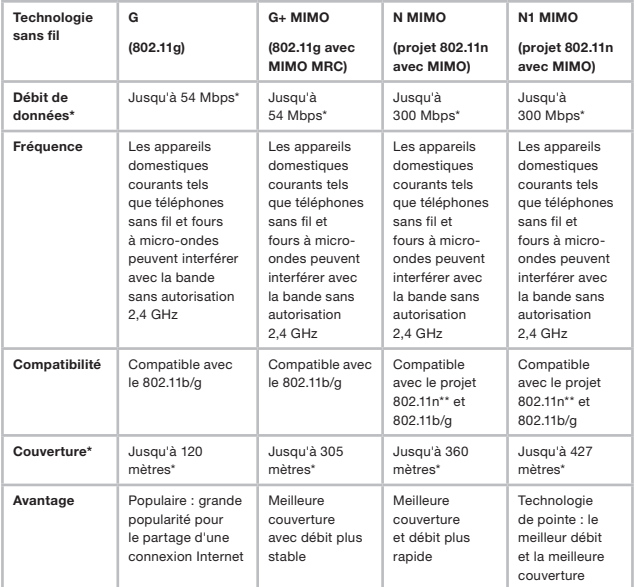

\* La portée et le débit de la connexion dépendent de l'environnement de votre réseau.

\*\*Ce routeur est compatible avec les produits basés sur la même version des spécifications du projet 802.11n. Une mise à jour logicielle peut être nécessaire pour de meilleurs résultats.

# Dépannage

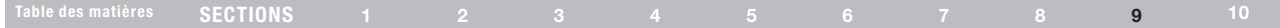

#### Assistance technique gratuite\* \*Hors coût de communication nationale www.belkin.com

Vous trouverez des informations techniques supplémentaires sur le site www.belkin.com, dans la zone d'assistance technique-. Pour contacter le service d'assistance technique par téléphone, veuillez composer le numéro correspondant dans la liste ci-contre\*.

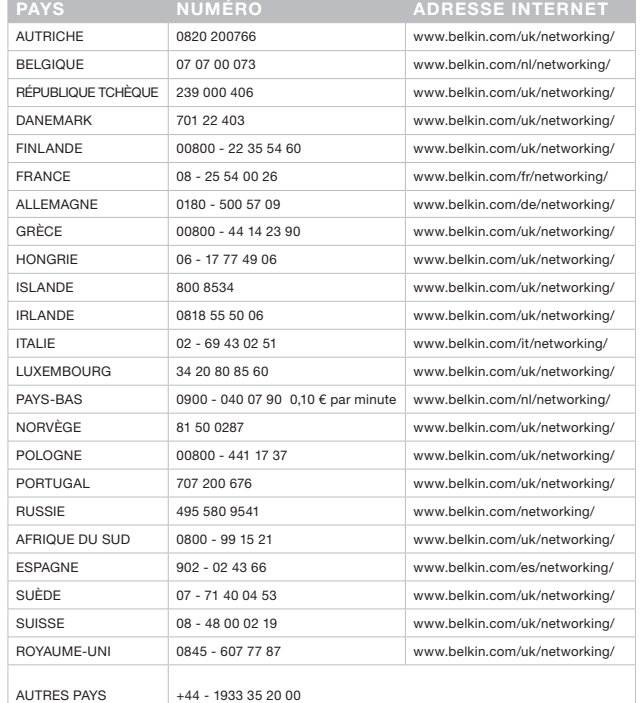

## Informations

## Déclaration FCC DÉCLARATION DE CONFORMITÉ À LA RÉGLEMENTATION FCC EN MATIÈRE DE COMPATIBILITÉ ÉLECTROMAGNÉTIQUE

Belkin International, Inc., dont le siège se situe 501 West Walnut Street, Compton, CA 90220, États-Unis, déclare sous sa propre et unique responsabilité que cet appareil :

## F5D8236-4v1

est conforme aux normes énoncées à l'alinéa 15 de la réglementation FCC. Son fonctionnement doit satisfaire aux deux conditions suivantes : (1) cet appareil ne peut pas provoquer d'interférences nuisibles et (2) cet appareil doit accepter toute interférence reçue, y compris les interférences pouvant entraîner un fonctionnement non désiré.

## Attention : Exposition aux radiations dues aux fréquences radio

Il est conseillé d'utiliser l'appareil de manière à minimiser les risques d'exposition dans des conditions de fonctionnement normales.

Cet appareil est conforme aux limites d'exposition aux radiofréquences de la FCC établies pour un environnement non contrôlé. Cet équipement ne doit pas être placé ni utilisé de sorte que l'émetteur se trouve dans un rayon inférieur à 20 cm entre celui-ci et votre corps.

#### Avertissement de la Commission Fédérale des Communications (FCC)

Cet appareil a été testé et satisfait aux limites établies pour les appareils numériques de classe B, conformément à l'alinéa 15 de la réglementation FCC. Ces limites ont été conçues de manière à assurer une protection raisonnable contre les interférences nuisibles au sein d'une installation domestique.

L'appareil génère, utilise et peut irradier une énergie de fréquence radio.

S'il n'est pas installé et utilisé conformément aux instructions, il peut causer des interférences nuisibles sur le plan de la réception radio ou télévision. Toutefois, il n'est nullement garanti que des interférences ne se produiront pas dans certaines installations. Si cet équipement cause des interférences nuisibles sur le plan de la réception radio ou télévision, pouvant être déterminées en mettant l'appareil sous et hors tension, l'utilisateur est invité à tester et à corriger l'interférence en prenant une des mesures suivantes :

- Réorienter ou déplacer l'antenne de réception.
- Augmenter la distance entre l'appareil et le récepteur.
- Connecter l'appareil à une prise située sur un circuit différent de celui sur lequel le récepteur est connecté.
- Consulter le revendeur ou un technicien radio/TV pour obtenir de l'aide.

Pour les produits IEEE 802.11b/g/n destinés au marché des États-Unis d'Amérique uniquement : seuls les canaux 1 à 11 sont disponibles. La sélection d'autres canaux n'est pas possible.

Cet appareil et ses antennes ne doivent pas être placé à proximité d'une autre antenne ou d'un autre transmetteur et ne doit pas être utilisé conjointement avec ceux-ci.

## Modifications

La réglementation de la FCC souligne la nécessité d'indiquer à l'utilisateur que toute modification, de quelque nature que ce soit et non agréée par Belkin International, Inc., lui retire le droit d'utiliser l'appareil.

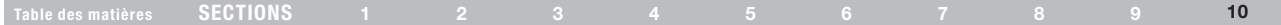

## Canada-Industrie Canada (IC)

La radio sans fil de cet appareil est conforme aux normes RSS 139 & RSS 210 Industry Canada. This Class B digital apparatus complies with Canadian ICES-003.

Son fonctionnement doit satisfaire aux deux conditions suivantes : (1) cet appareil ne peut pas provoquer d'interférence nuisible et (2) cet appareil doit accepter toute interférence reçue, y compris des interférences pouvant entraîner un fonctionnement non désiré.

Cet appareil numérique de la classe B est conforme à la norme NMB-003 du Canada.

Europe - Prescription Union européenne – Les produits radio portant le label CE 0682 ou CE alert satisfont à la directive R&TTE (1995/5/CE) établie par la Commission de la Communauté européenne.

L'accord avec cette directive implique la conformité aux normes européennes suivantes (la norme internationale équivalente est indiquée entre parenthèses).

- EN 60950 (IEC60950) Sécurité des produits
- • EN 300 328 Conditions techniques exigées pour les appareils radio
- • EN 301 489 Conditions générales en matière de

compatibilité électromagnétique pour les appareils radio.

Consultez la plaque d'identification apposée sur votre produit Belkin pour déterminer le type d'émetteur.

Les produits portant le label CE satisfont à la directive relative à la compatibilité électromagnétique (89/336/EEC) et la directive sur la basse tension (72/23/EEC) publiées par la Commission de la Communauté européenne. La conformité avec ces normes sous-entend la conformité avec les normes européennes suivantes (le standard international équivalent est indiqué entre parenthèses).

- EN 55022 (CISPR 22) Interférences électromagnétiques
- EN 55024 (IEC61000-4-2,3,4,5,6,8,11) Immunité électromagnétique
- EN 61000-3-2 (IEC610000-3-2) Émissions de courants harmoniques
- EN 61000-3-3 (IEC610000) Fluctuations de tension et flicker
- EN 60950 (IEC60950) Sécurité des produits

Les produits équipés de transmetteurs radio portent la marque CE 0682 ou CE alert et peuvent également afficher le logo CE.

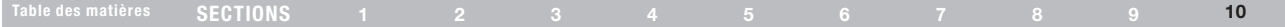

## Europe - Prescription Union européenne

Les produits radio portant le label CE 0682 ou CE alert satisfont à la directive R&TTE (1995/5/CE) établie par la Commission de la Communauté européenne.

L'accord avec cette directive implique la conformité aux normes européennes suivantes (la norme internationale équivalente est indiquée entre parenthèses).

- • EN 60950 (IEC60950) Sécurité des produits
- EN 300 328 Conditions techniques exigées pour les appareils radio
- • EN 301 489 Conditions générales en matière de

compatibilité électromagnétique pour les appareils radio.

Consultez la plaque d'identification apposée sur votre produit Belkin pour déterminer le type d'émetteur.

Les produits portant le label CE satisfont à la directive relative à la compatibilité électromagnétique (89/336/EEC) et la directive sur la basse tension (72/23/EEC) publiées par la Commission de la Communauté européenne. La conformité avec ces normes sous-entend la conformité avec les normes européennes suivantes (le standard international équivalent est indiqué entre parenthèses).

- • EN 55022 (CISPR 22) Interférences électromagnétiques
- EN 55024 (IEC61000-4-2,3,4,5,6,8,11) Immunité électromagnétique
- EN 61000-3-2 (IEC610000-3-2) Émissions de courants harmoniques
- EN 61000-3-3 (IEC610000) Fluctuations de tension et flicker
- EN 60950 (IEC60950) Sécurité des produits

Les produits équipés de transmetteurs radio portent la marque CE 0682 ou CE alert et peuvent également afficher le logo CE.

## Informations

## Table des matières SECTIONS 1 2 3 4 5 6 7 8 9 10

## Garantie à vie limitée du produit de Belkin International, Inc.

## Couverture offerte par la garantie

Belkin International, Inc. (« Belkin ») garantit à l'acheteur initial de ce produit Belkin que le produit est exempt de défauts de conception, de montage, de matériau et de fabrication.

## Période de garantie

Belkin garantit le produit Belkin pour toute la durée de vie du produit.

## En cas de problème

#### Garantie du produit

Belkin s'engage à réparer ou à remplacer gratuitement, à sa convenance, tout produit défectueux (à l'exception des frais d'expédition du produit). Belkin se réserve le droit de mettre fin, sans avis préalable, à la production de n'importe quel produit et rejette toute garantie limitée consistant en la réparation ou au remplacement de ces produits dont la fabrication a cessé. Si Belkin n'est pas en mesure de réparer ou de remplacer le produit (par exemple, parce que sa production a été arrêtée), Belkin proposera soit un remboursement ou une note de crédit pour l'achat d'un autre produit de Belkin.com, pour un montant égal à celui du prix d'achat du produit, tel que figurant sur la preuve d'achat originale et après déduction de la valeur équivalant à son usage normal.

## Exclusions de la garantie

Toutes les garanties précitées sont nulles et non avenues si le produit Belkin n'est pas retourné à Belkin, à la demande expresse de celui-ci, l'acheteur étant responsable de l'acquittement des frais d'expédition, ou si Belkin détermine que le produit Belkin a été installé de façon inappropriée ou modifié d'une quelconque manière. La garantie du produit Belkin ne protège pas contre des calamités naturelles comme les inondations, les tremblements de terre ou la foudre, la guerre, le vandalisme, le vol, l'usure normale, l'érosion, l'épuisement, l'obsolescence, l'abus, les dommages provoqués par des perturbations de basse tension (baisses ou affaissements de tension, par exemple), un programme non autorisé ou une modification de l'équipement du système.

## Pour une demande d'intervention

Procédez comme suit pour obtenir une réparation de votre produit Belkin :

1. Communiquez avec Belkin Limited en téléphonant au service d'assistance technique aux numéros figurant précédemment dans ce manuel, dans les 15 jours suivant l'événement.

Préparez-vous à fournir les informations suivantes :

- a. Le numéro de référence du produit Belkin.
- b. Le lieu d'achat du produit.
- c. La date d'achat du produit.
- d. Une copie de la facture originale.
- 2. Le représentant du service client Belkin vous donnera alors toutes les instructions sur la façon d'expédier votre facture et le produit Belkin et la façon de présenter votre réclamation.

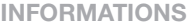

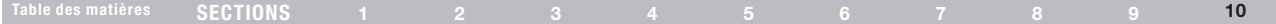

Belkin se réserve le droit d'examiner le produit Belkin endommagé. Tous les frais d'expédition du produit Belkin à l'adresse de Belkin en vue de son inspection seront entièrement à la charge de l'acheteur. Si Belkin détermine, à son entière discrétion, qu'il serait impossible d'expédier l'équipement endommagé à Belkin, Belkin peut désigner un atelier de réparation de son choix pour l'inspection du produit et l'établissement d'un devis de réparation. Les coûts, s'il en est, pour l'expédition de l'équipement jusqu'à l'atelier de réparation et le retour, ainsi que pour l'estimation, seront entièrement à la charge de l'acheteur. L'équipement endommagé doit être disponible pour inspection jusqu'au règlement de la demande de réclamation. Lorsqu'un règlement intervient, Belkin se réserve le droit d'un recours en subrogation sous toute autre police d'assurance détenue par l'acheteur.

#### La législation nationale face à la garantie

CETTE GARANTIE NE COMPREND QUE LA GARANTIE BELKIN. BELKIN REJETTE PAR LE PRÉSENT DOCUMENT TOUTES LES AUTRES GARANTIES, EXPLICITES OU IMPLICITES, SAUF EXCEPTIONS PRÉVUES PAR LA LOI, Y COMPRIS MAIS SANS S'Y LIMITER, LES GARANTIES IMPLICITES AFFÉRENTES À LA QUALITÉ LOYALE ET MARCHANDE ET À L'ADÉQUATION À UNE FINALITÉ DONNÉE. CES GARANTIES IMPLICITES, LE CAS ÉCHÉANT, SONT D'UNE DURÉE LIMITÉE AUX CONDITIONS DE LA PRÉSENTE GARANTIE.

Certains pays ne permettent pas d'imposer de limite à la durée de validité des garanties implicites. Il se peut donc que les limites ci-dessus ne s'appliquent pas dans votre cas.

BELKIN NE PEUT EN AUCUN CAS ÊTRE TENU RESPONSABLE DE DOMMAGES ACCESSOIRES, DIRECTS, INDIRECTS OU MULTIPLES, Y COMPRIS, MAIS SANS S'Y LIMITER, LES PERTES COMMERCIALES OU DE REVENUS DÉCOULANT DE LA VENTE OU DE L'UTILISATION DE TOUT PRODUIT BELKIN, MÊME LORSQU'IL A ÉTÉ AVISÉ DE LA PROBABILITÉ DES DITS DOMMAGES.

La garantie vous confère des droits légaux spécifiques. Vous pouvez également bénéficier d'autres droits qui varient d'un pays à l'autre. Certains pays ne permettent pas d'exclure ou de limiter les dommages accidentels, consécutifs ou autres, de sorte que les limitations d'exclusions précitées peuvent ne pas s'appliquer dans votre cas.

## Informations

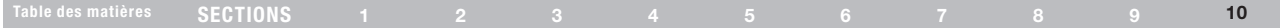

#### EU DECLARATION OF CONFORMITY

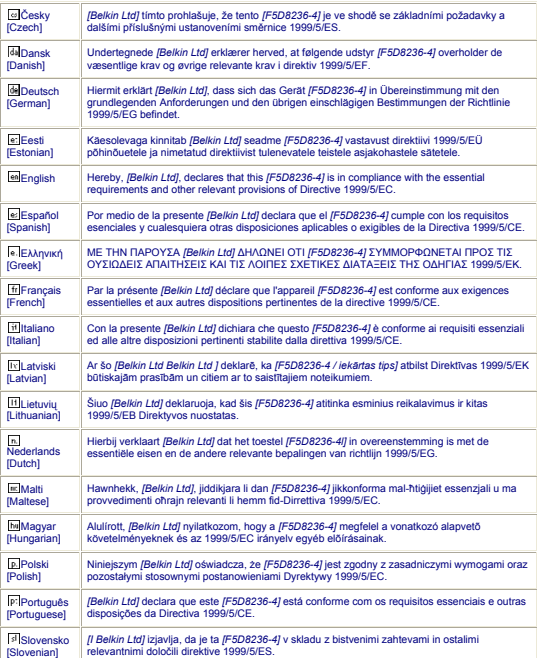

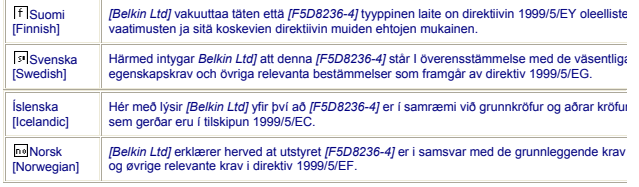

http://www.belkin.com/doc/

Pour en savoir plus sur la récupération de ce produit, visitez http://environmental.belkin.com

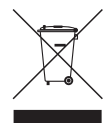

# $C \in \mathbb{Q}$

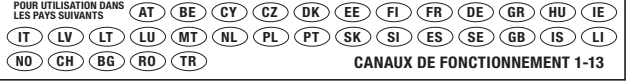

Utilisation restreinte dans certains pays Équipement de classe 2

# belkin.com

Belkin Ltd. Express Business Park Shipton Way, Rushden NN10 6GL, Royaume-Uni

Belkin Iberia C/ Anabel Segura, 10 planta baja, Of. 2 28108, Alcobendas, Madrid Espagne

Belkin SAS 130 rue de Silly 92100 Boulogne-Billancourt, France

Belkin Italy & Greece Via Carducci, 7 Milano 20123 Italie

Belkin GmbH Hanebergstrasse 2 80637 Munich Allemagne

Belkin B.V. Boeing Avenue 333 1119 PH Schiphol-Rijk, Pays-Bas

© 2008 Belkin International, Inc. Tous droits réservésToutes les raisons commerciales sont des marques déposées de leurs fabricants respectifs. Windows et Windows Vista sont des marques déposées ou des marques de commerce de Microsoft Corporation aux États-Unis et/ou dans d'autres pays

. PM01122ea F5D8236-4